# 積算の達人

# -伏図マニュアル-

# (リフォーム編)

# V21.5

# (株)坂井建設

目次 ⅰ

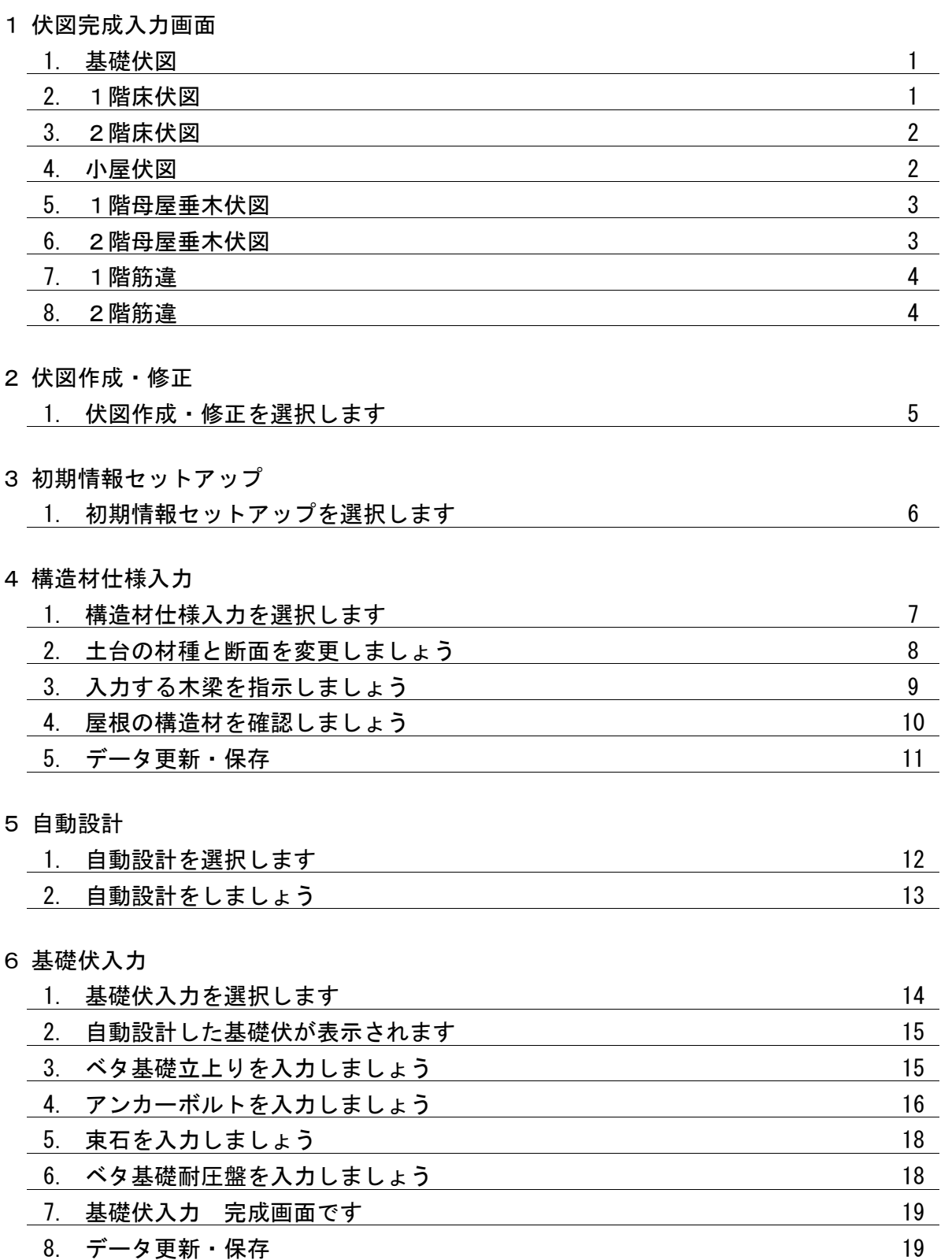

目次 Ⅱ

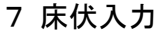

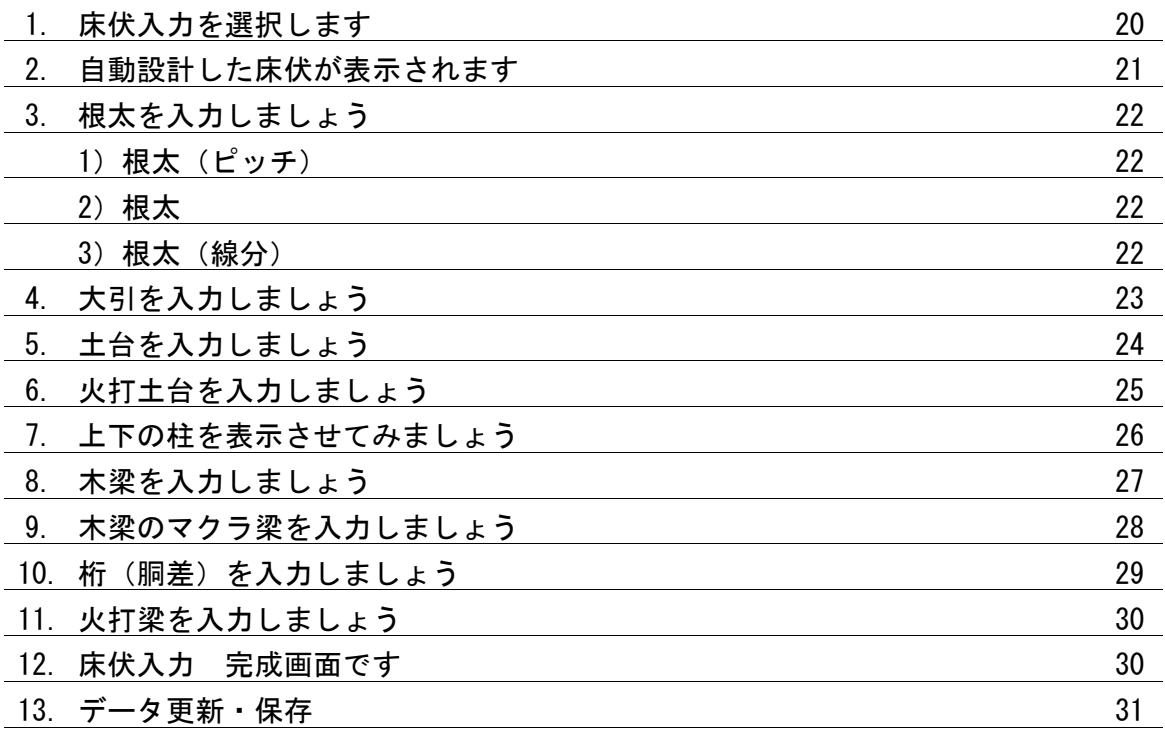

8 小屋伏入力

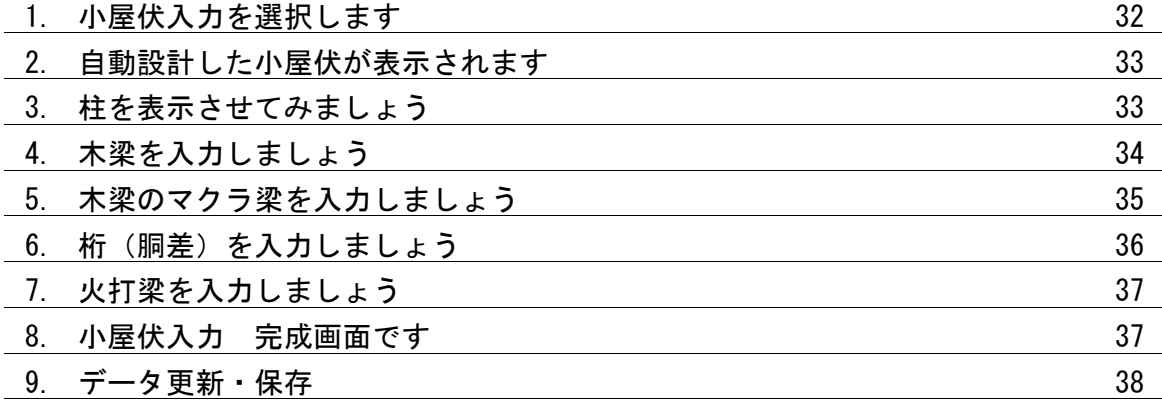

#### 9 母屋垂木伏入力

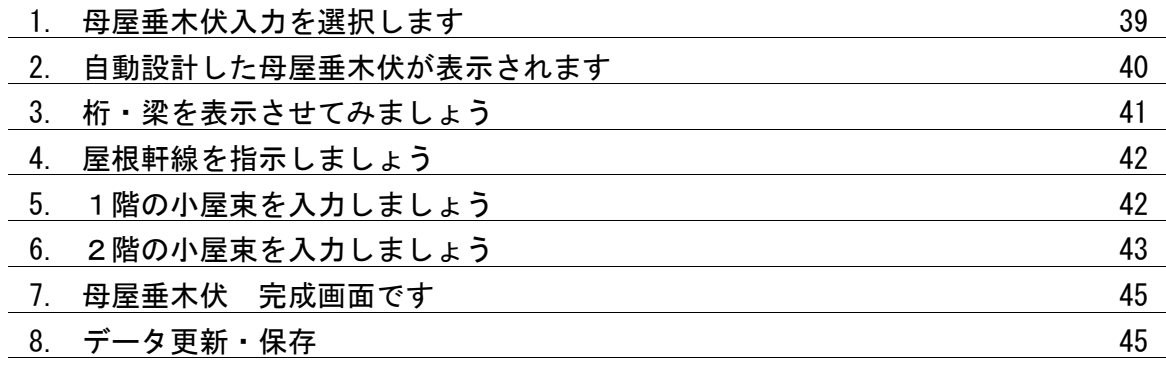

目次 Ⅲ

10 筋違入力

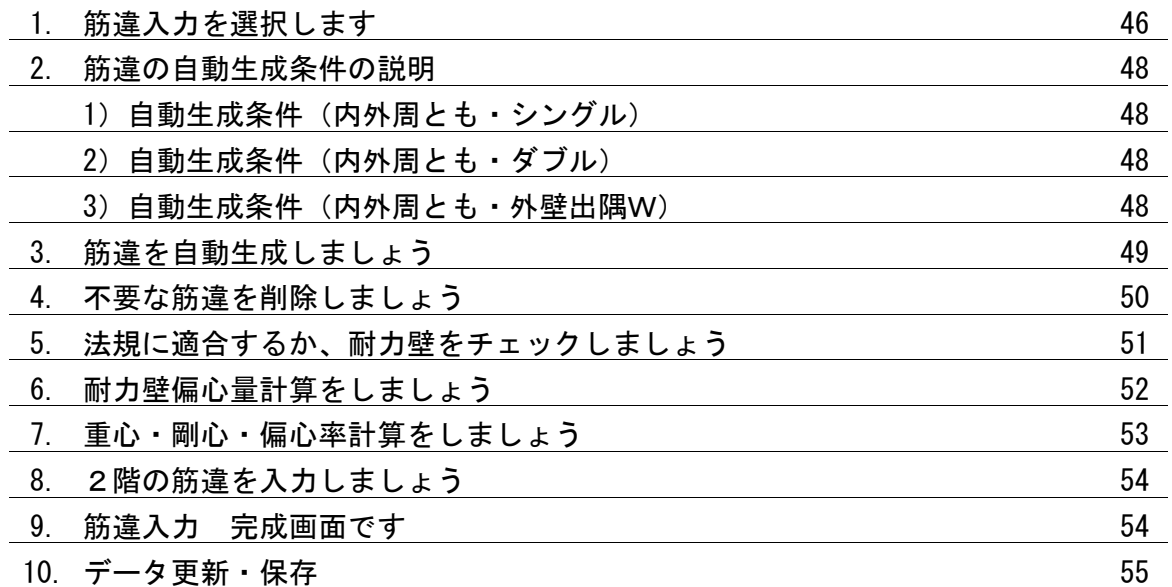

11 その他機能

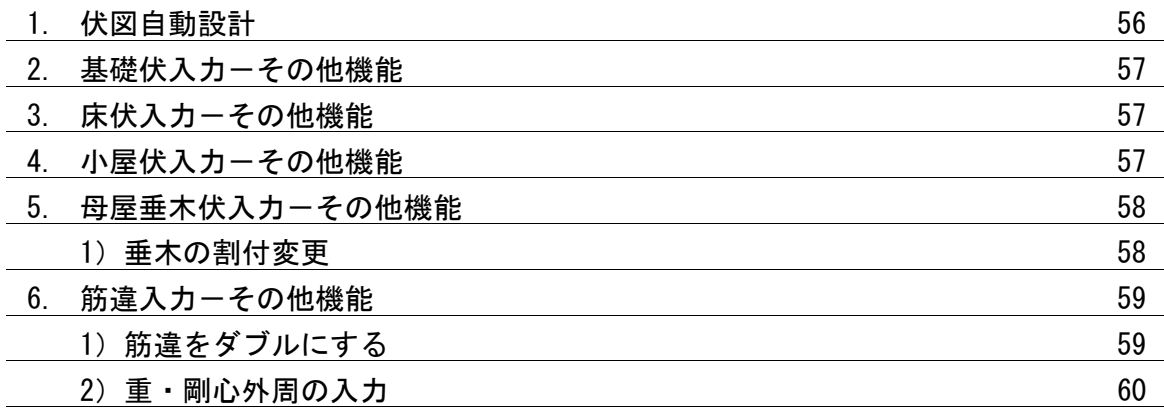

※下記の入力画面が伏図の完成画面です。

1.基礎伏図

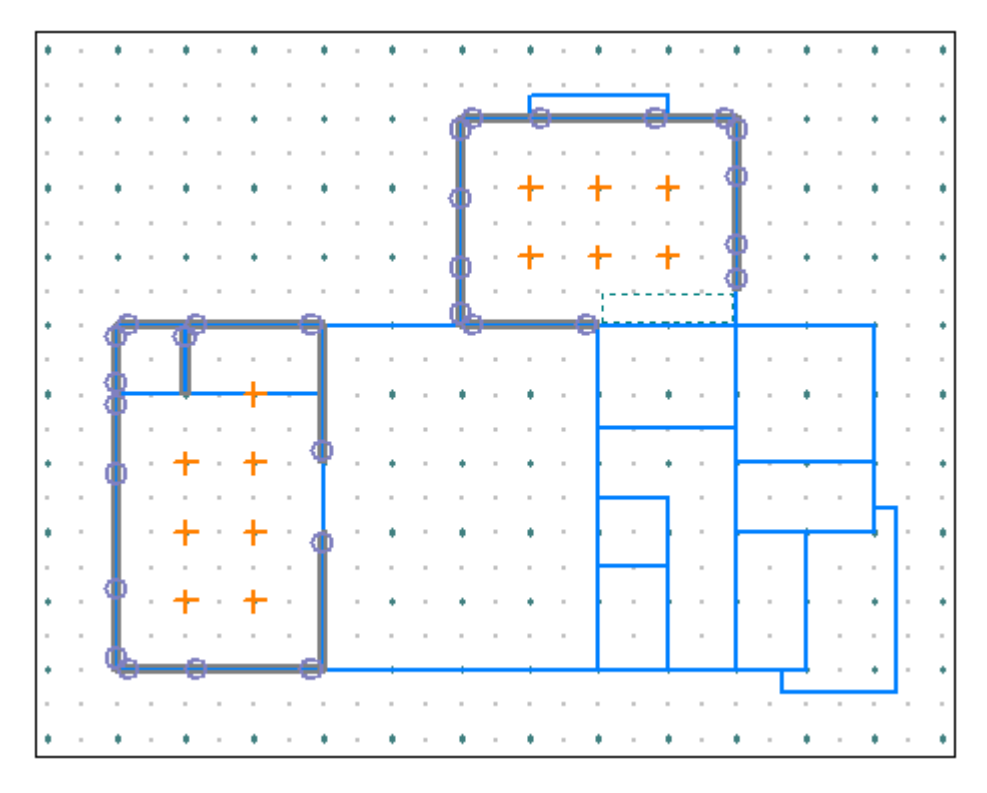

### 2.1階床伏図

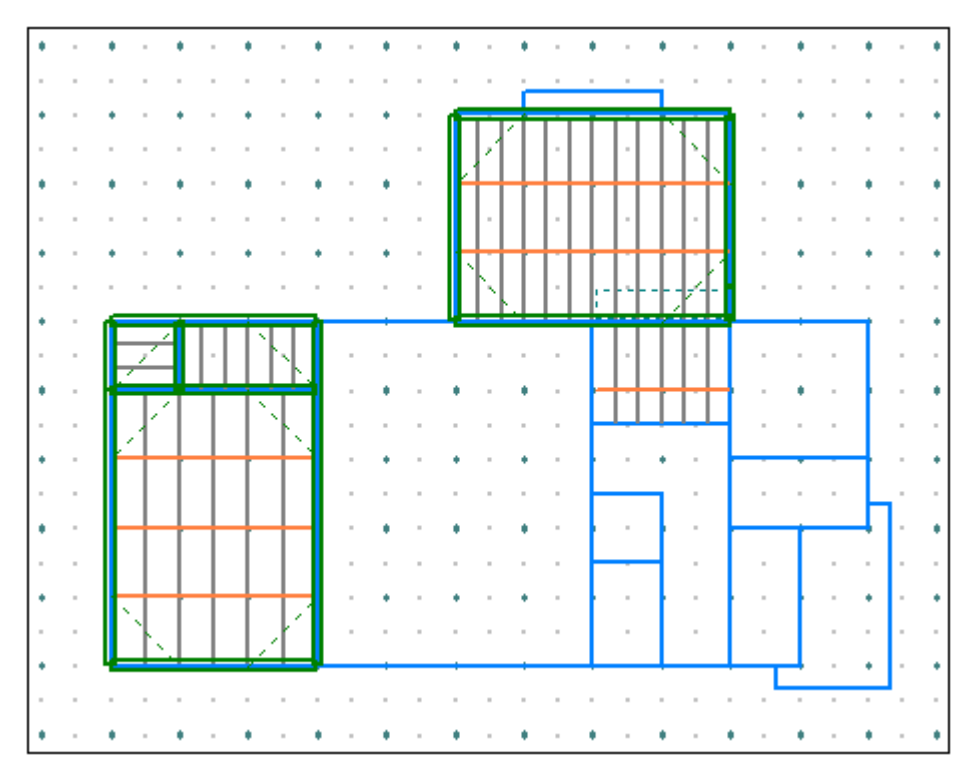

### 3.2階床伏図

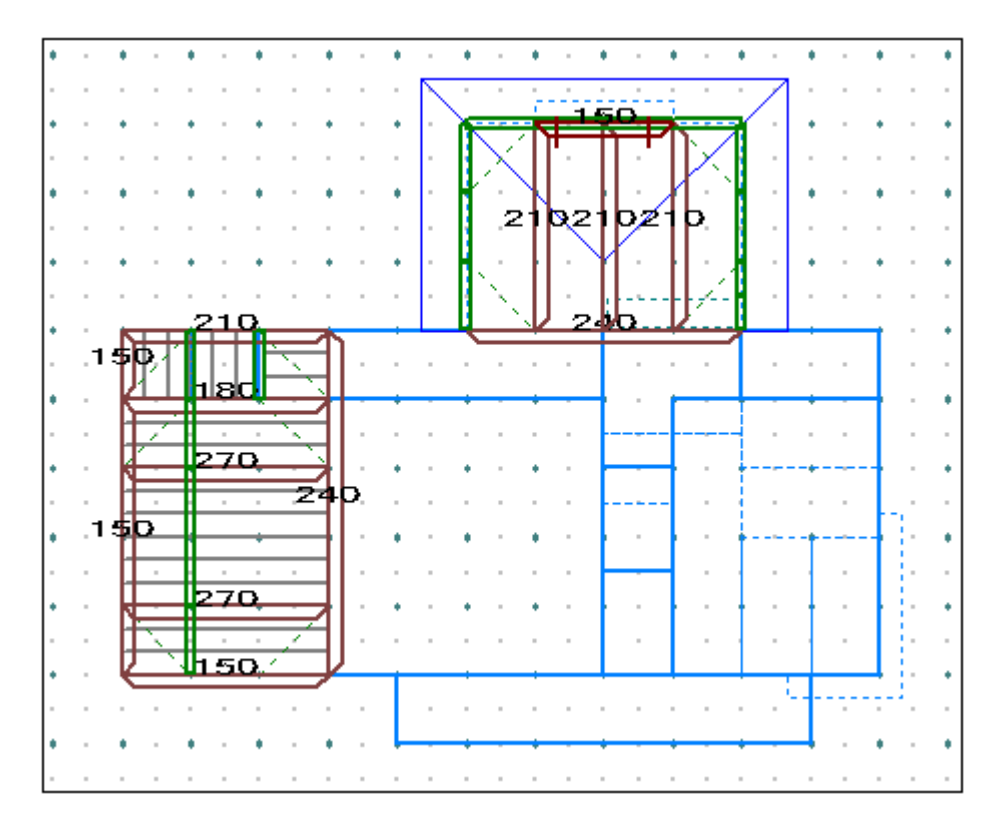

# 4. 小屋伏図

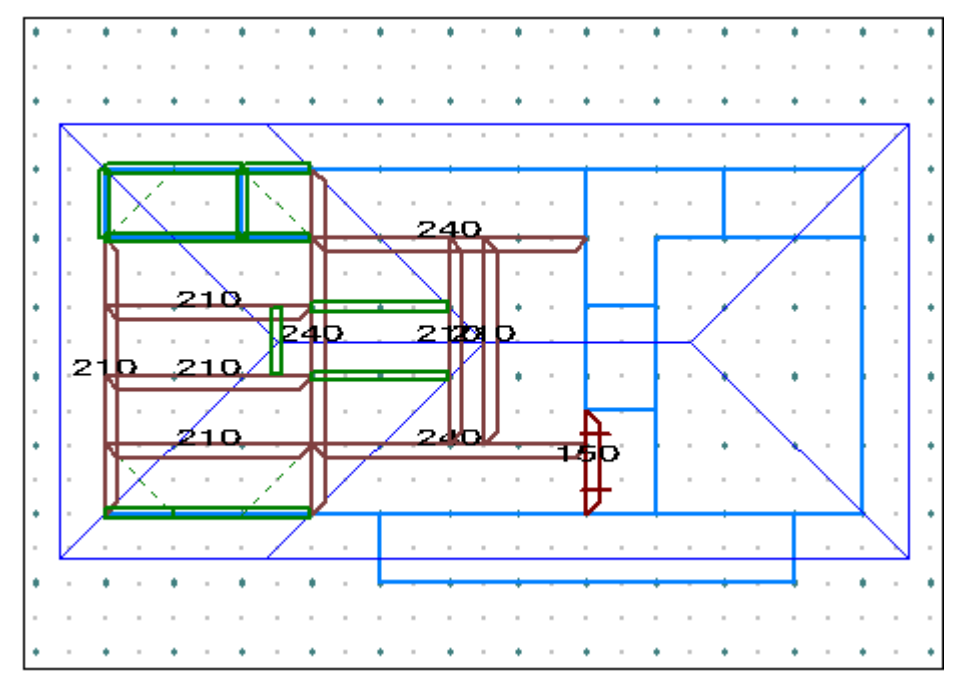

### 5.1階母屋垂木伏図

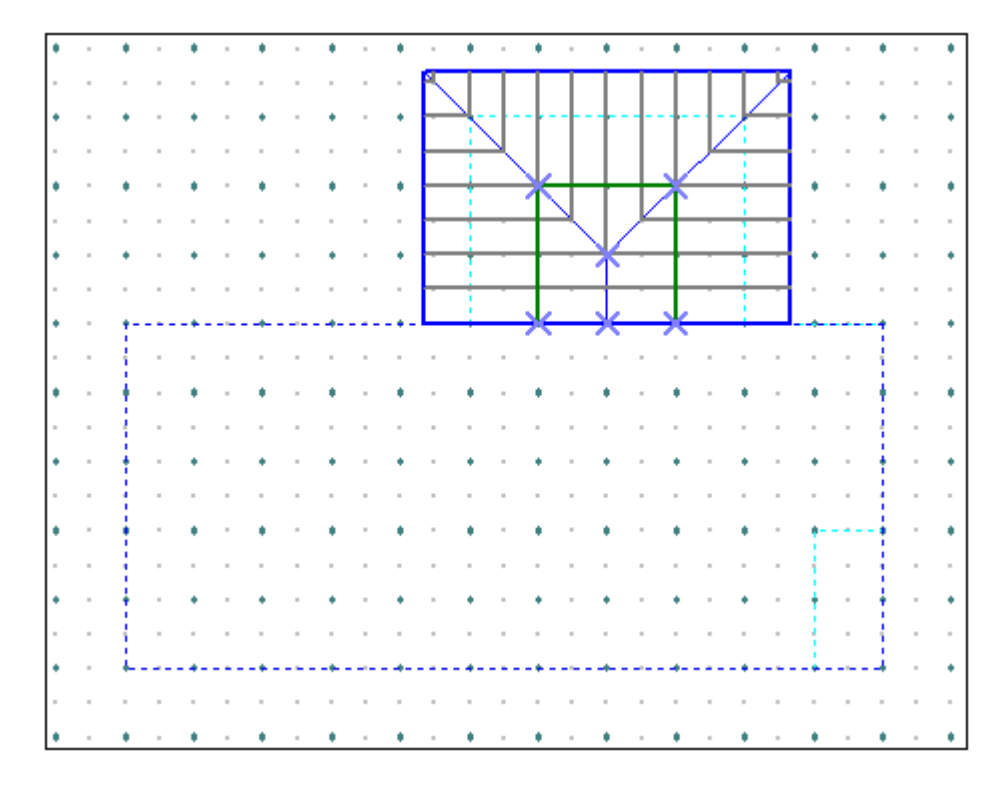

### 6.2階母屋垂木伏図

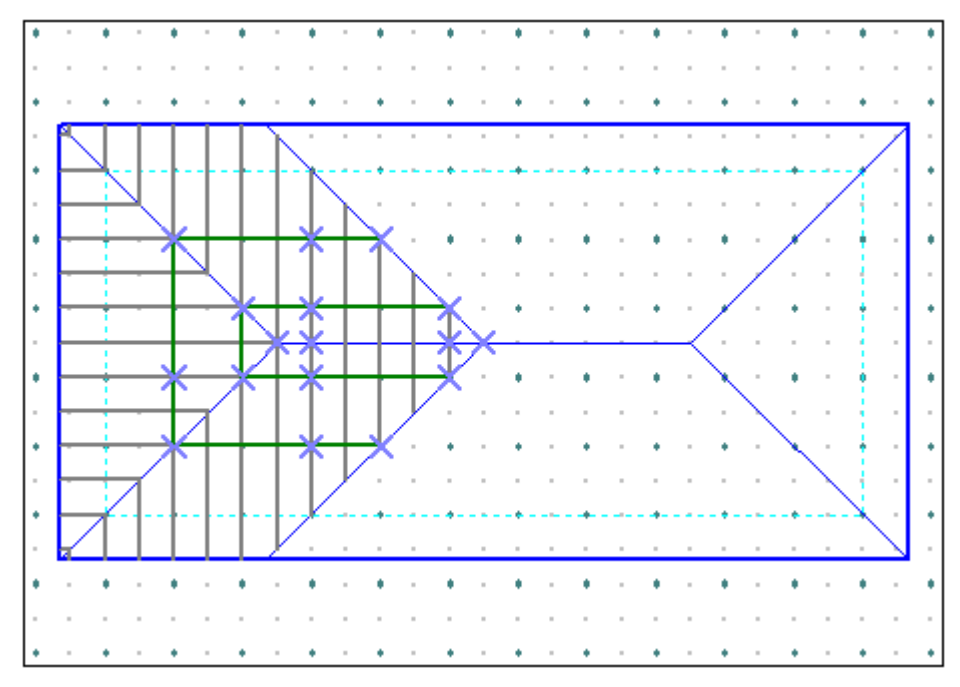

7.1階筋違

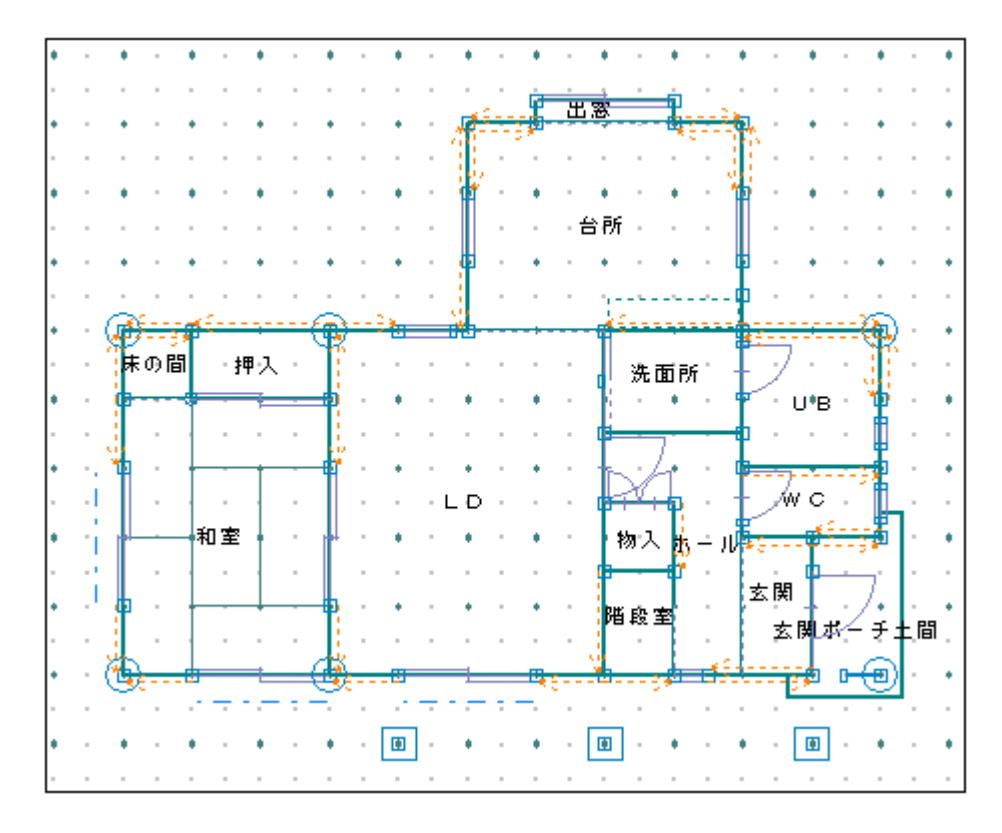

#### 8.2階筋違

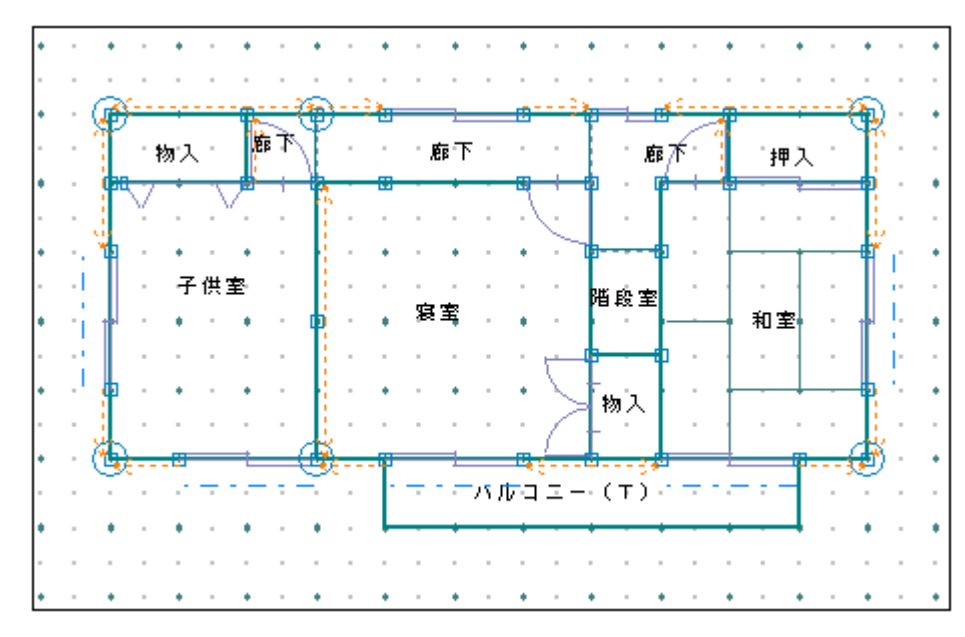

### 2 伏図作成・修正

1. 伏図・法規・内観のプルダウンメニューより 伏図作成・修正 を選択します

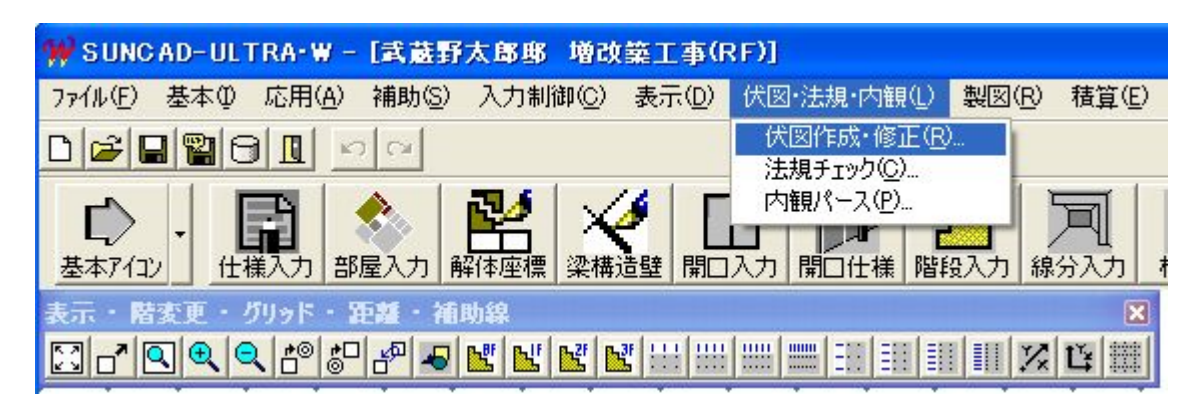

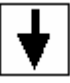

軸組伏図システムの画面が表示されます。(最初は何も表示されません)

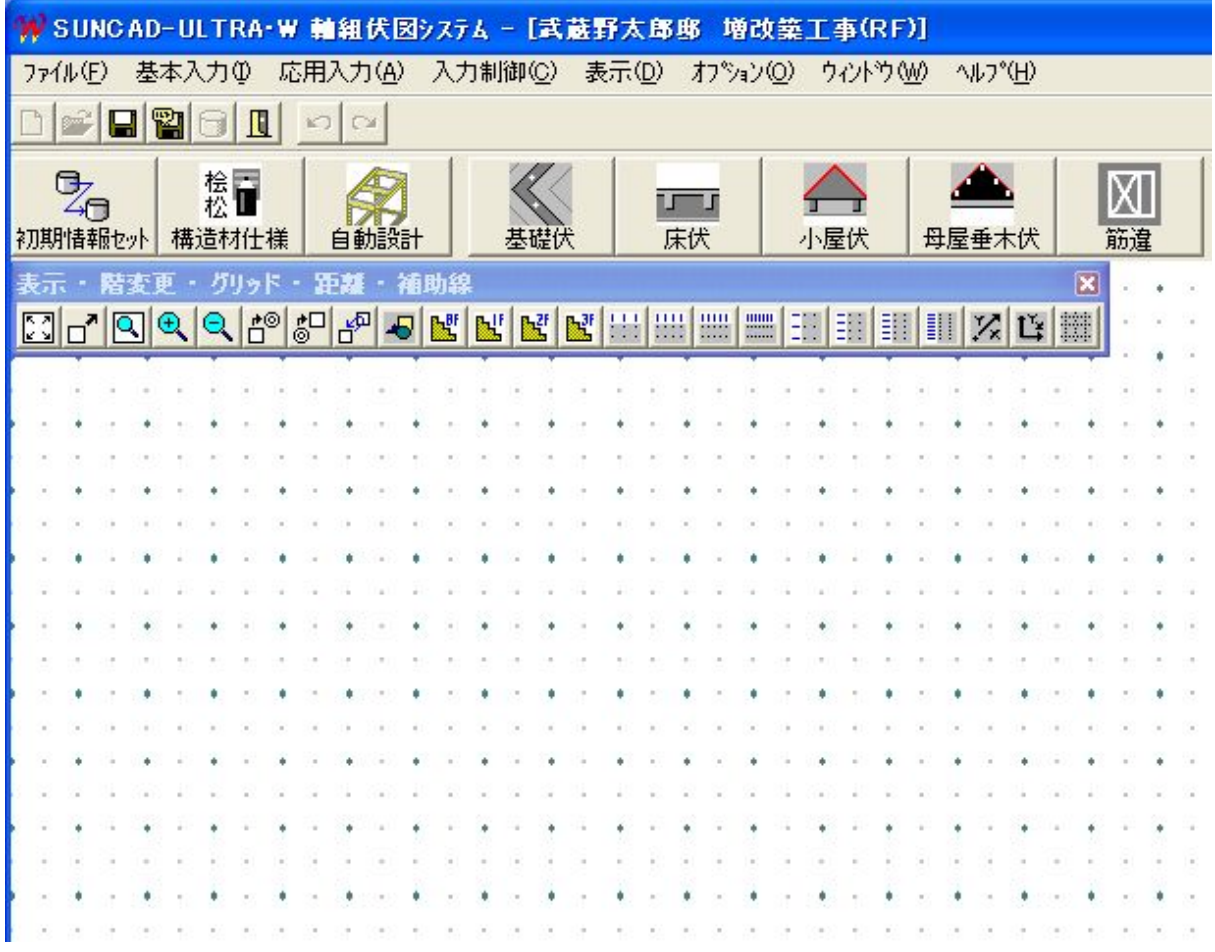

# 3 初期情報セットアップ

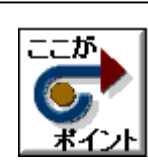

・初めて伏図入力をする場合は必ず行ってください。 ・以前、伏図入力をしたがプラン変更等があり、再度入力を行う場合も 必要となります。

1. 基本入力のプルダウンメニューより 初期情報セットアップ を選択します

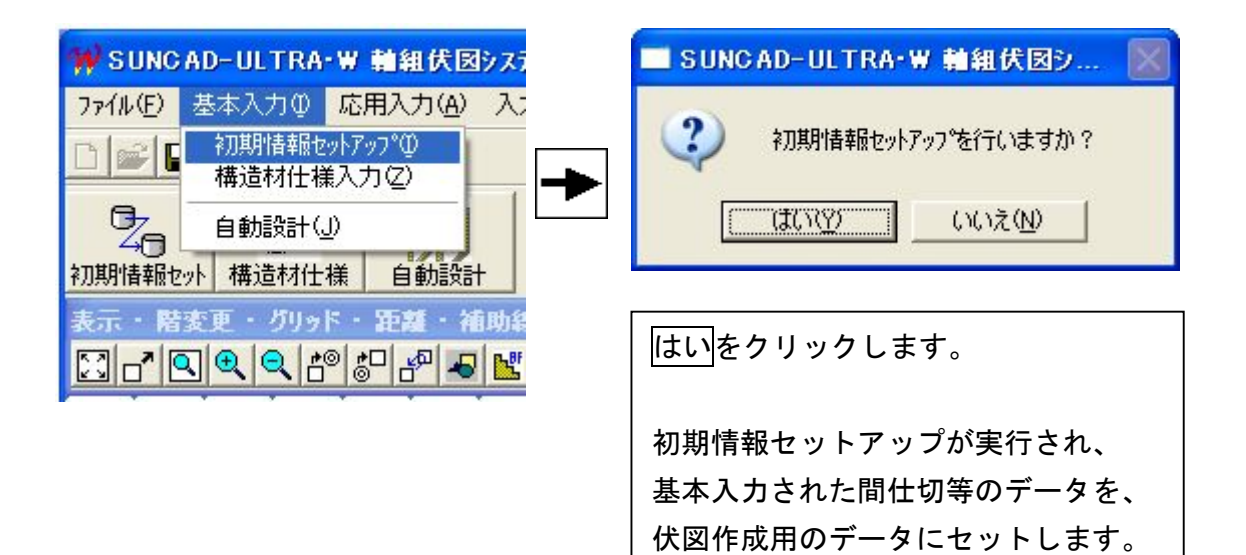

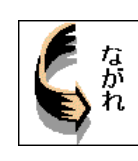

・部材(名称)をどの材種のどの断面で自動設計を行うか、 または入力で使うかを指示できます。

### 1. 基本入力のプルダウンメニューより 構造材仕様入力 を選択します

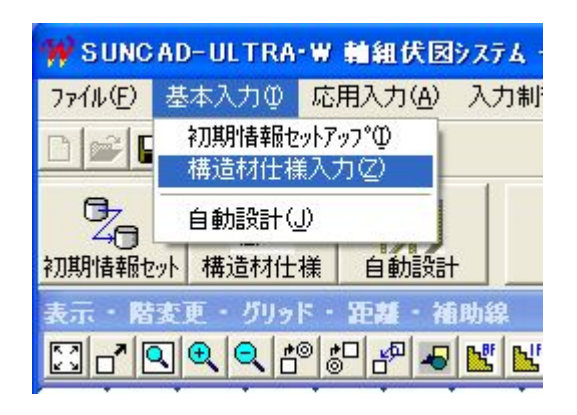

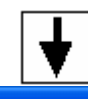

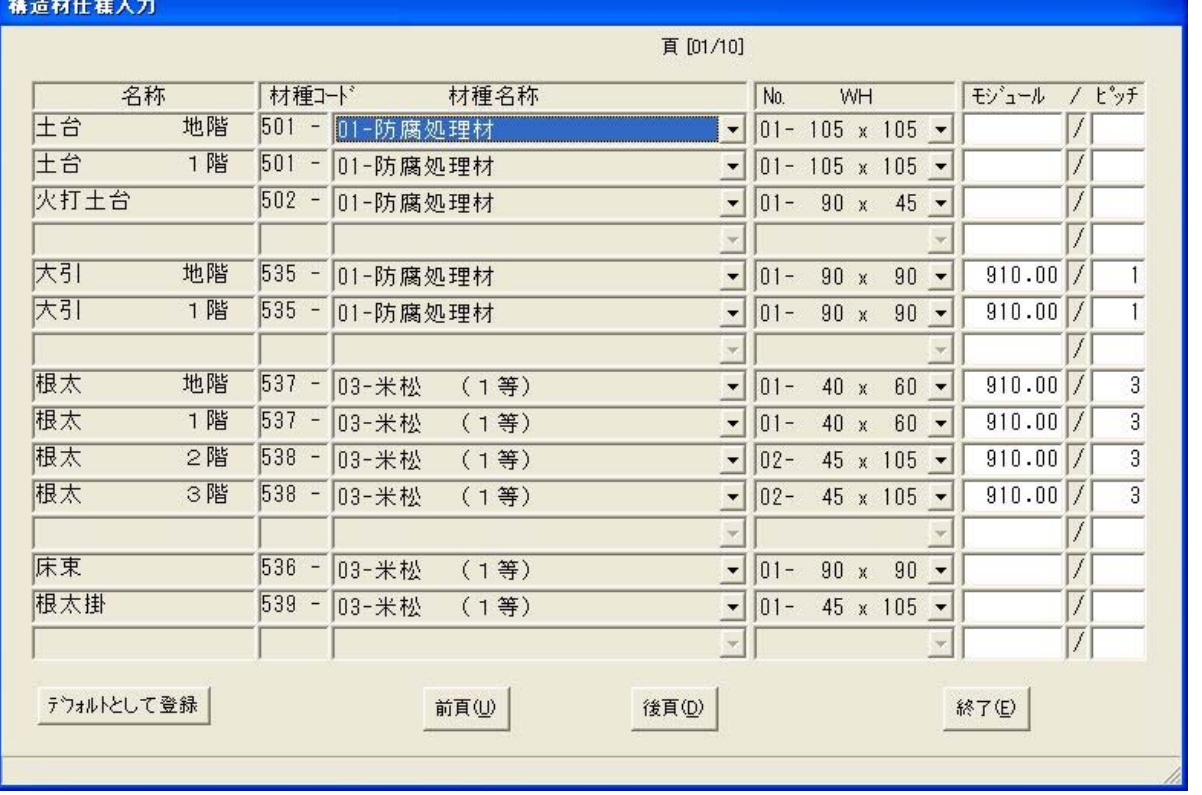

### 2. 土台の材種と断面を変更しましょう

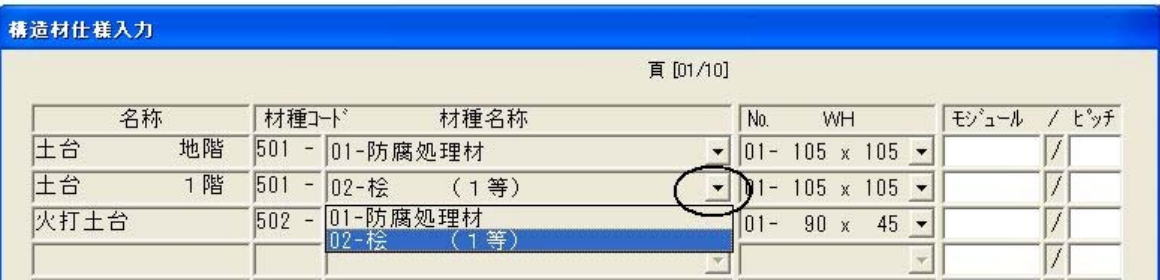

土台1階の材種名称の「▼」ボタンをクリックします。 登録されている材種名称が表示されます。 [01-防腐処理材]から[02-桧(1等)]をクリックします。

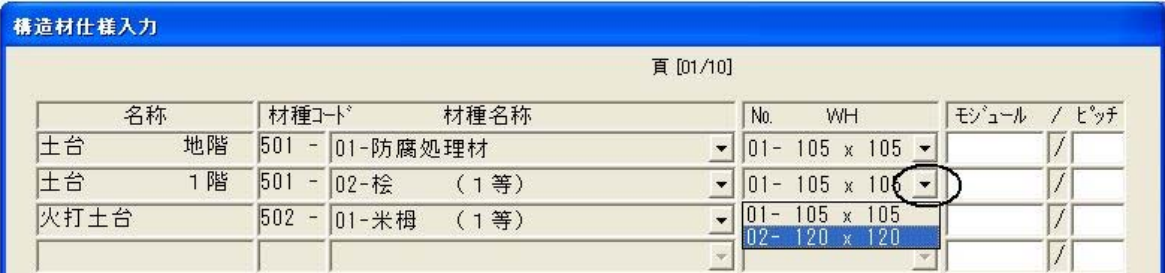

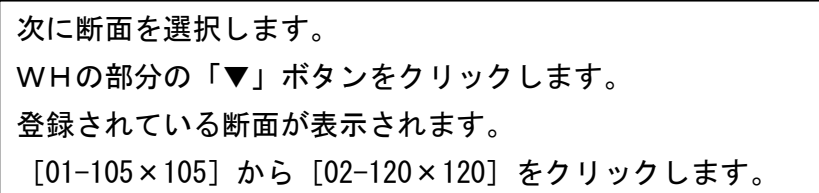

### 3. 入力する木梁を指示しましょう

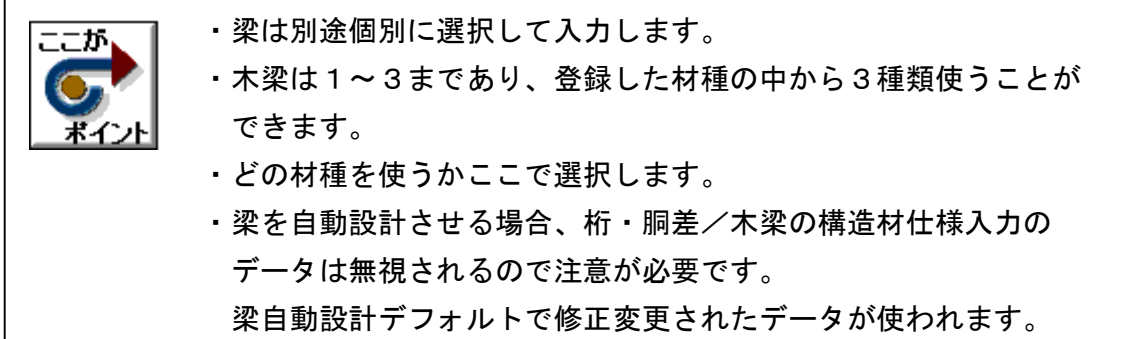

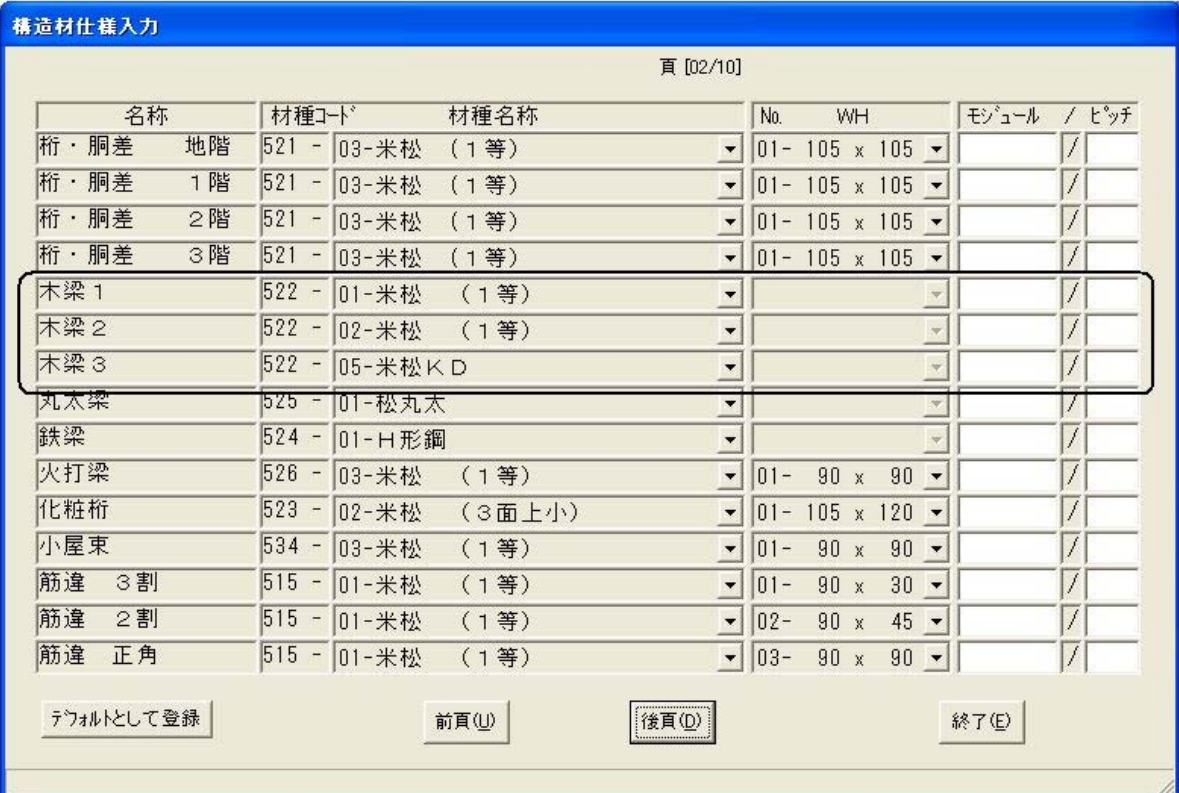

[後頁] をクリックします。

木梁1~3は入力時に使う材種を指示することができます。

# 4. 屋根の構造材を確認しましょう

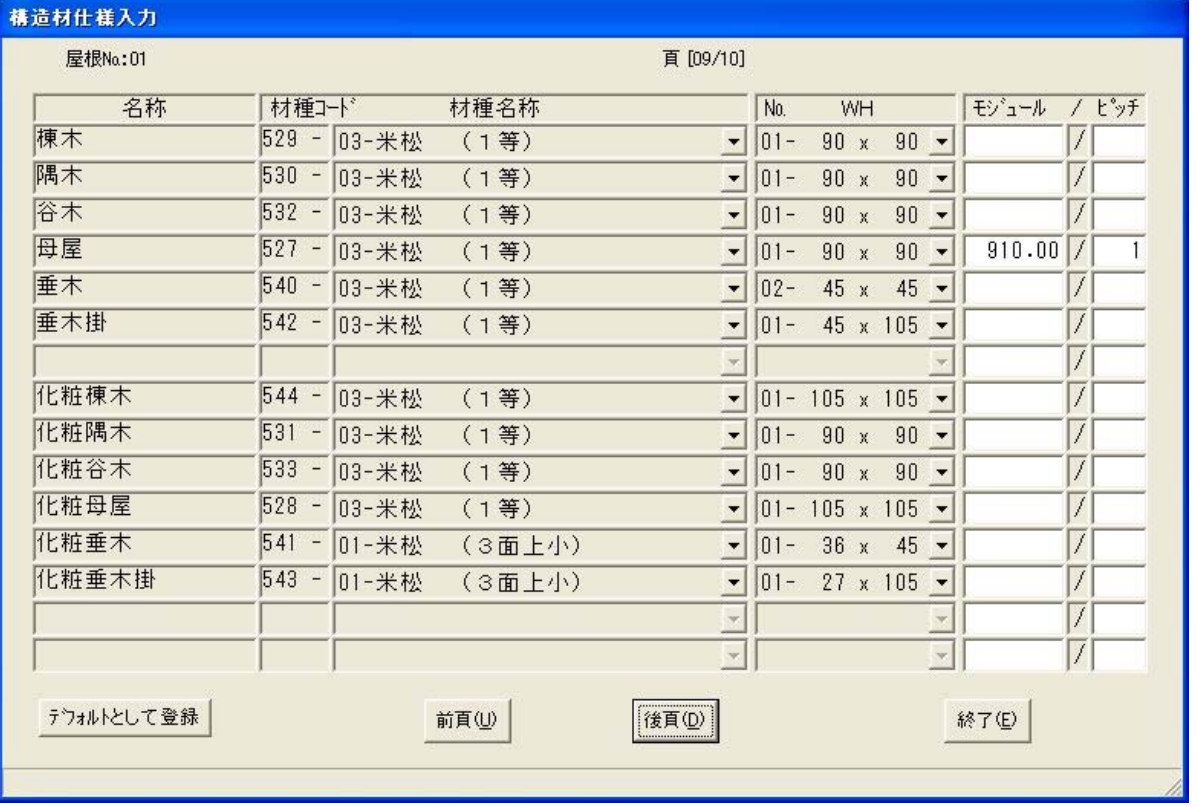

屋根は [後頁] を何度かクリックすると表示されます。 屋根No毎に構造材の仕様を指示することができます。 屋根Noは左上に表示されます。 変更方法は、土台と同様の操作になります。

垂木のピッチは仕様入力の屋根情報入力で指示します。

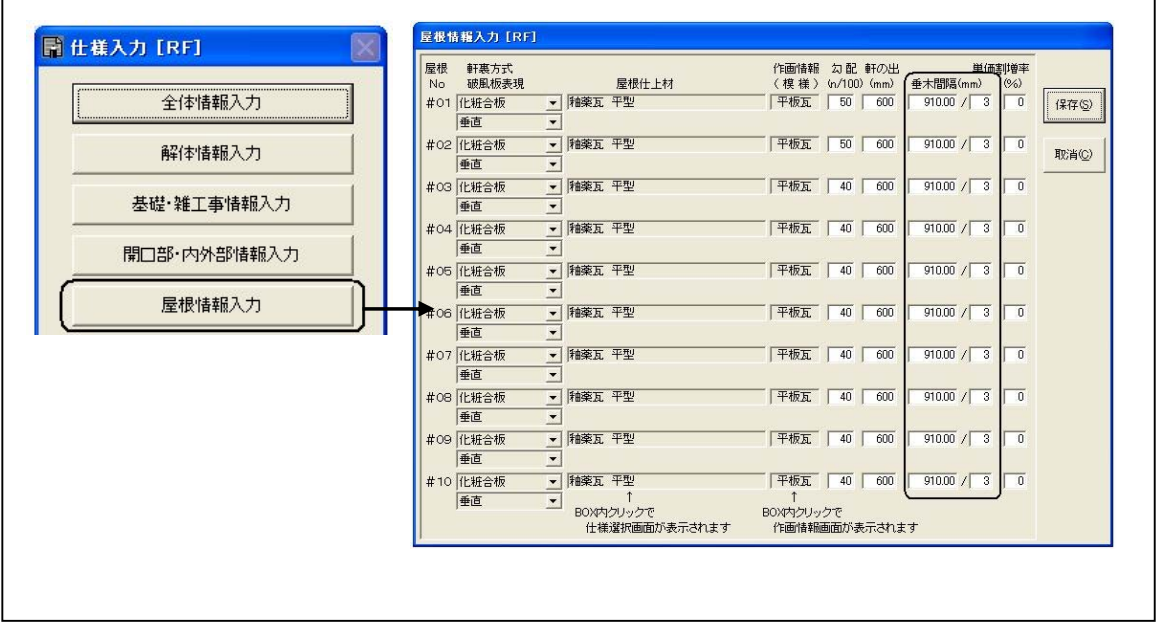

### 5.データ更新・保存

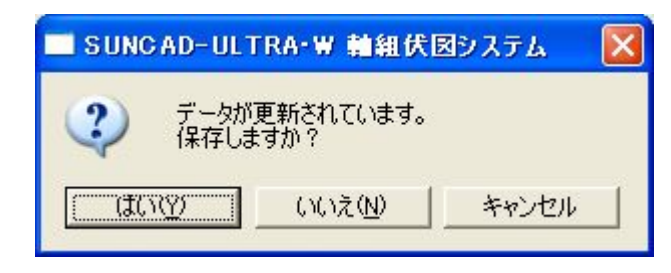

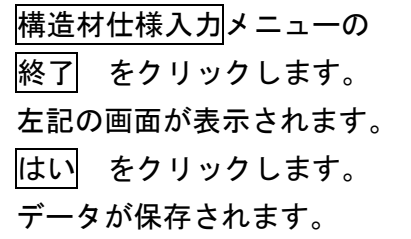

# 5 自動設計

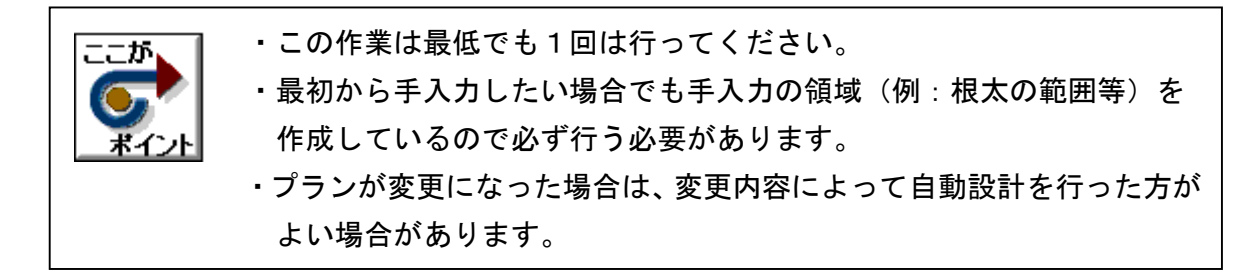

【伏図自動設計メニュー】

1. 基本入力のプルダウンメニューより 日動設計 を選択します

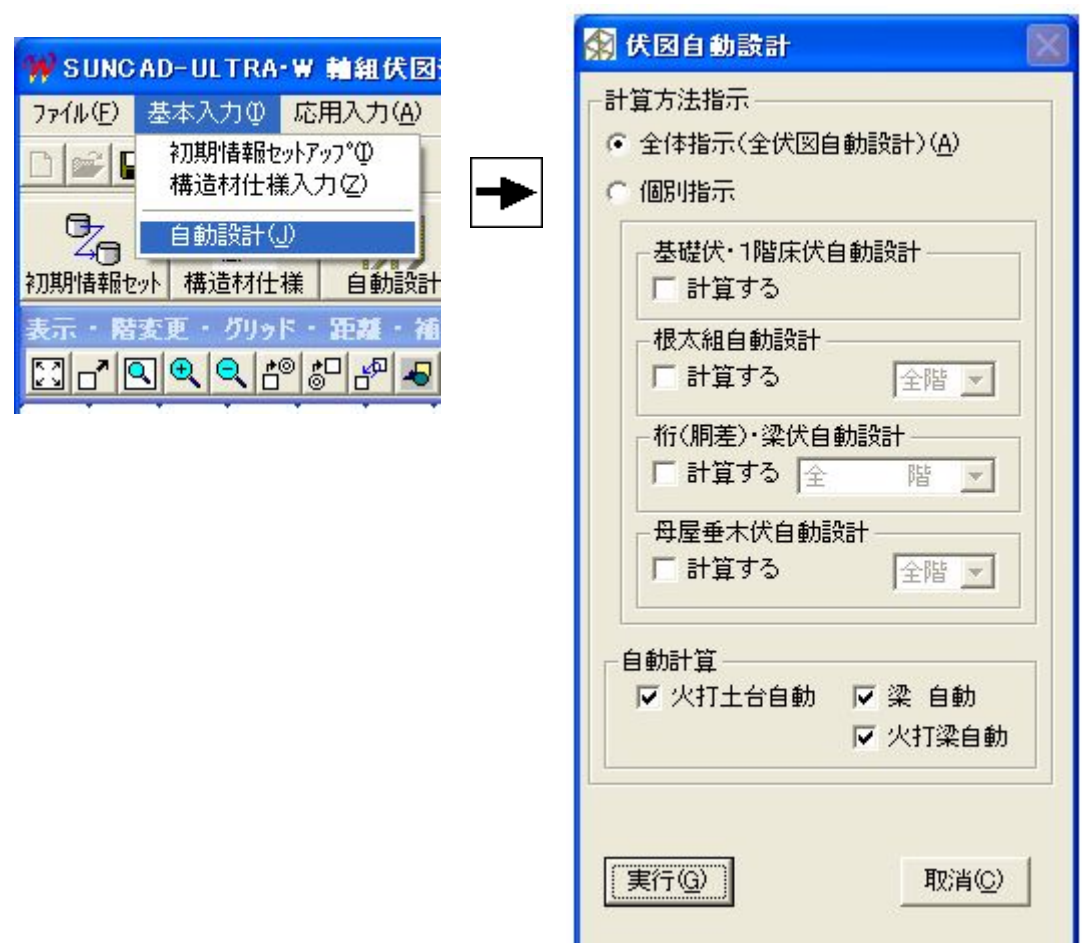

# 5 自動設計

# 2. 自動設計をしましょう

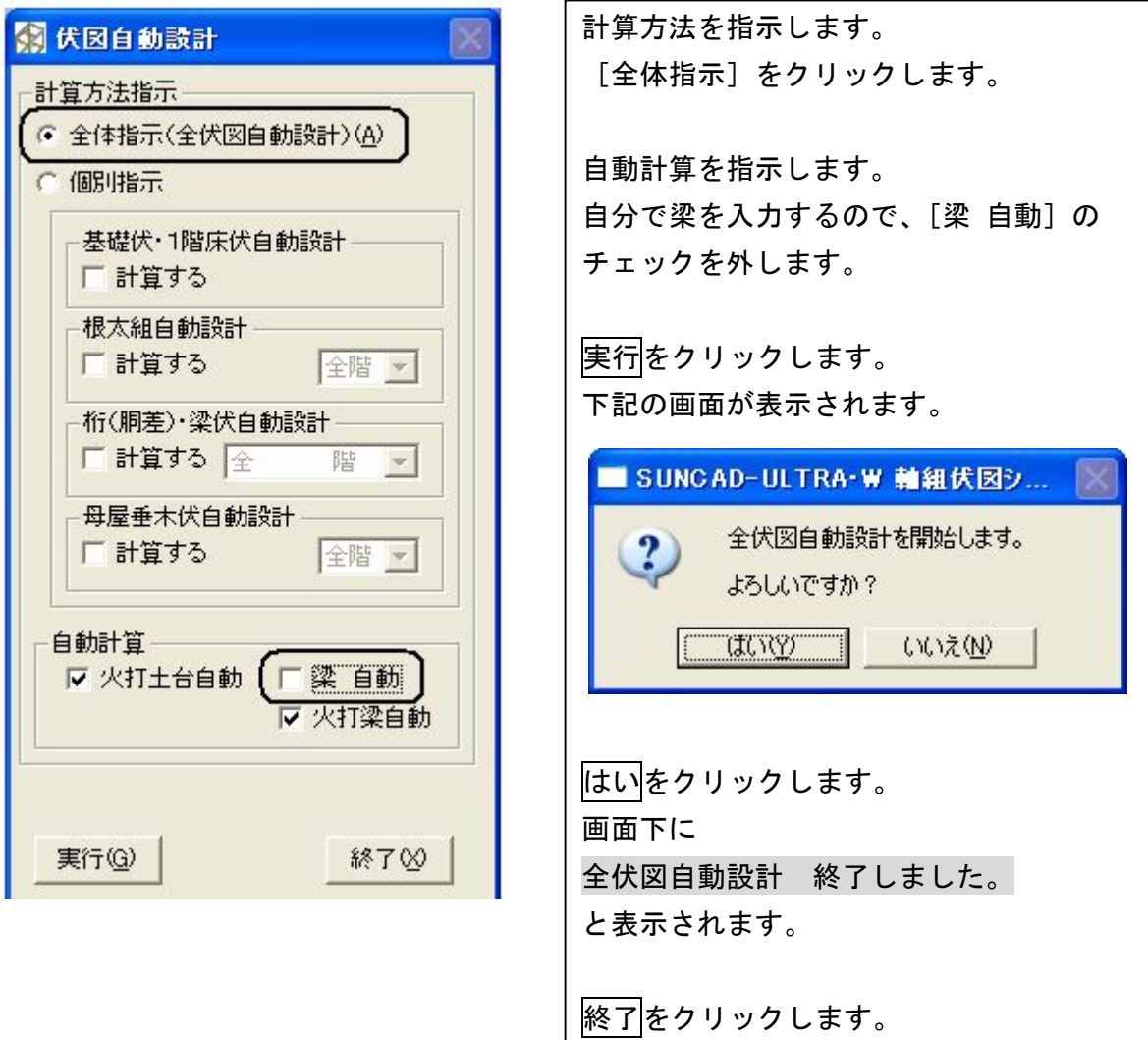

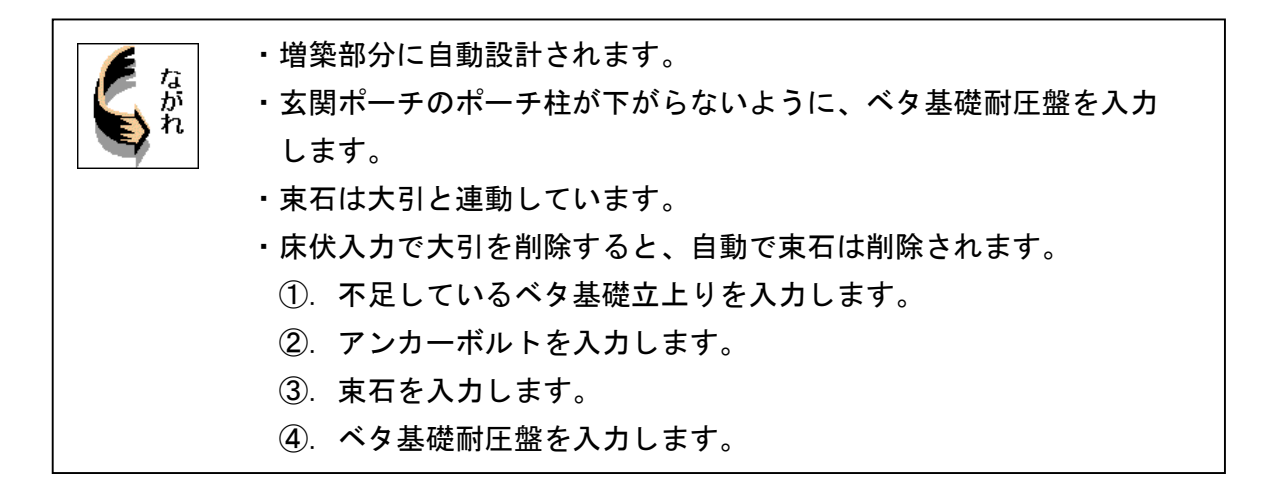

1. 応用入力のプルダウンメニューより 基礎伏入力 を選択します

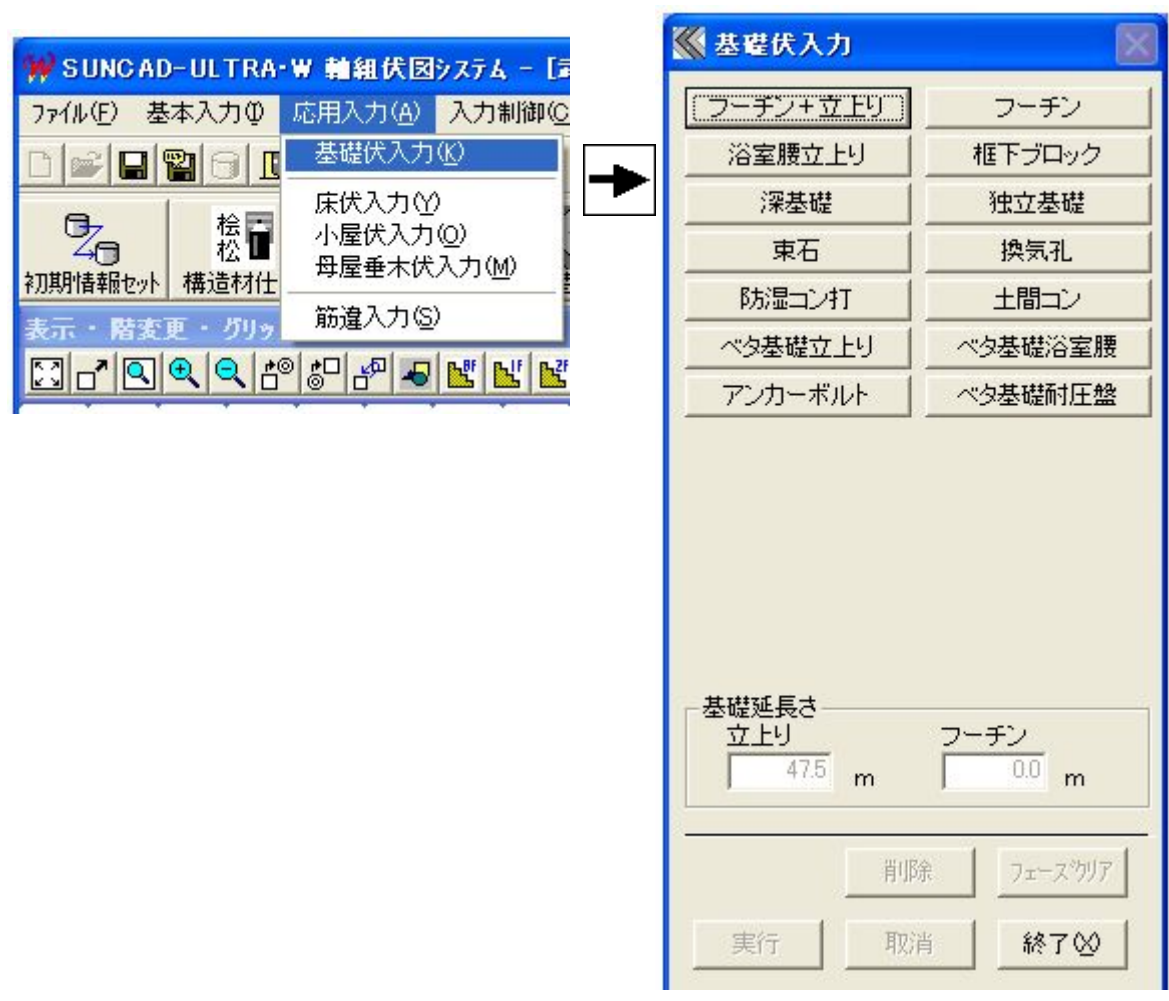

【基礎伏入力メニュー】

#### 2. 自動設計した基礎伏が表示されます

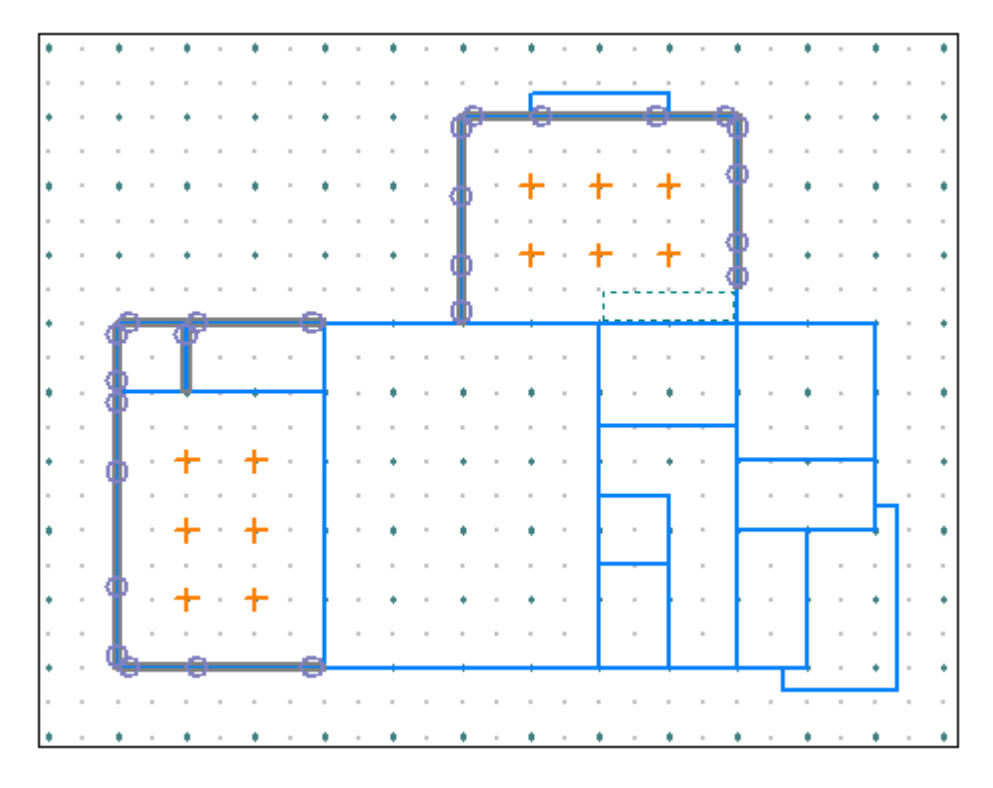

#### 3.ベタ基礎立上りを入力しましょう

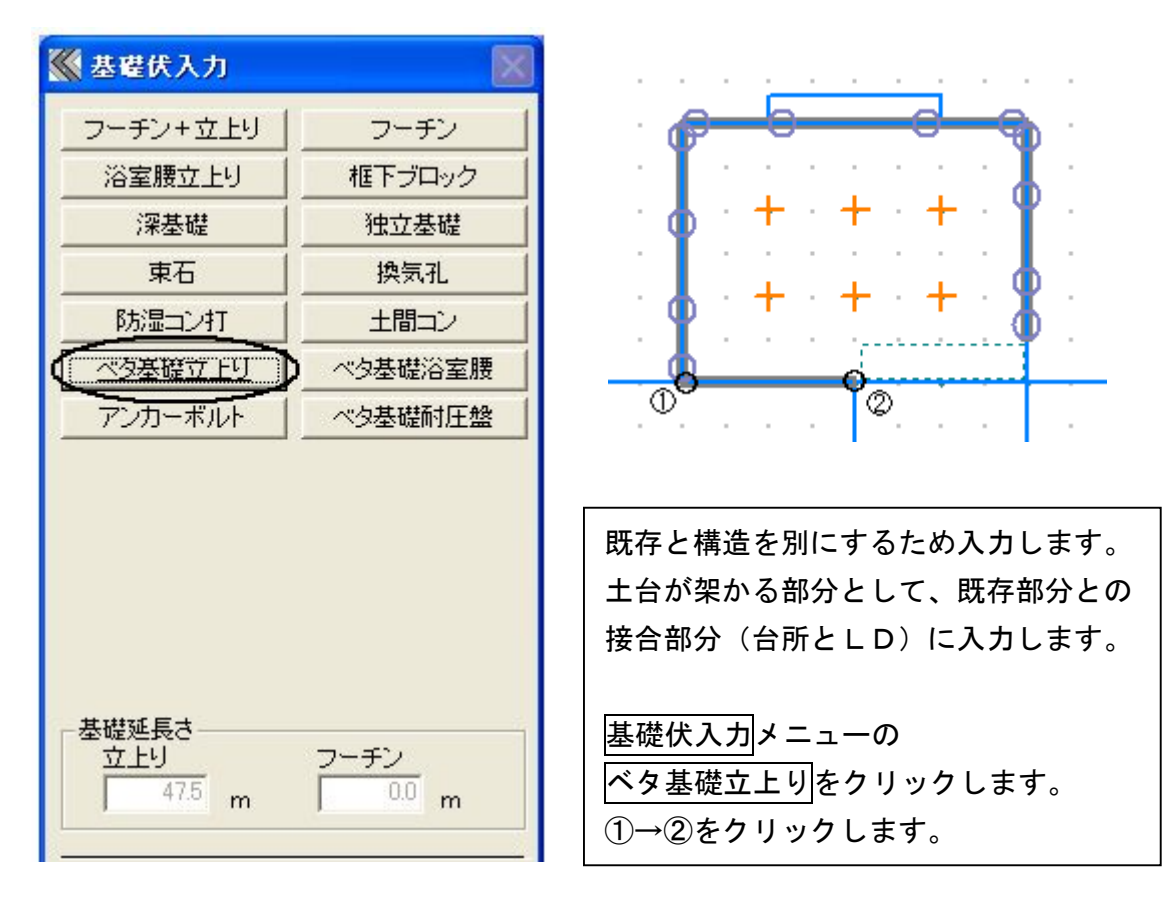

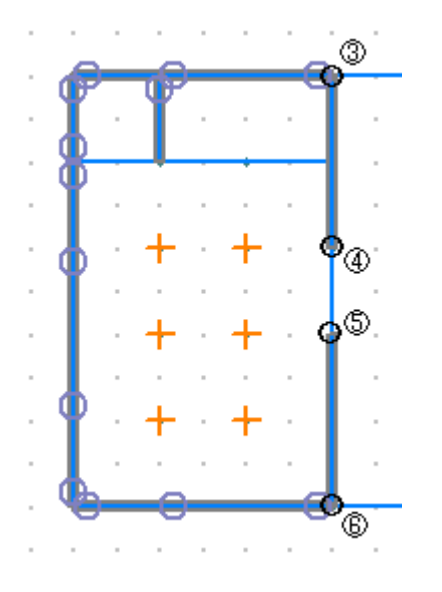

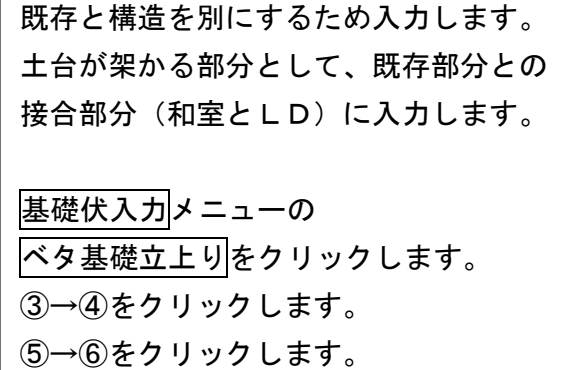

4. アンカーボルトを入力しましょう

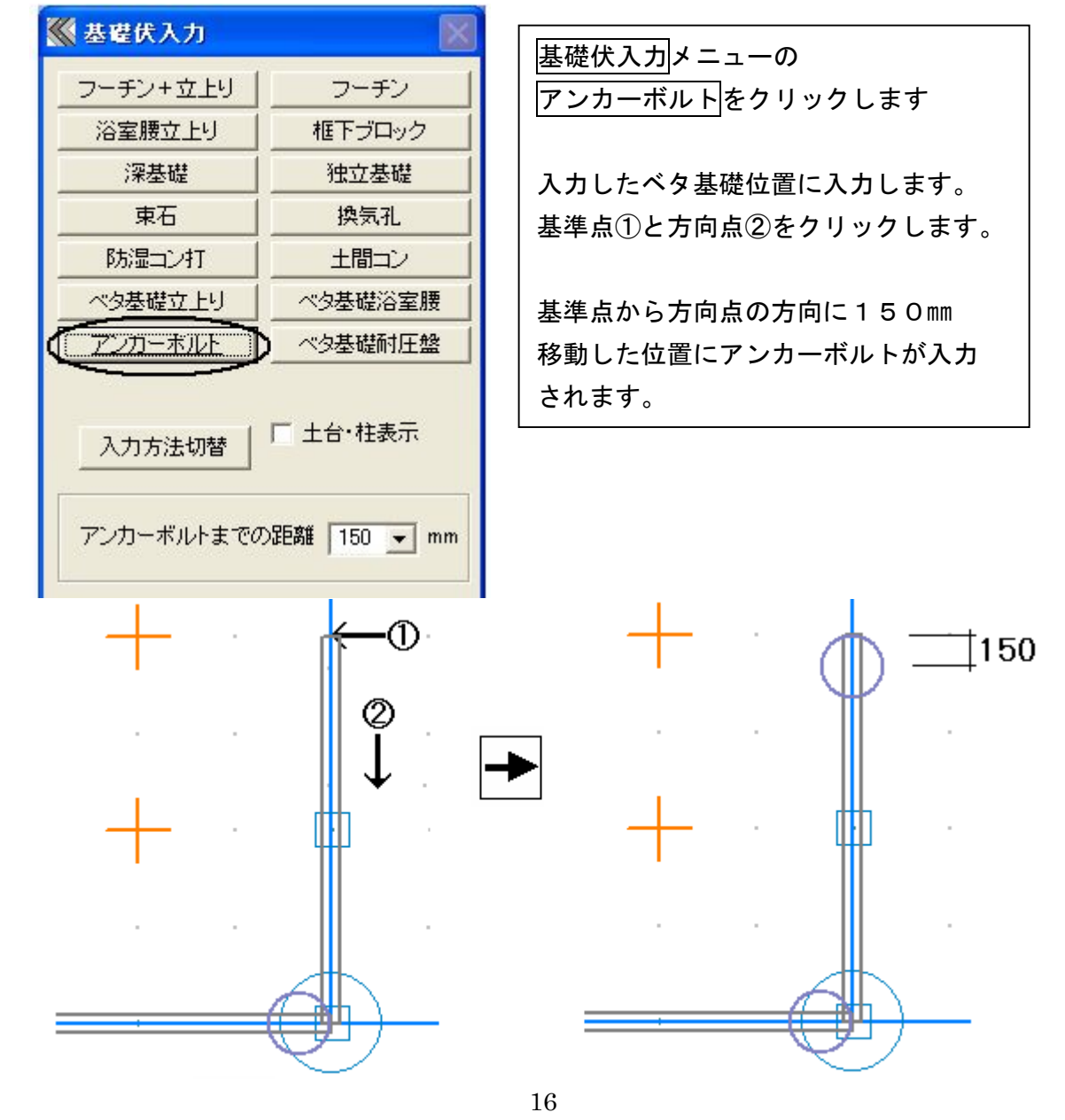

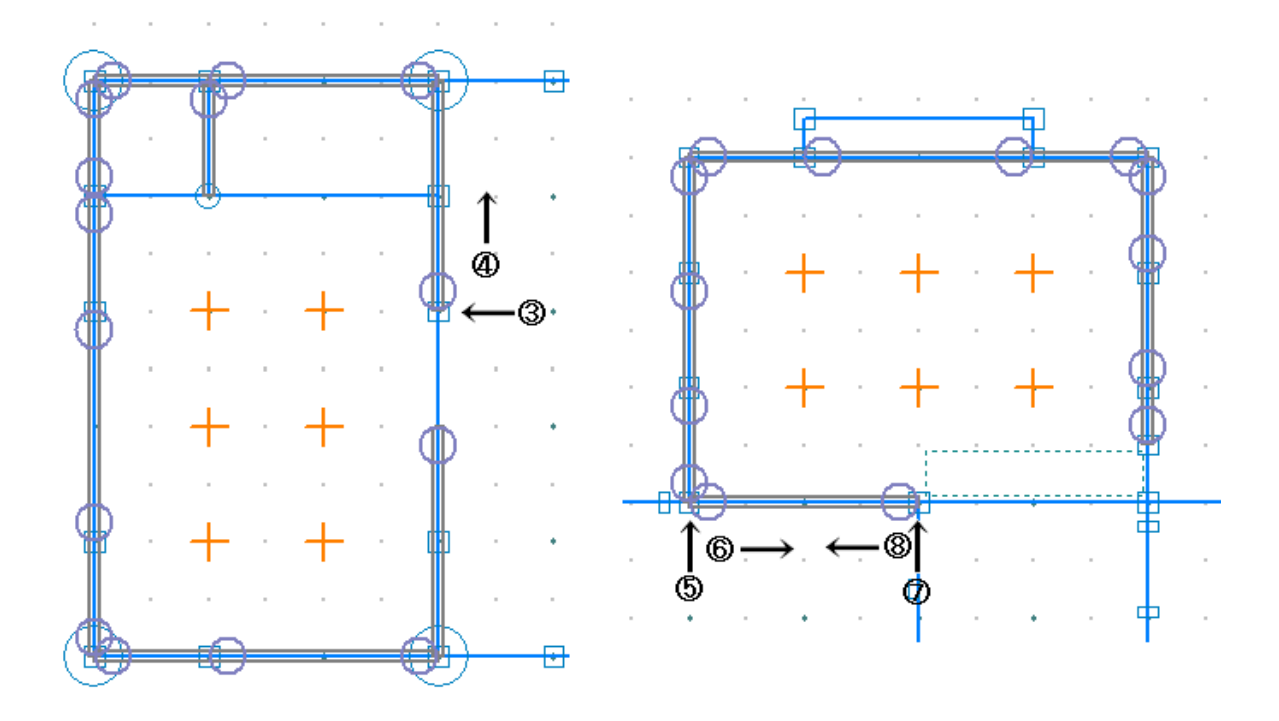

残りのアンカーボルトも入力して見ましょう。(3ヶ所) 基準点③→方向点④をクリックします。 基準点⑤→方向点⑥をクリックします。 基準点⑦→方向点⑧をクリックします。 基準点から方向点の方向に150㎜ 移動した位置にアンカーボルトが入力されます。

### 5. 東石を入力しましょう

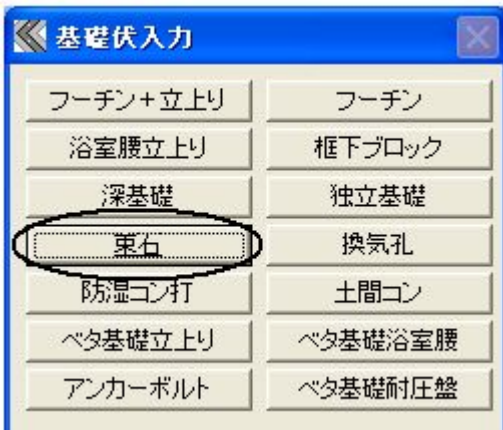

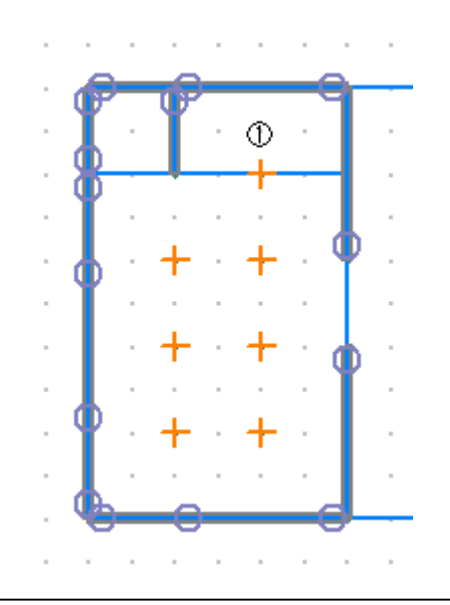

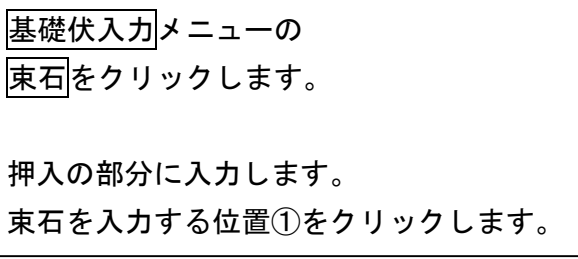

### 6.ベタ基礎耐圧盤を入力しましょう

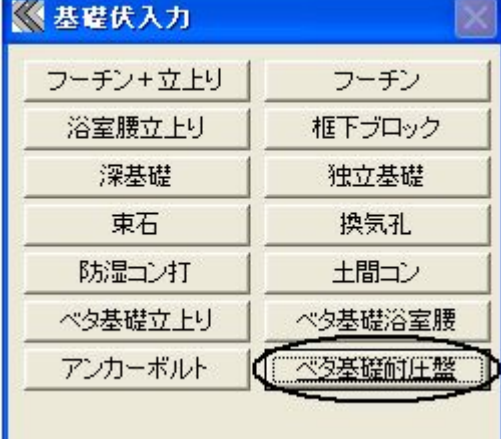

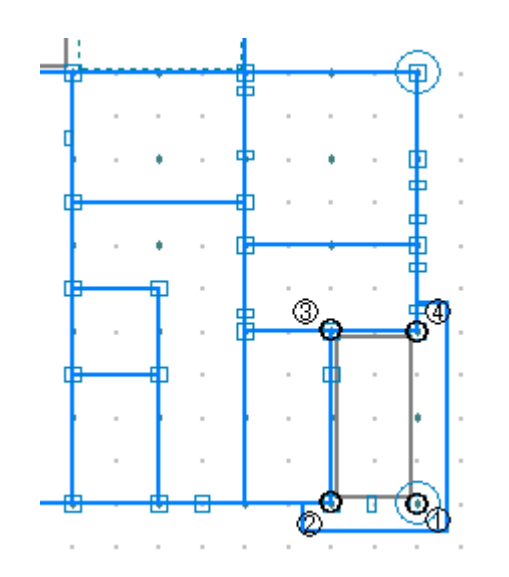

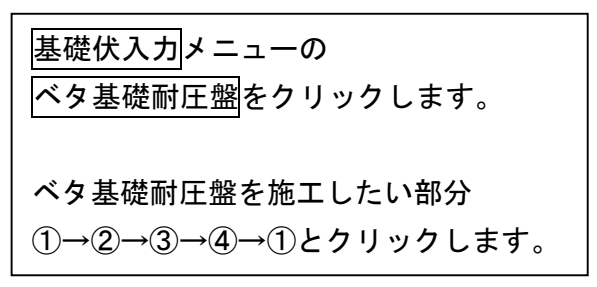

7.基礎伏入力 完成画面です

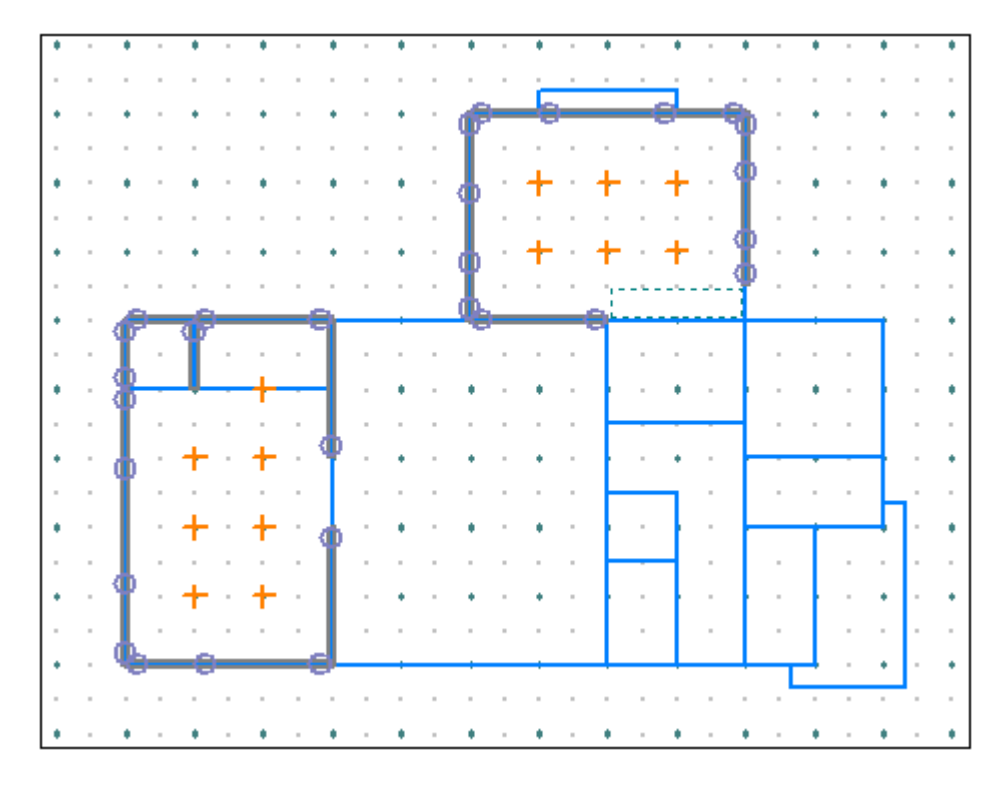

#### 8.データ更新・保存

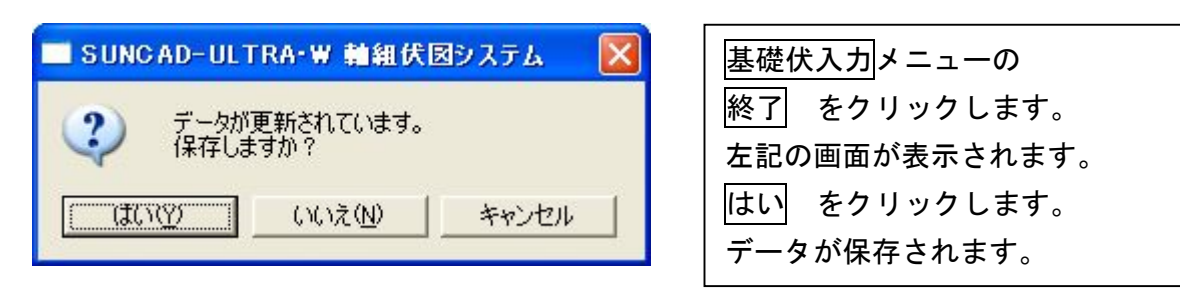

# 7 床伏入力 ・増築部分と部屋改築情報で復旧を指示した部分(根太や大引)に な 自殺品 こんこうぶ<br>が 自動設計されます。 ・根太は該当する部屋領域内/桁・胴差は間仕切線上に自動生成されます。 ①.和室の根太ピッチと方向変更します。 ②.大引を入力します。 ③.土台を入力します。 3. 火打土台を入力します。 ④.木梁を入力します。 ⑤.マクラ梁を入力します。 ⑥.不足のつなぎ梁(甲乙梁)を桁(胴差)で入力します。

1. 応用入力のプルダウンメニューより | 床伏入力 を選択します

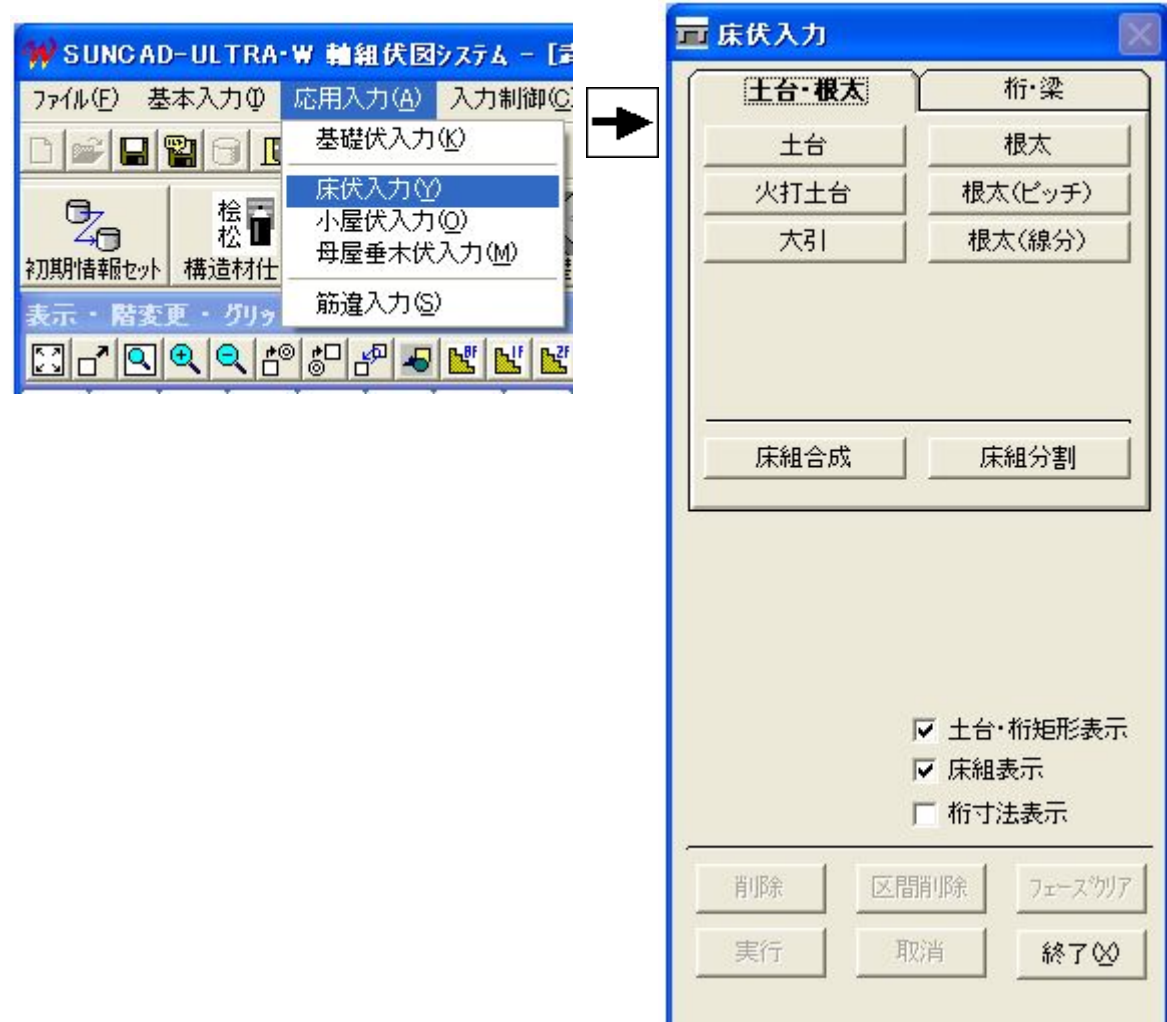

【床伏入力メニュー】

2. 自動設計した床伏が表示されます

【1階】

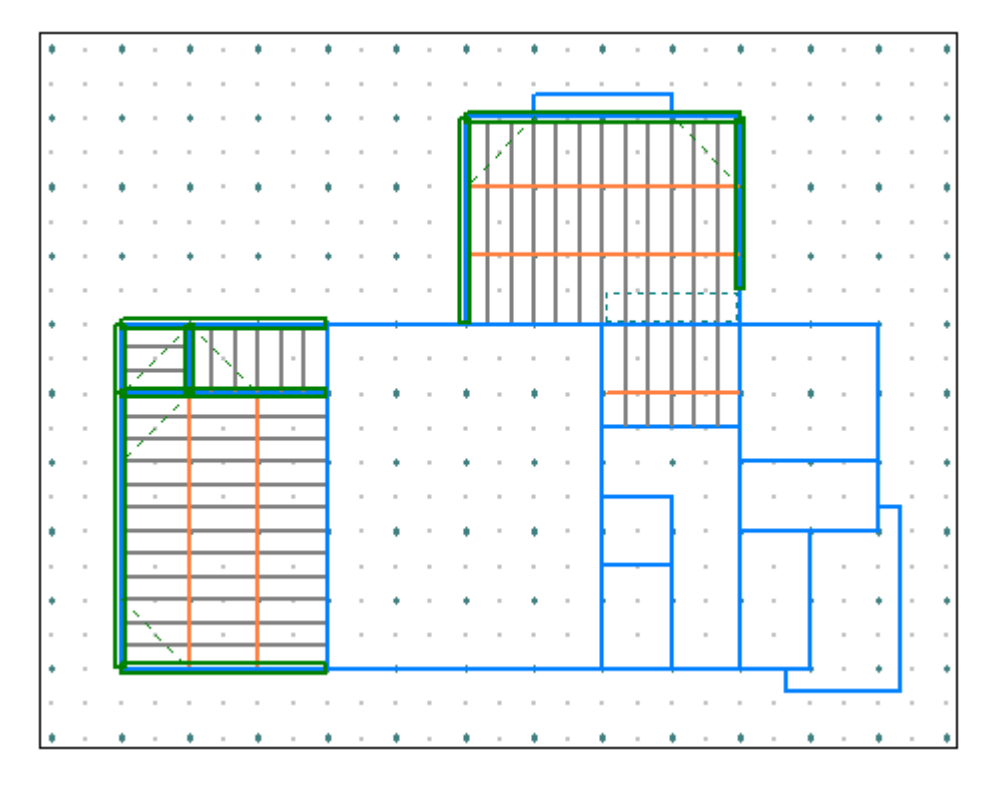

【2階】

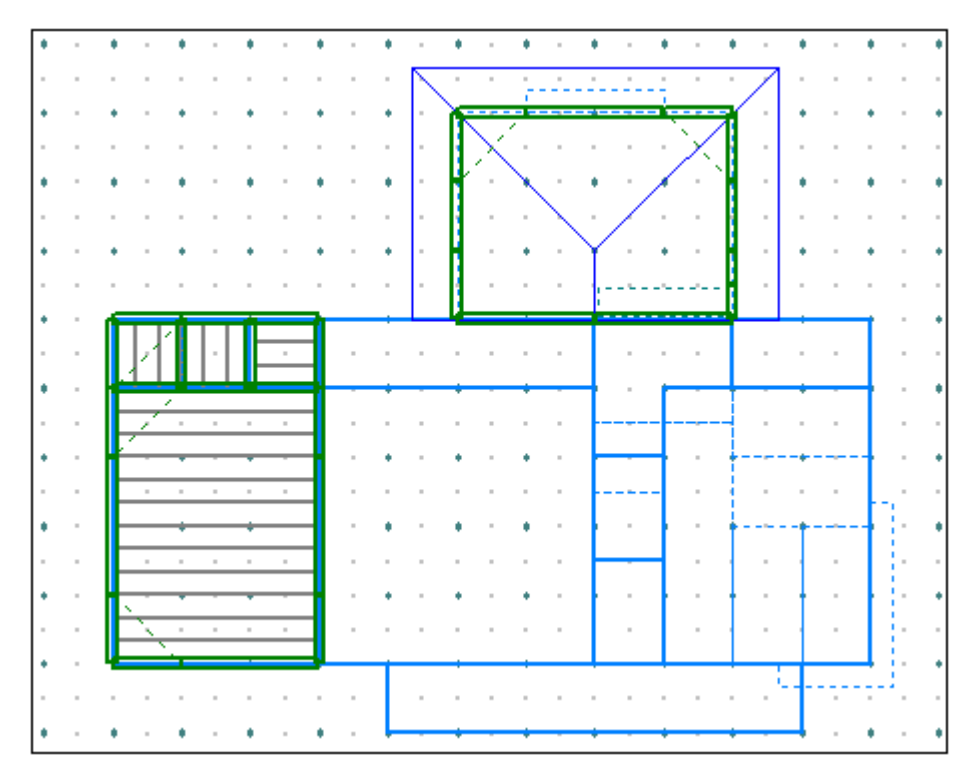

- 3.根太を入力しましょう
	- 1)和室の根太のピッチと方向を変更しましょう

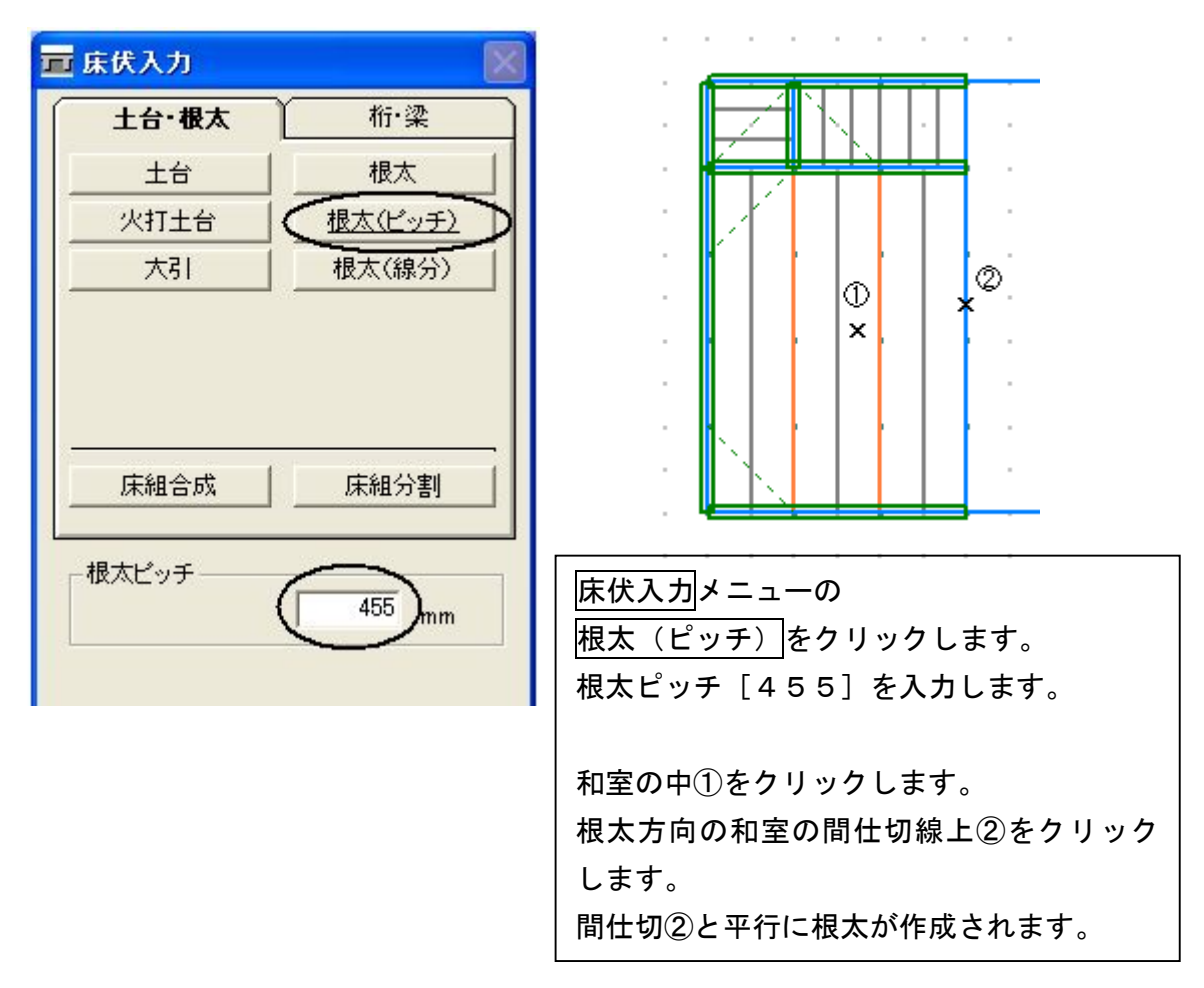

2)「根太]を選択すると、デフォルト(構造材仕様入力)の根太ピッチになります。

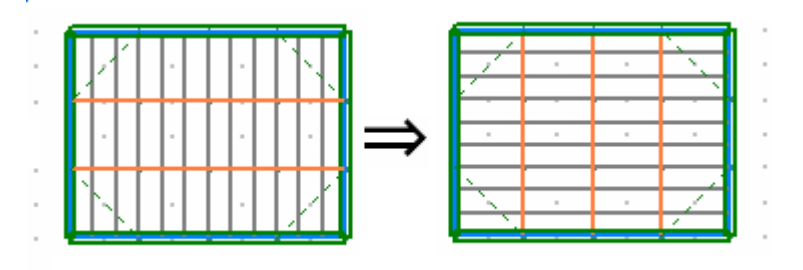

3)[根太(線分)]を選択すると、始点~終点で1本ごとに入力できます。 ピアノの置き場所を補強するとき等に使用してください。

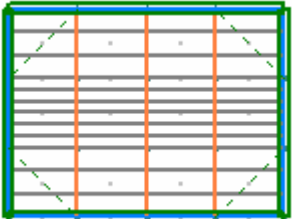

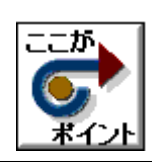

・和室の根太の方向を変更した事に伴い、大引の方向も変更します。 ・2本削除して3本入力します。 ・結果として大引の向きが変更されます。

### 4. 大引を入力しましょう

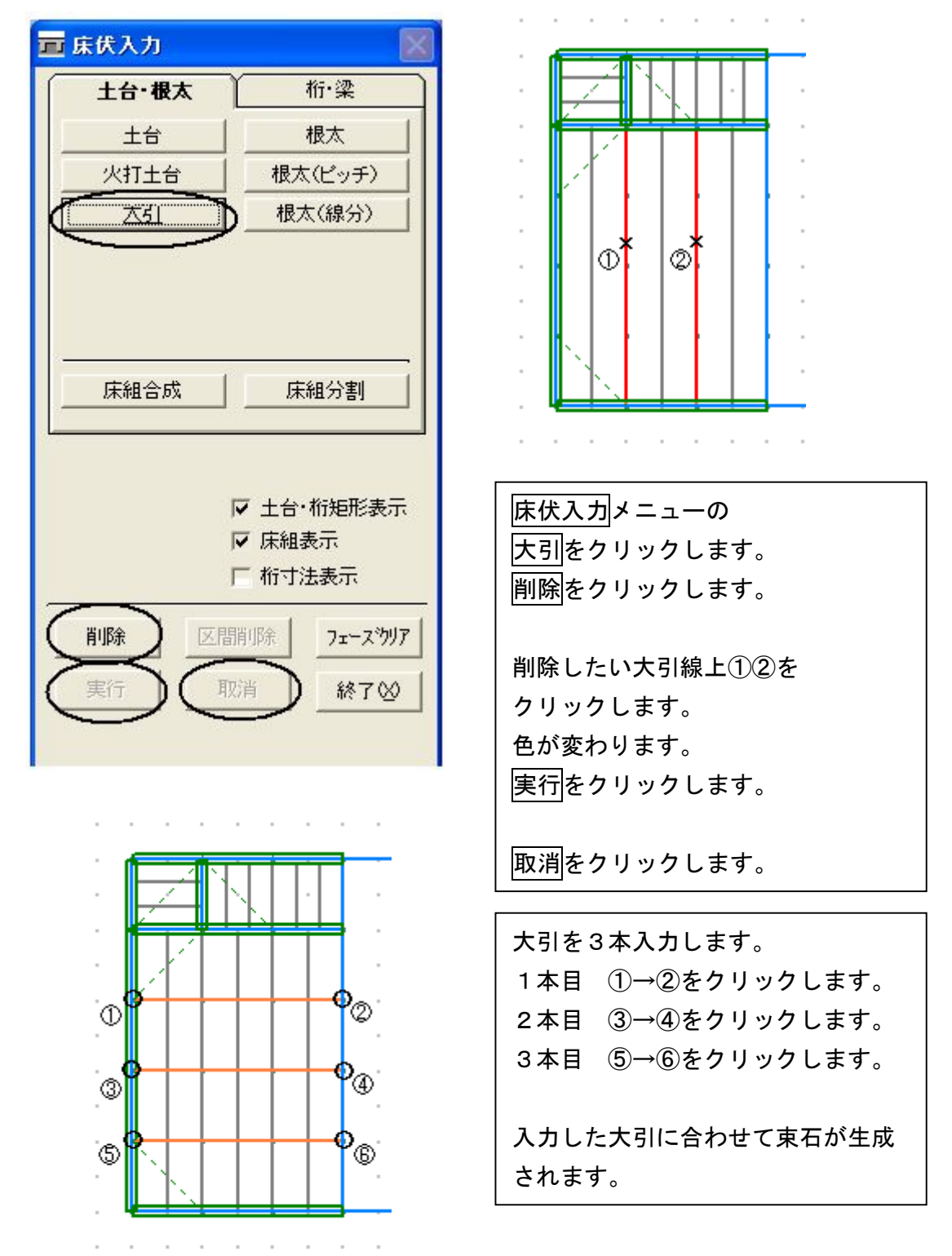

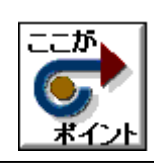

・土台を自動設計すると、増築の必要と思われる部分に設計されます。 ・増築と既存の構造を別にする場合境界に入力してください。

### 5. 土台を入力しましょう

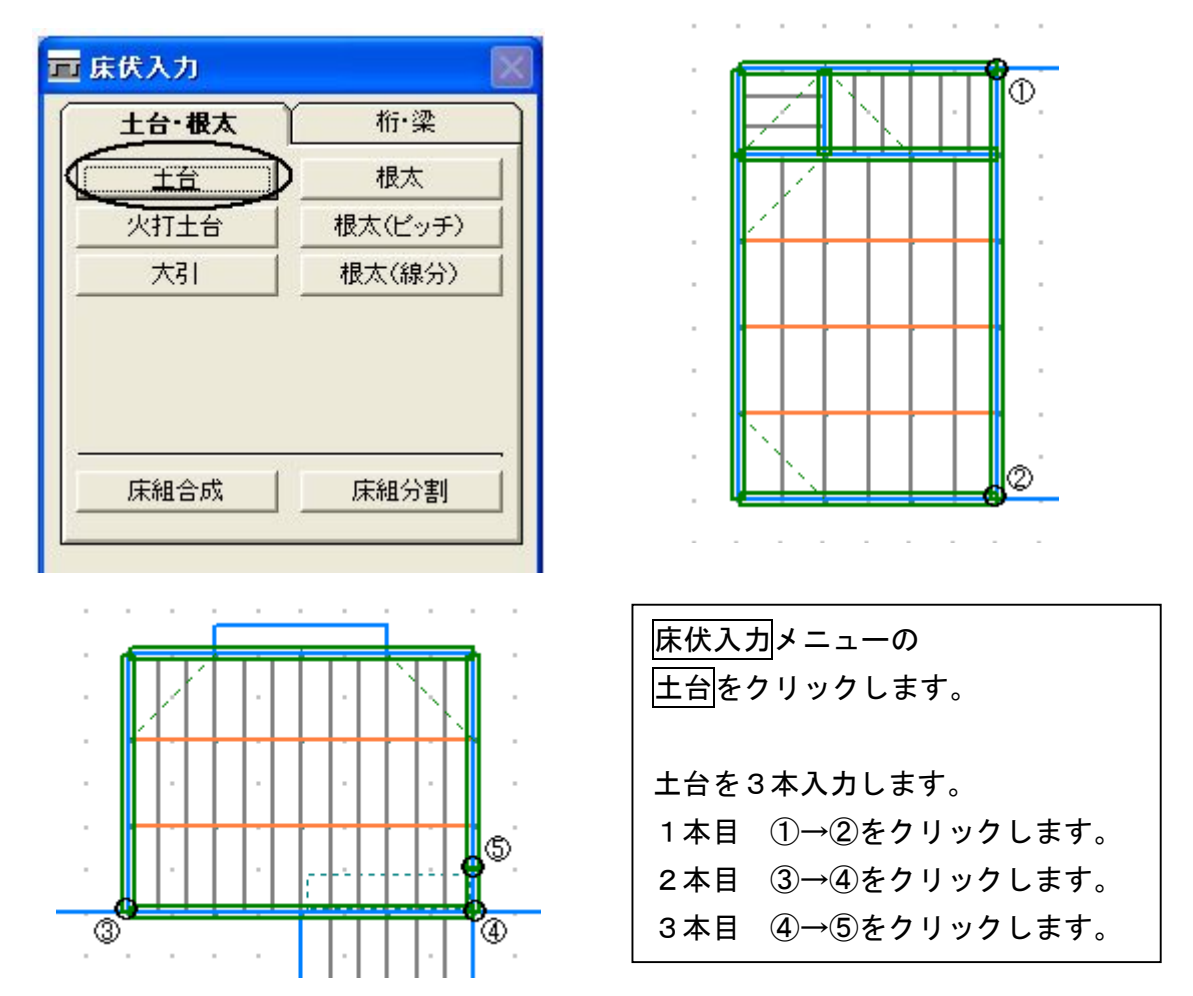

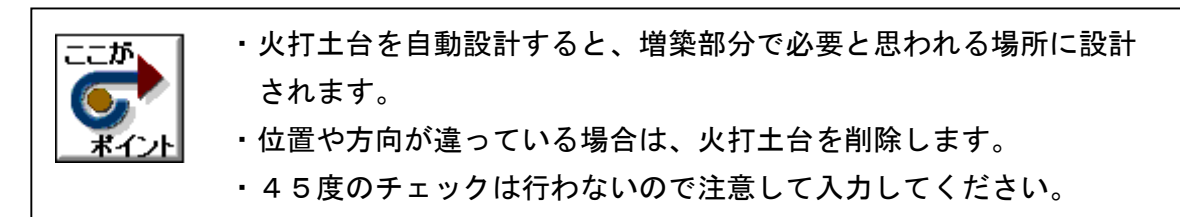

and a state of the contract and

### 6. 火打土台を入力しましょう

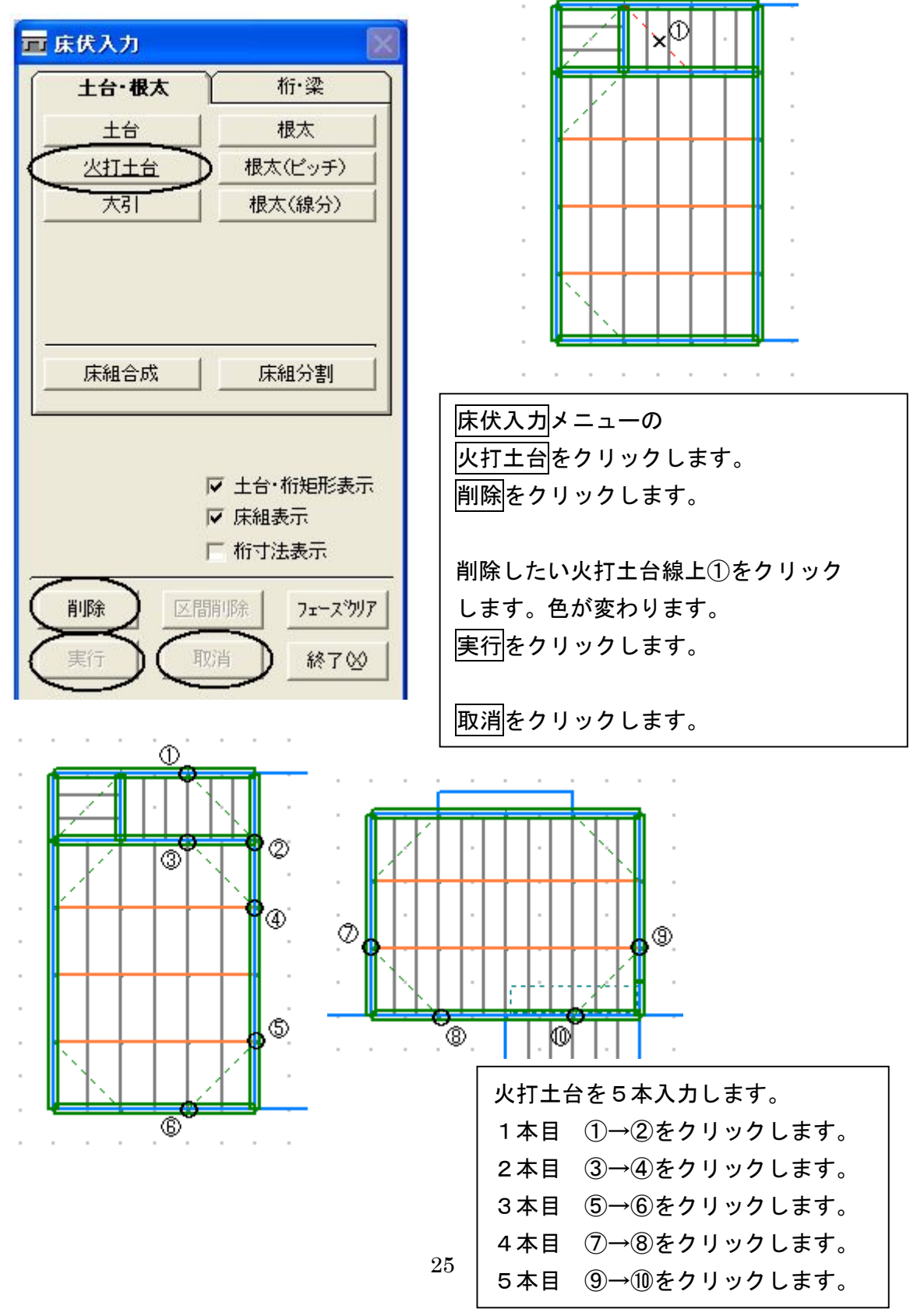

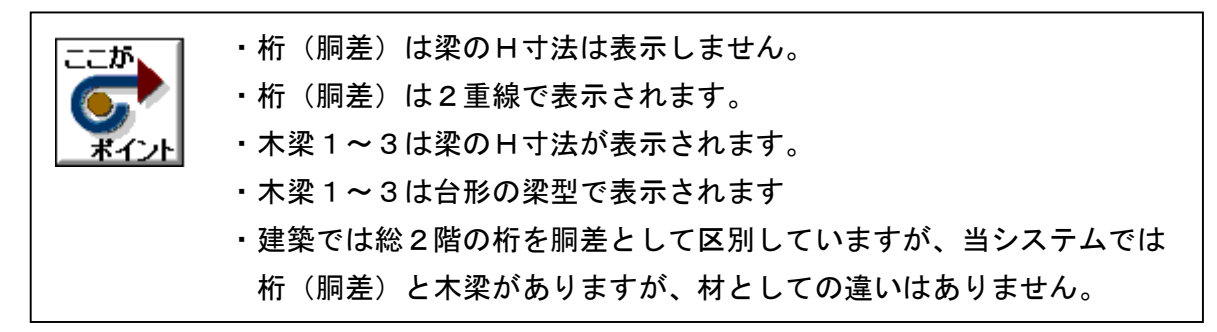

#### 7.上下の柱を表示させてみましょう

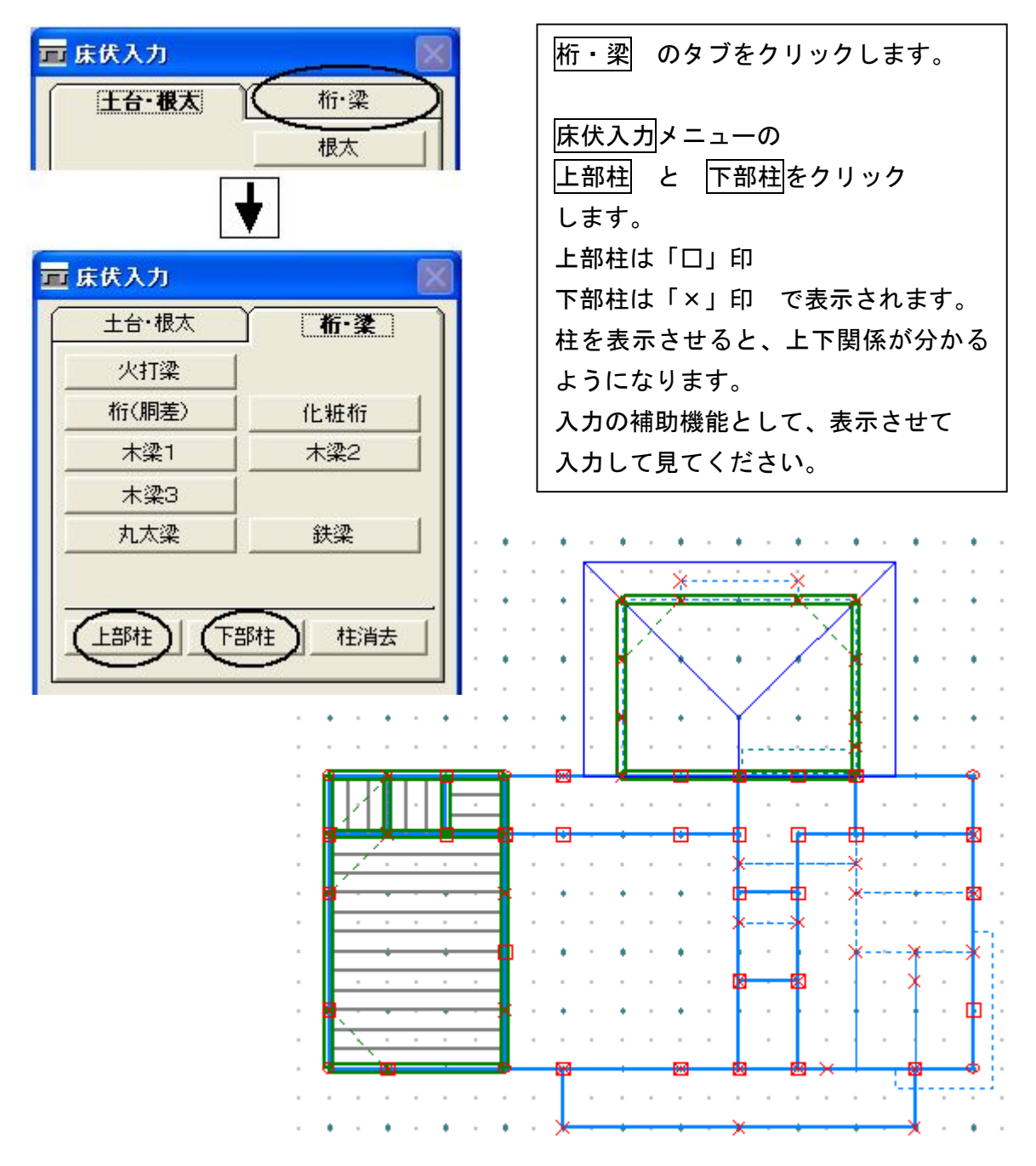

- 7 床伏入力
- 8. 木梁を入力しましょう

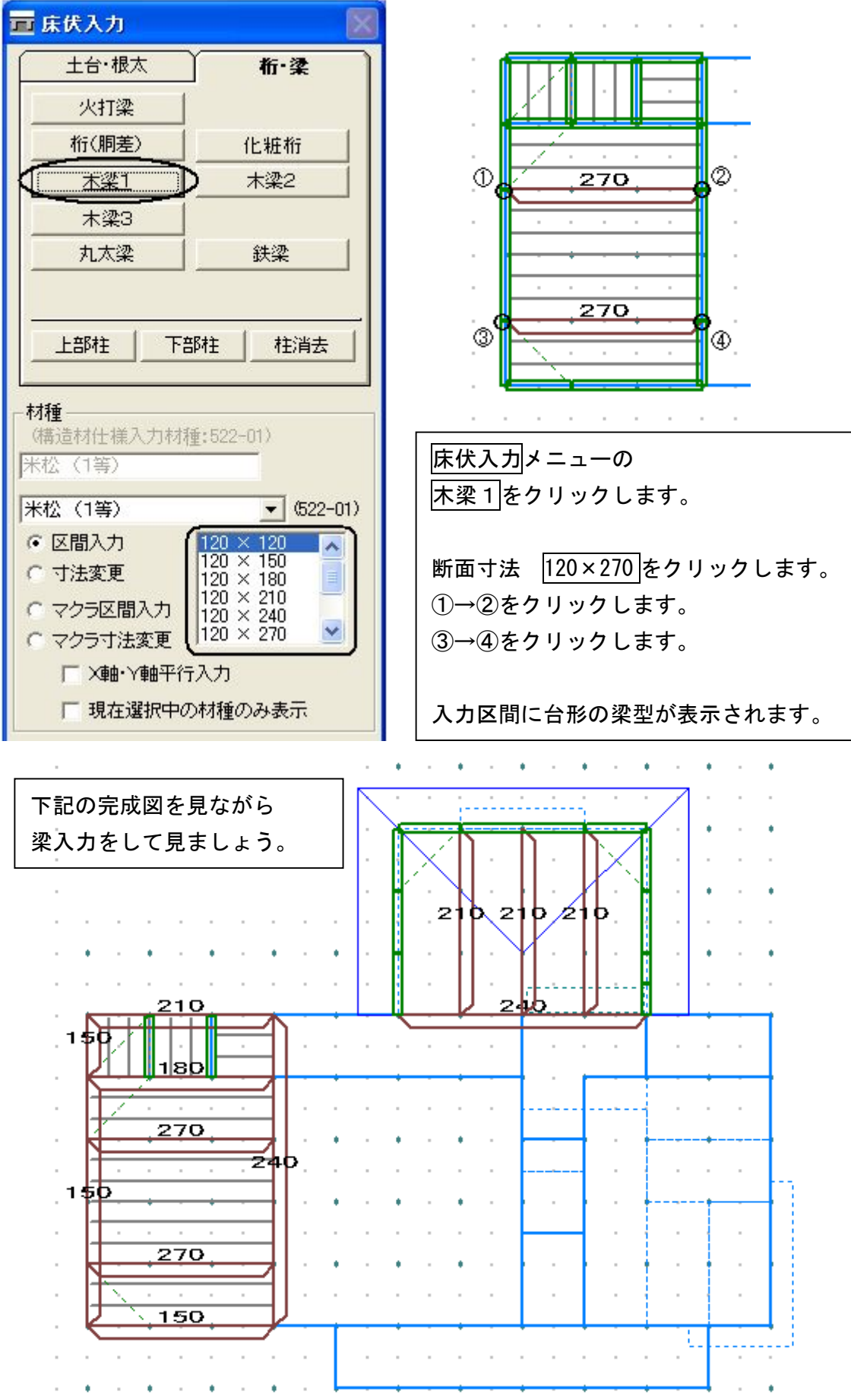

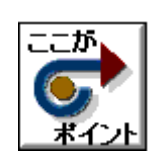

・マクラ梁は既存の梁に重複して入力できます。 ・マクラ区間入力にすると、マクラ梁になります。 ・桁(胴差)でもマクラ梁が入力できます。

#### 9. 木梁のマクラ梁を入力しましょう

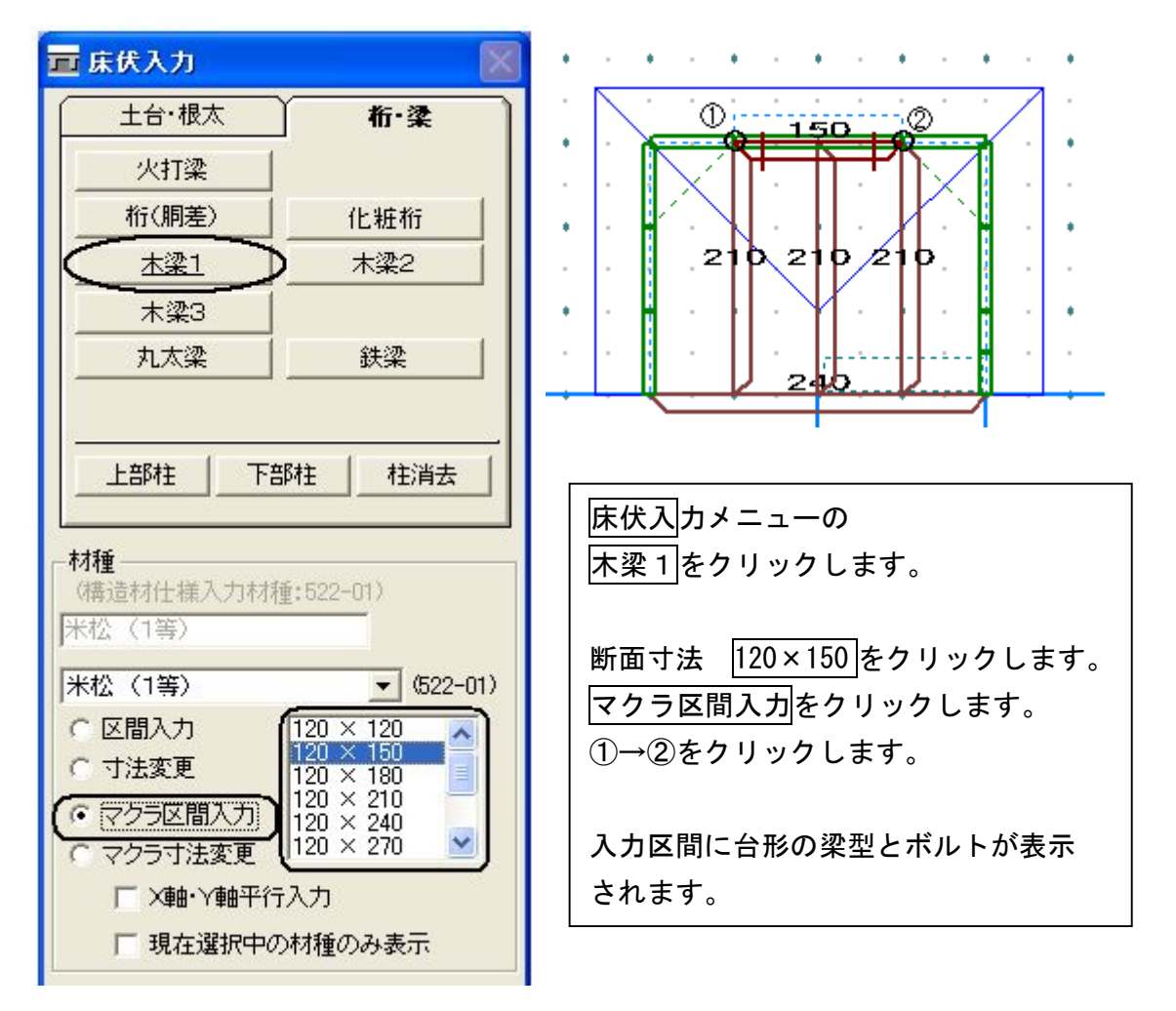

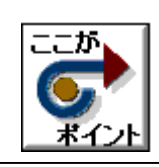

・入力した梁に転び止め(甲乙梁)を桁(胴差)で入力します。 ・自動設計では間仕切に桁(胴差)を設計します。

### 10. 桁 (胴差) を入力しましょう

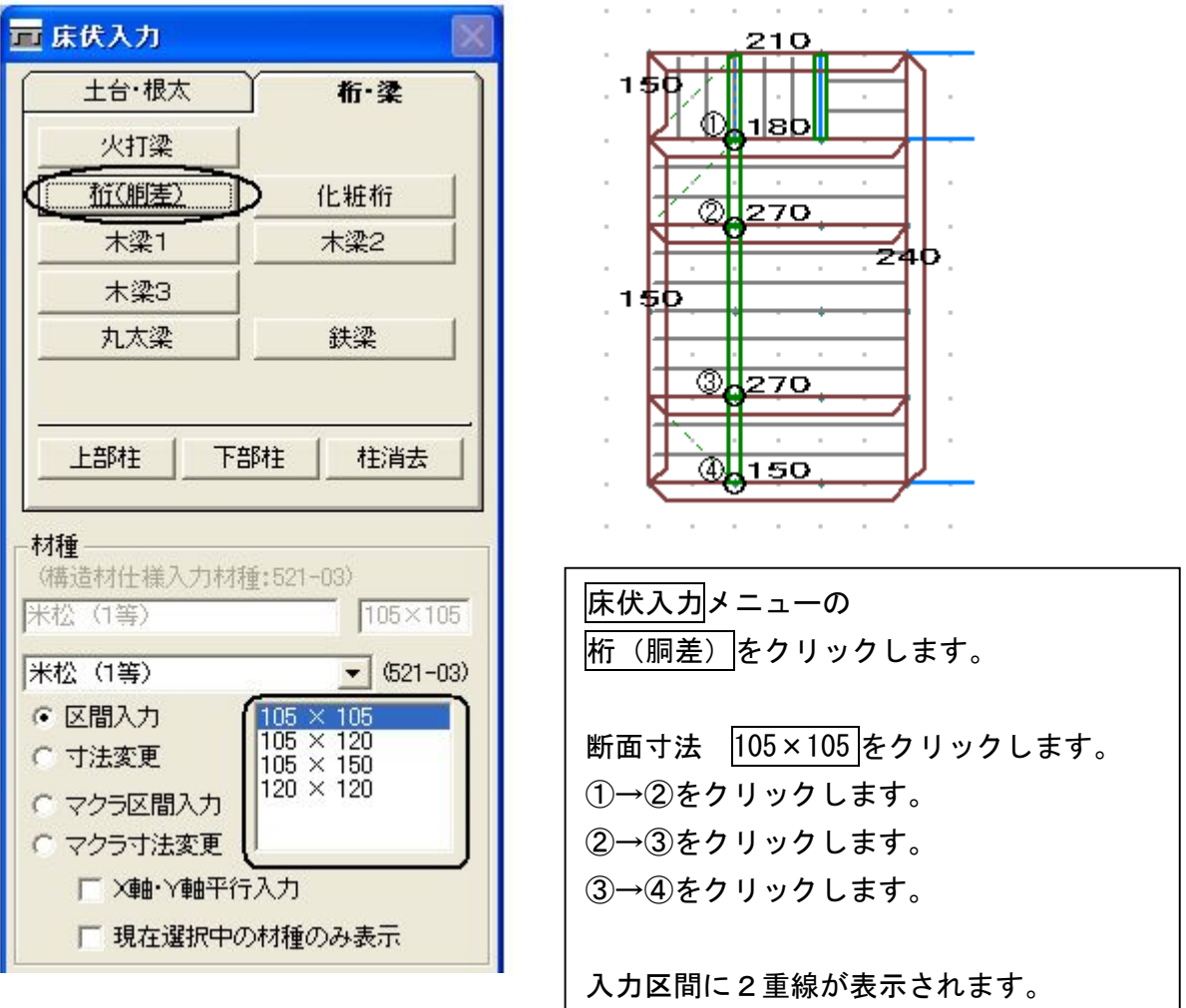

- 11. 火打梁を入力しましょう 入力方法は火打土台と同等です
- 12. 床伏入力 完成画面です

【1階】

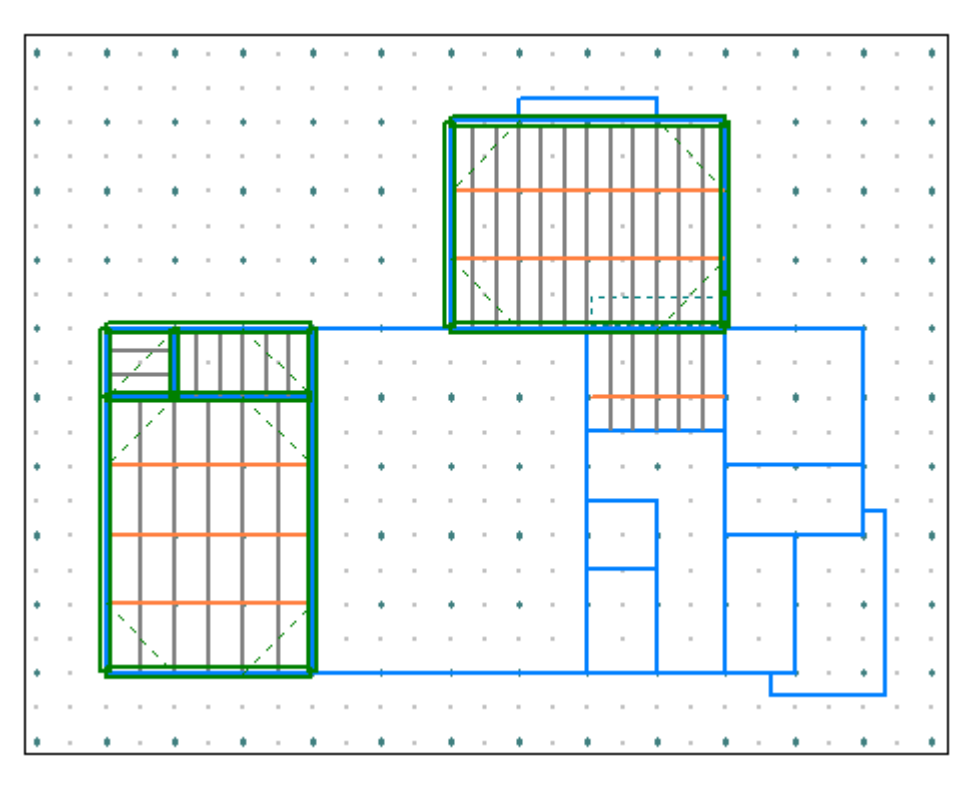

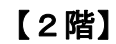

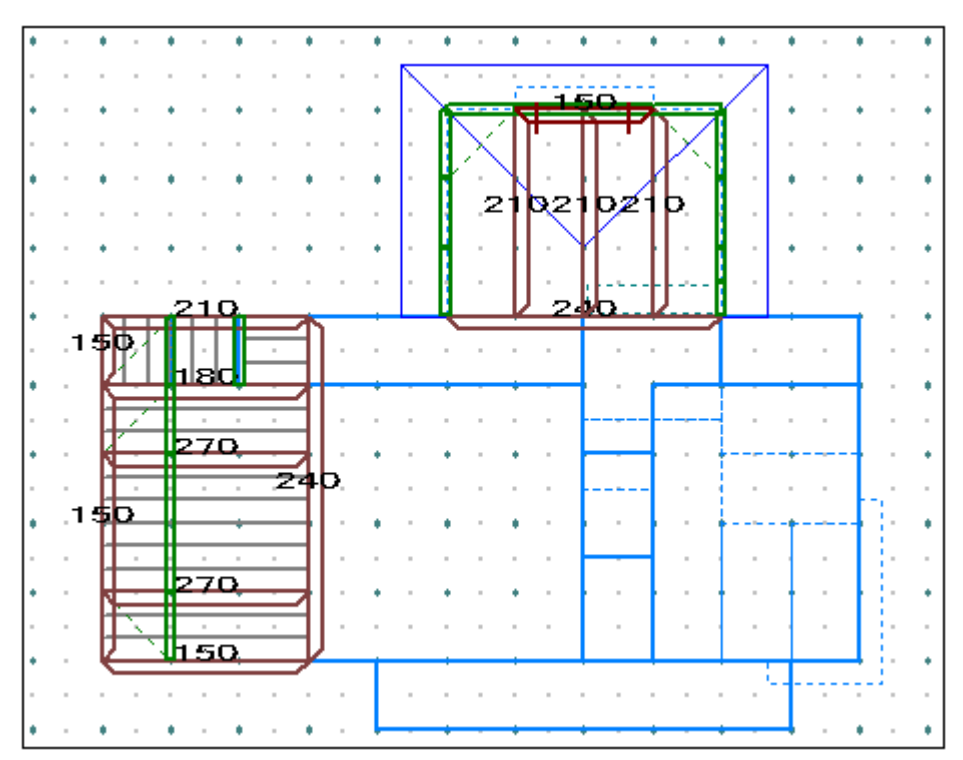

### 13.データ更新・保存

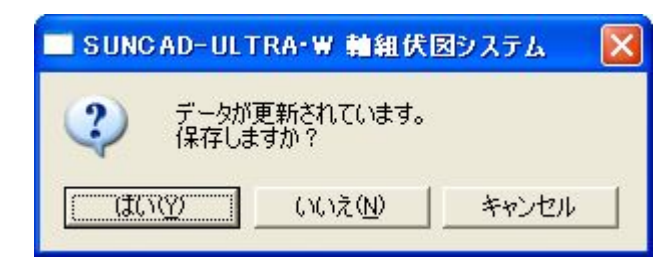

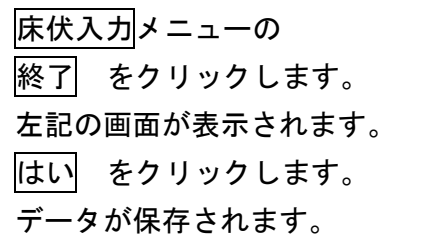

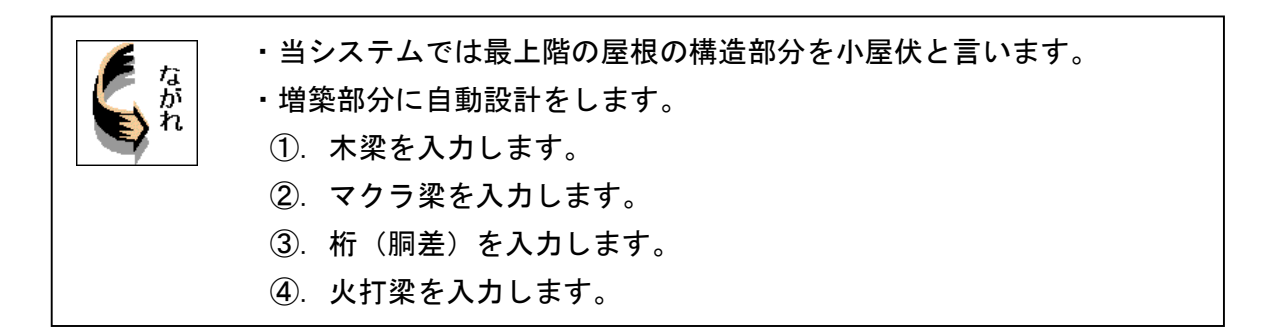

1. 応用入力のプルダウンメニューより 小屋伏入力 を選択します

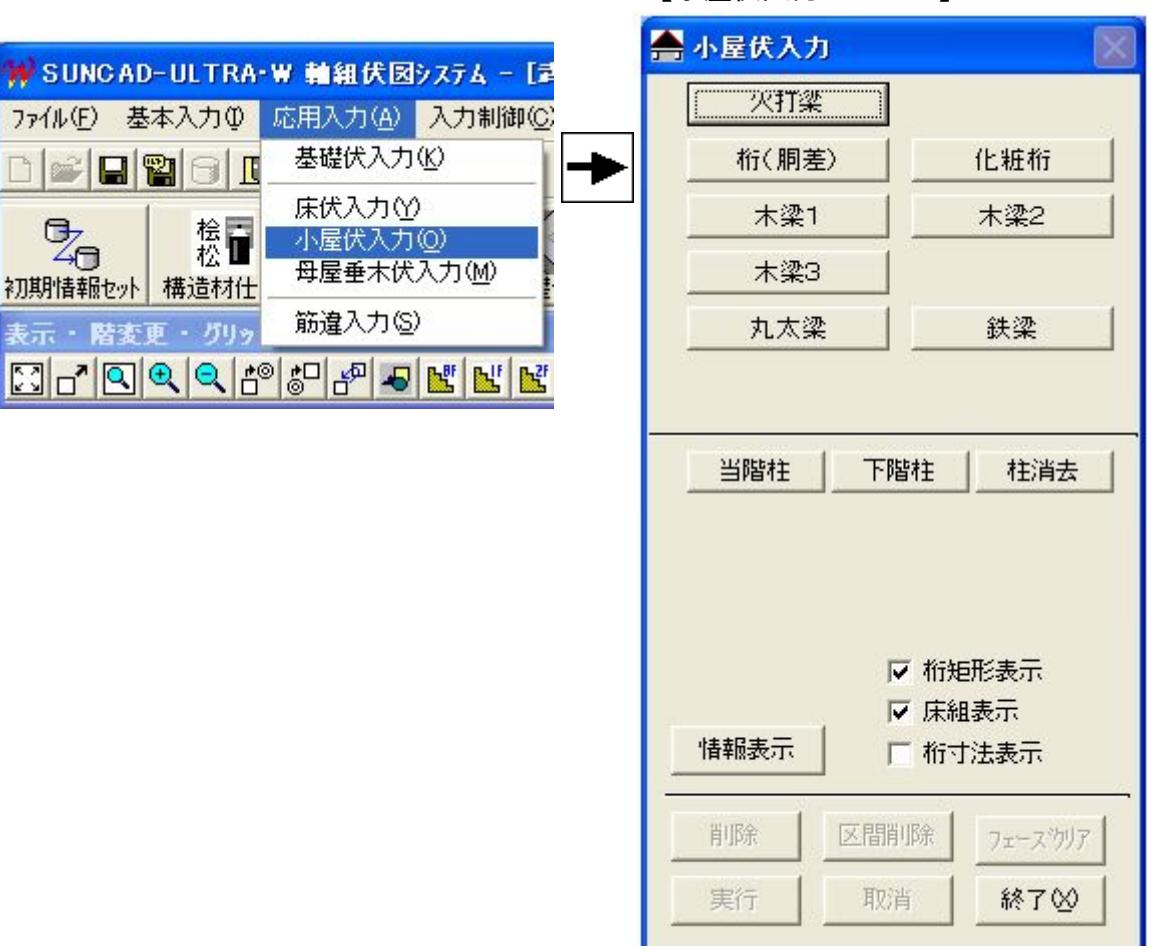

【小屋伏入力メニュー】

2. 自動設計した小屋伏が表示されます

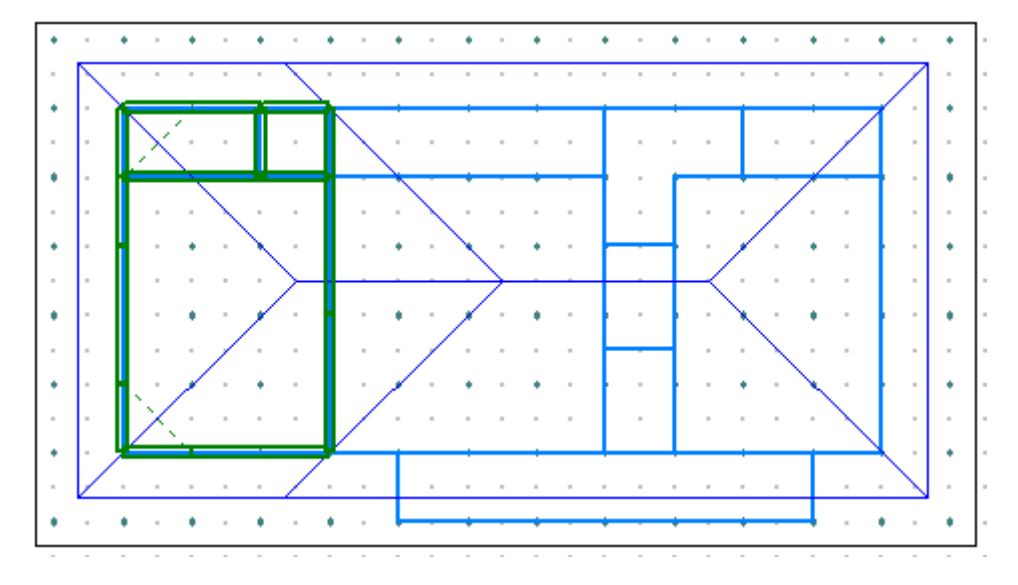

3. 柱を表示させてみましょう

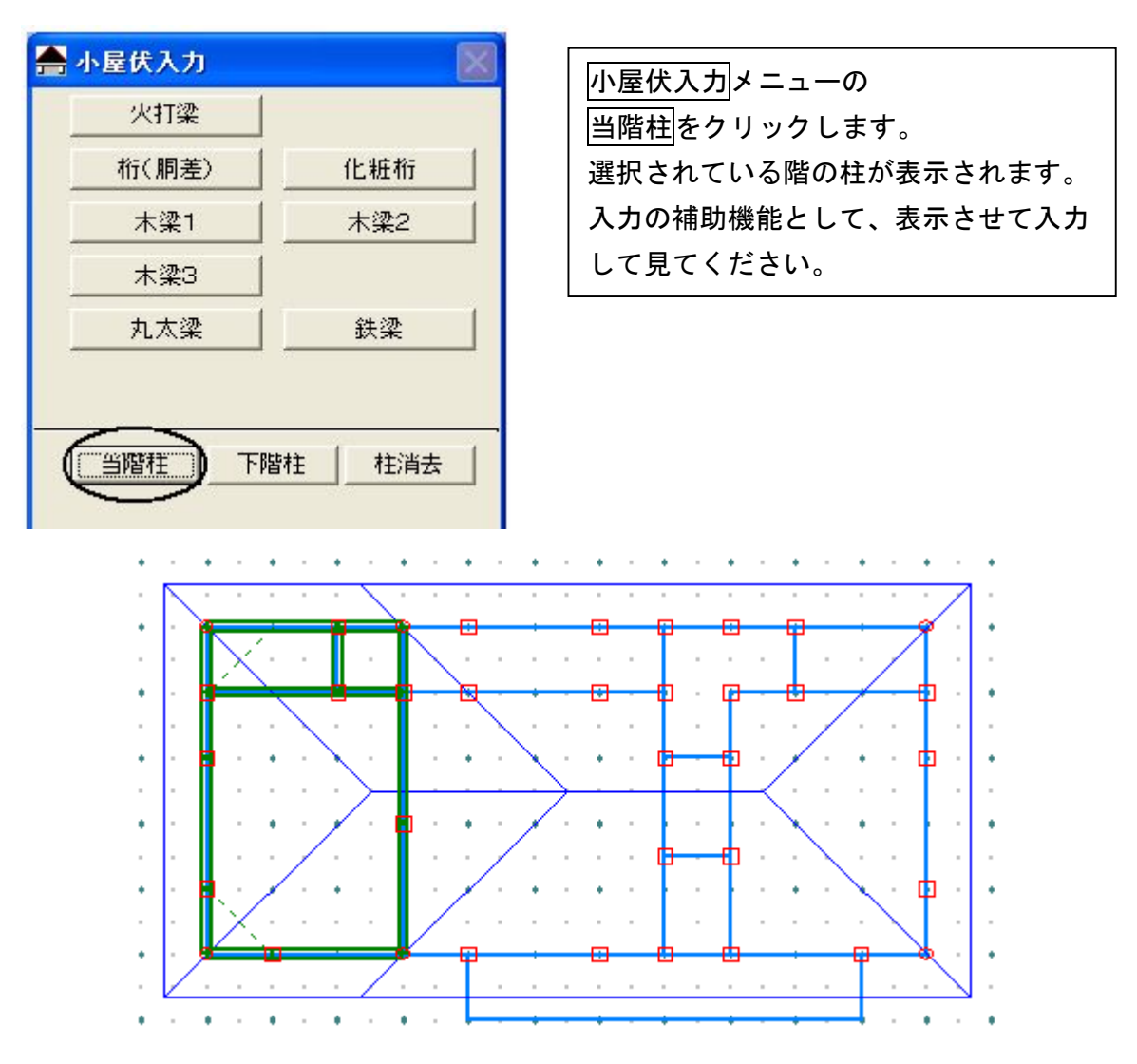

- 8 小屋伏入力
- 4. 木梁を入力しましょう

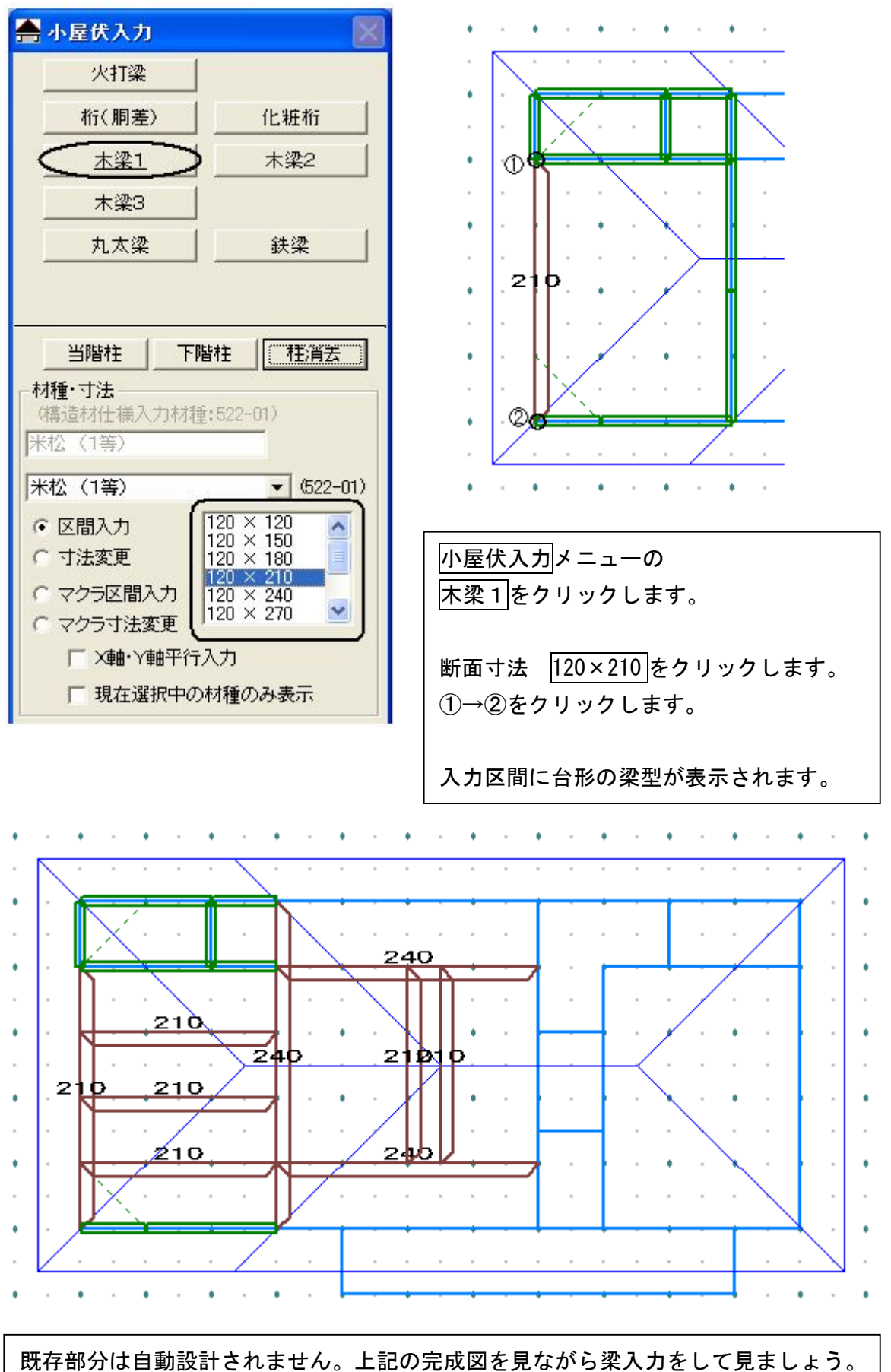

## 5.木梁のマクラ梁を入力しましょう

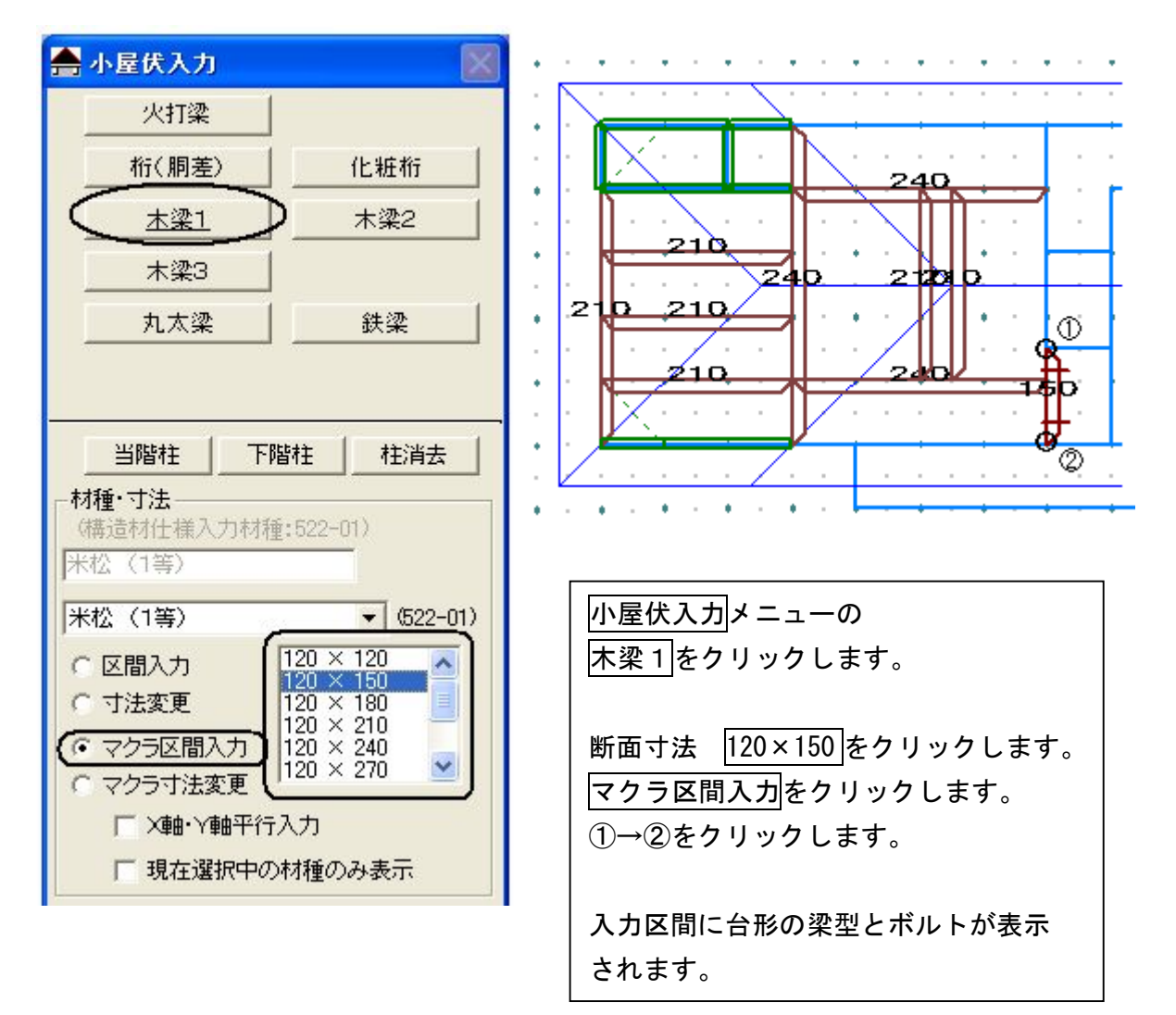

## 6.桁(胴差)を入力しましょう

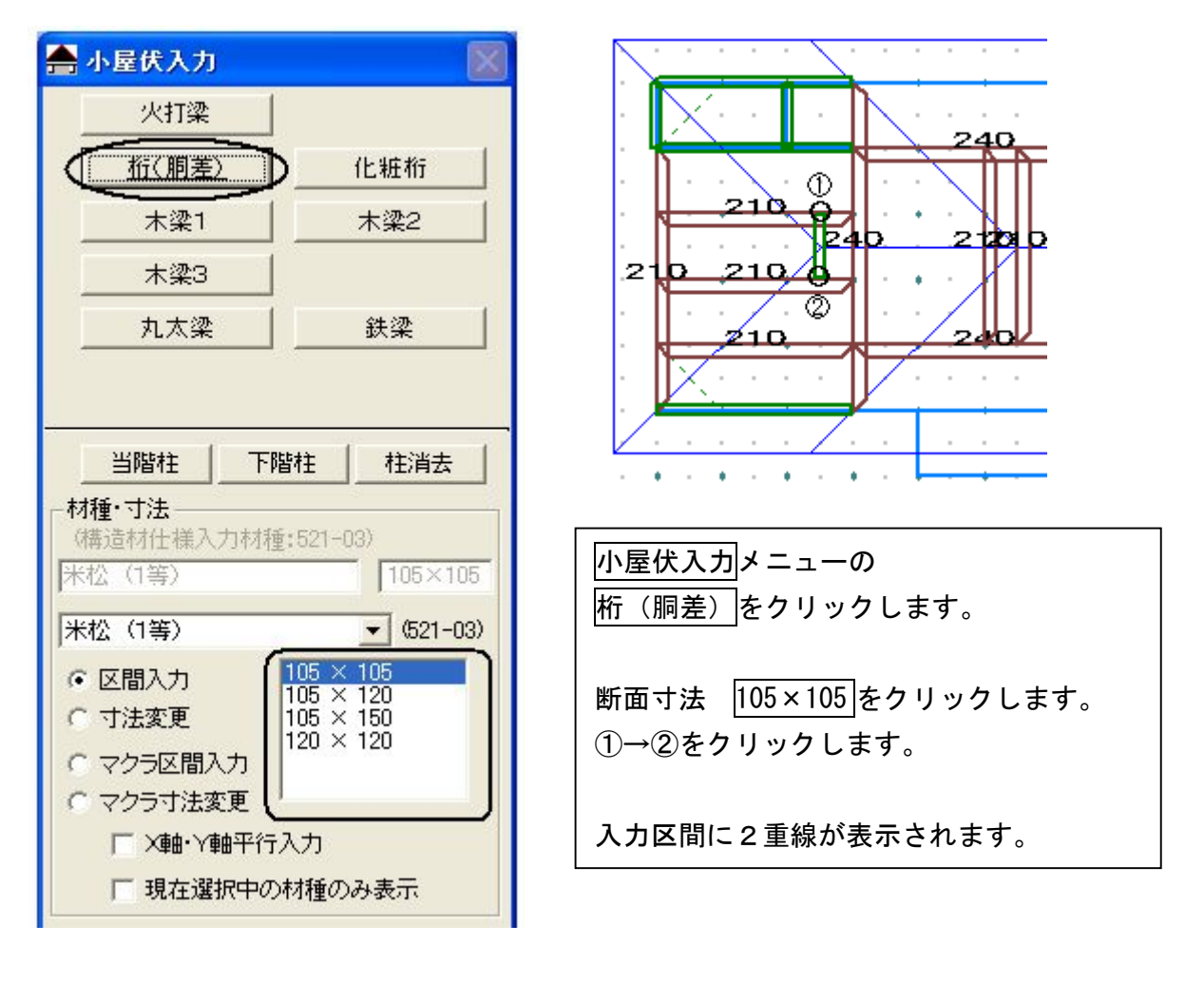

下記の完成図を見ながら桁(胴差)を入力 して見ましょう。

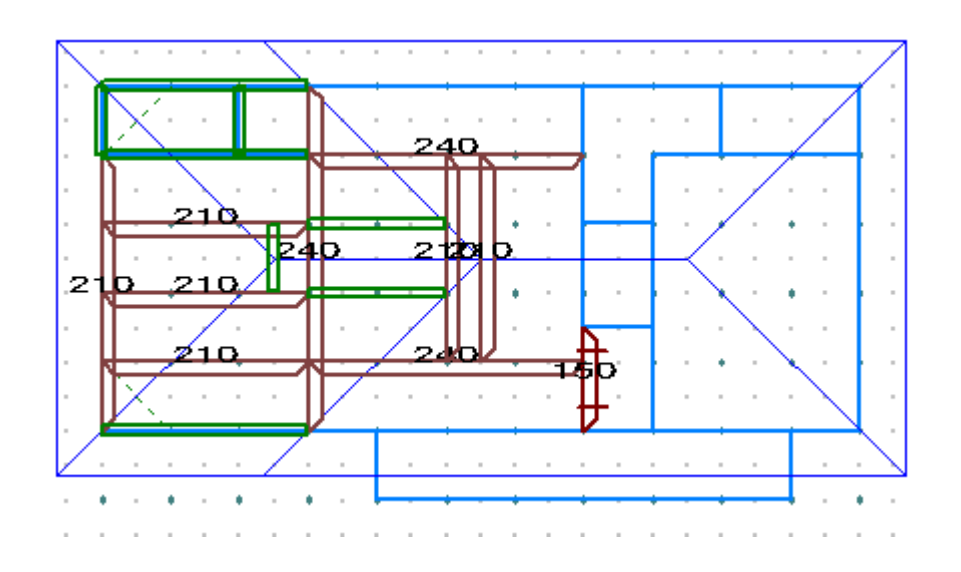

- 8 小屋伏入力
- 7. 火打梁を入力しましょう

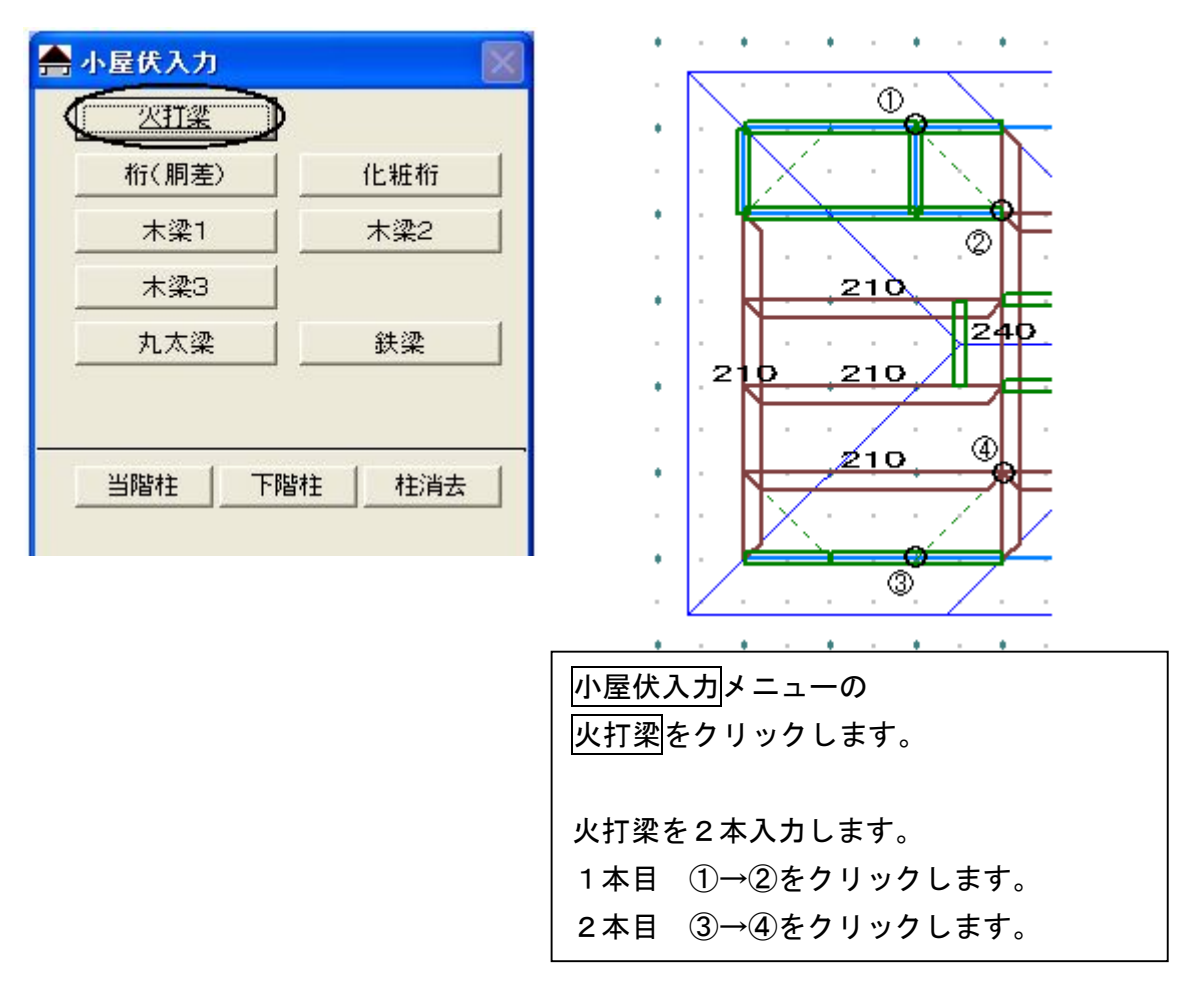

- and the companion of the companion of the companion of the companion of the companion 240 هد E4b <u>2tbib</u>  $210$ 21 ь ò دک 24b 那 IJ 1. . . . . i,  $\mathbf{a}$  $\mathcal{L}$ ò. ÷. à. i, i, ó and the companion of the companion of the companion of the companion  $\sim$  $\mathbf{a}$
- 8.小屋伏入力 完成画面です

9.データ更新・保存

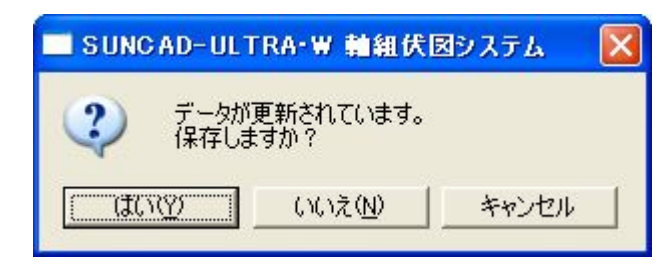

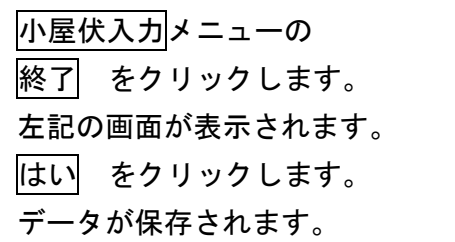

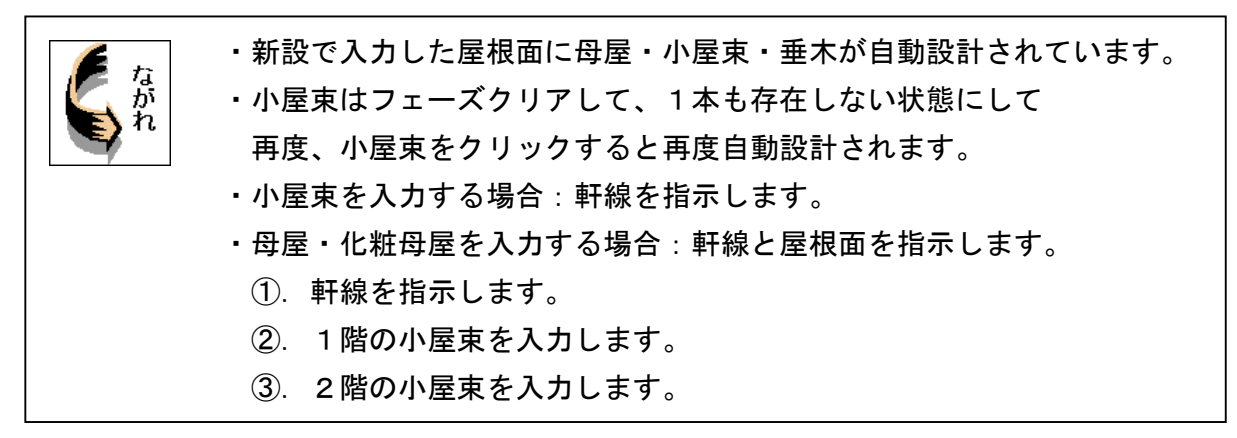

1. 応用入力のプルダウンメニューより 母屋垂木伏入力 を選択します

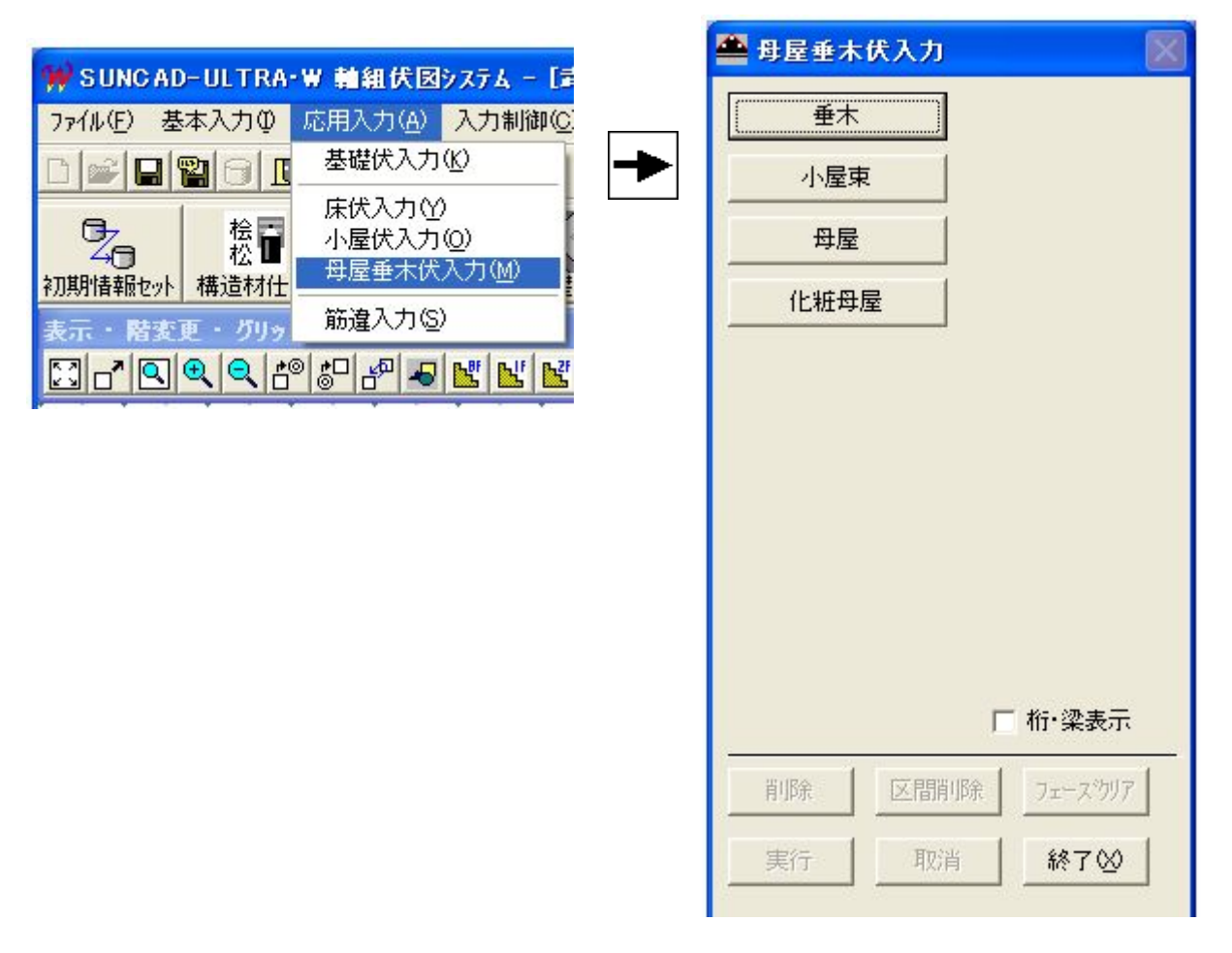

【母屋垂木伏入力メニュー】

# 2. 自動設計した母屋垂木伏が表示されます

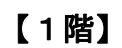

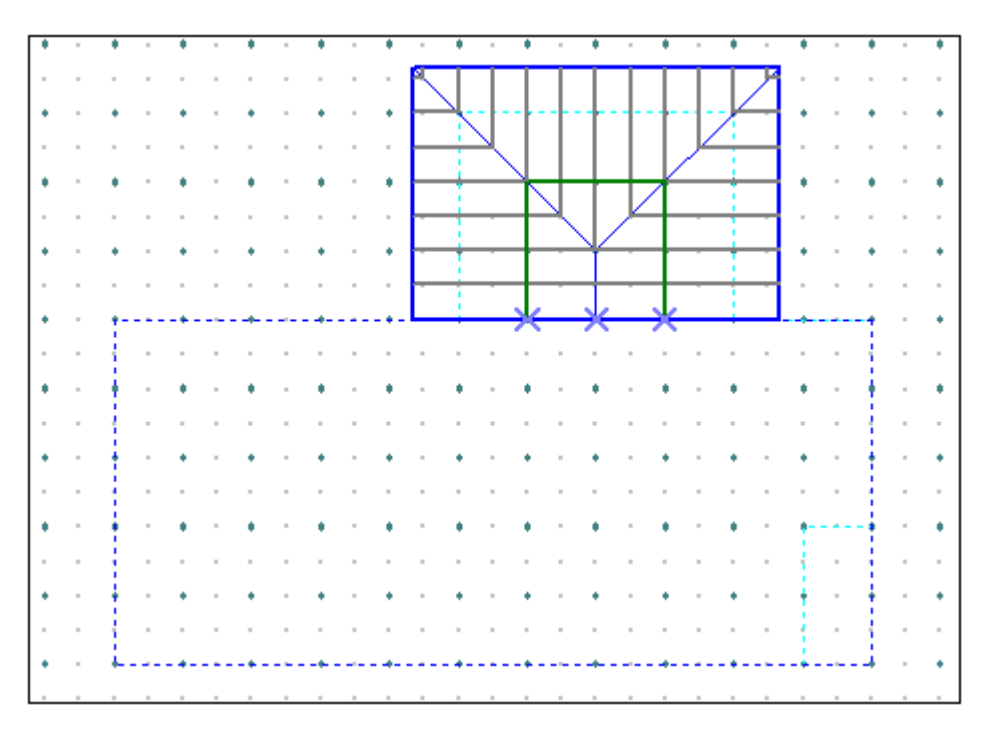

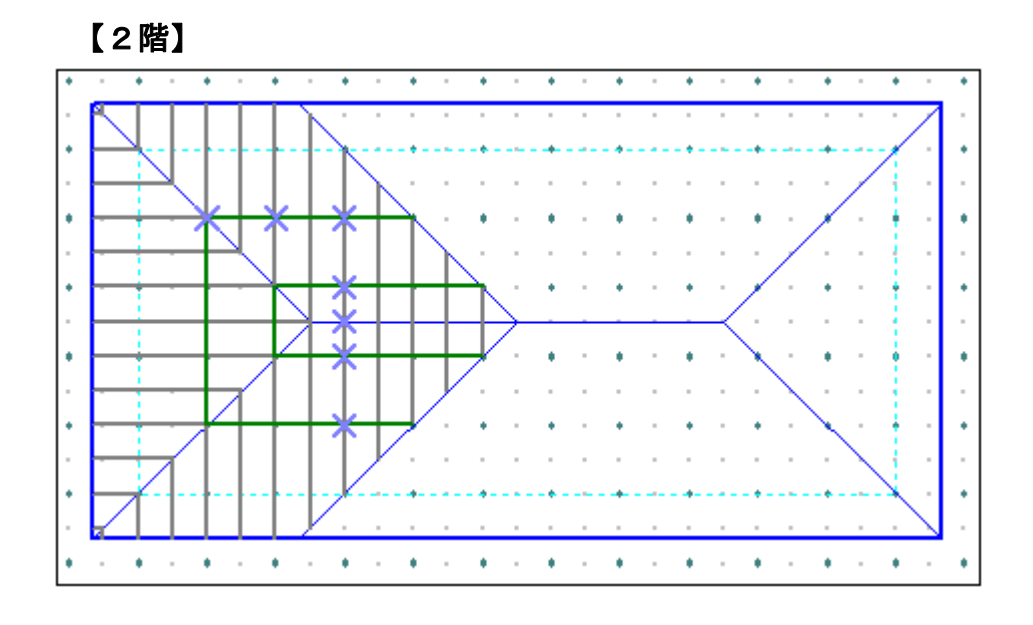

3. 桁・梁を表示させてみましょう

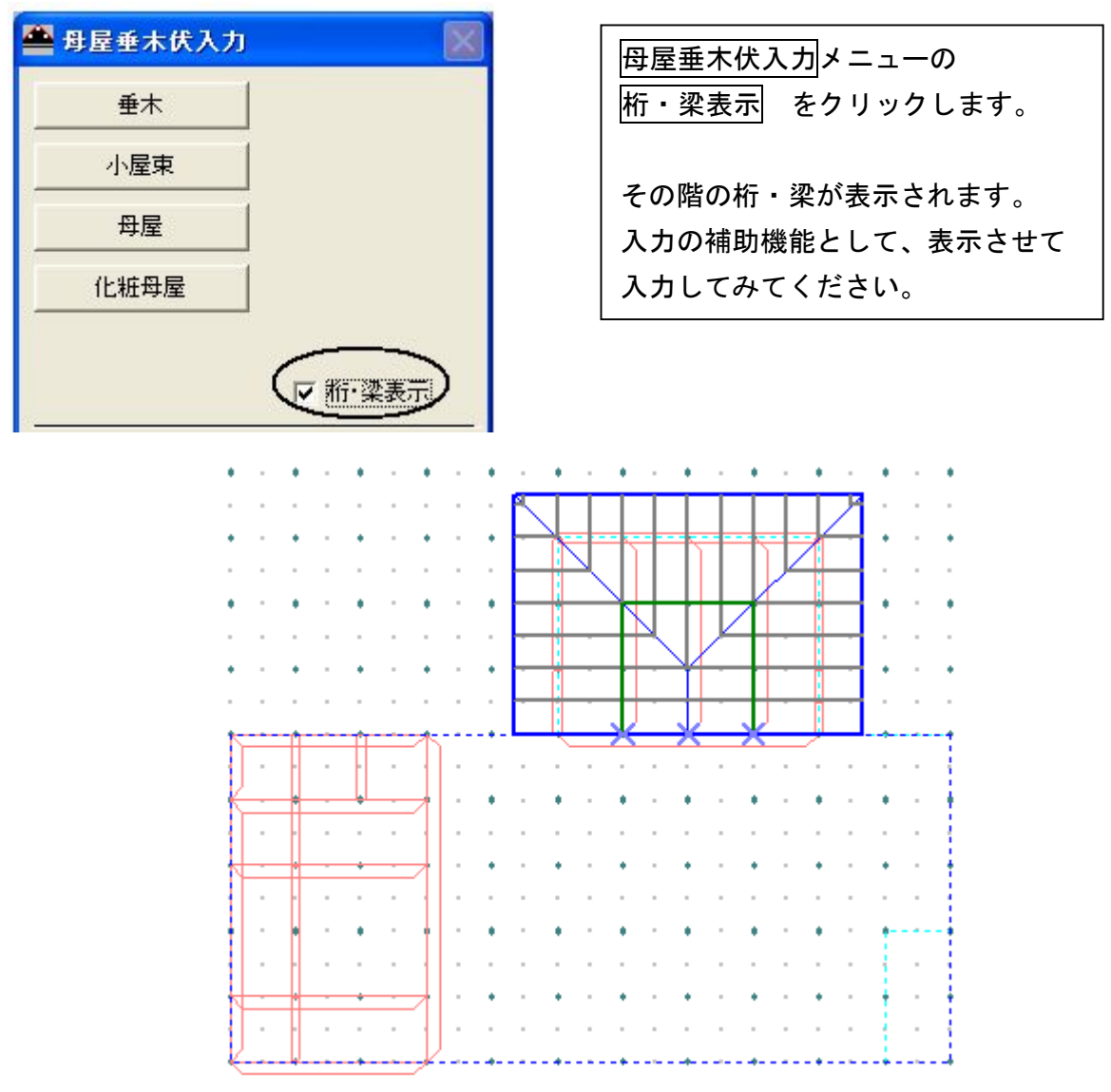

### 4. 屋根軒線を指示しましょう

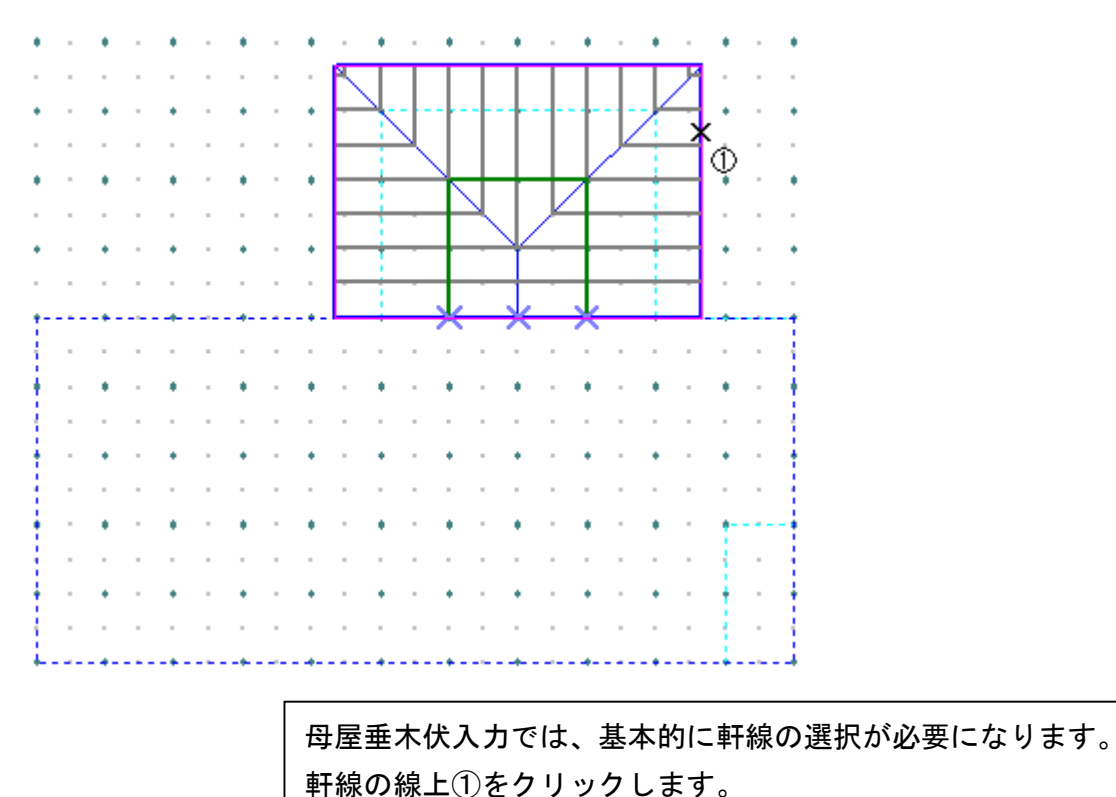

### 5.1階の小屋束を入力しましょう

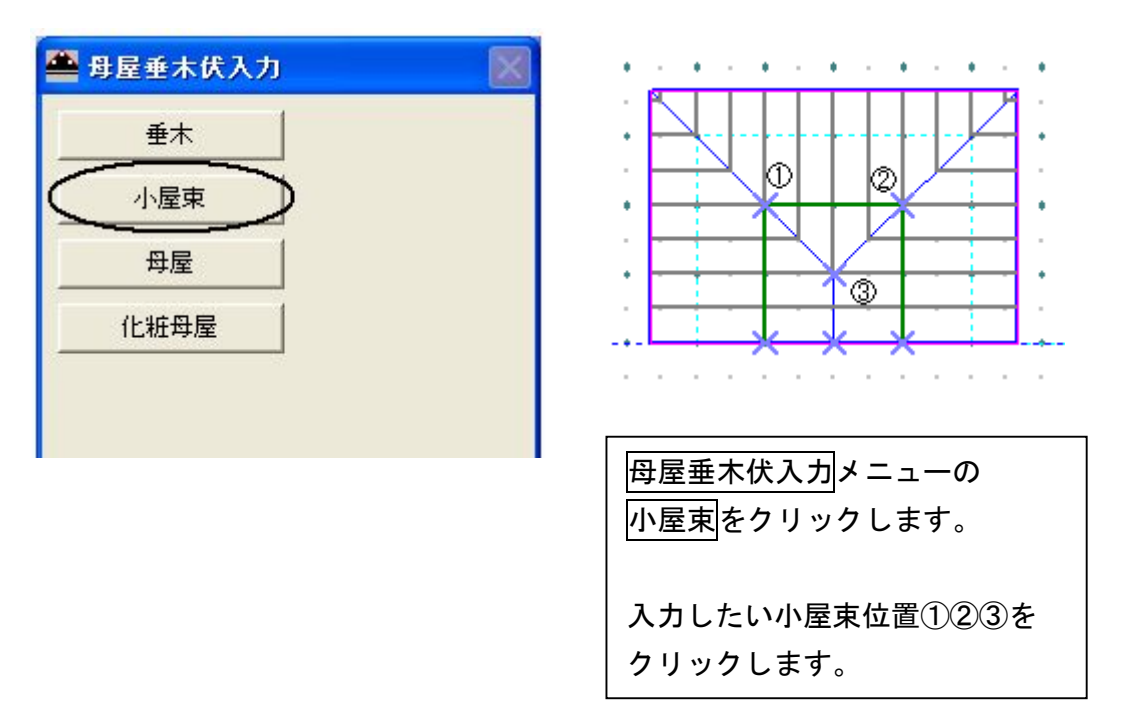

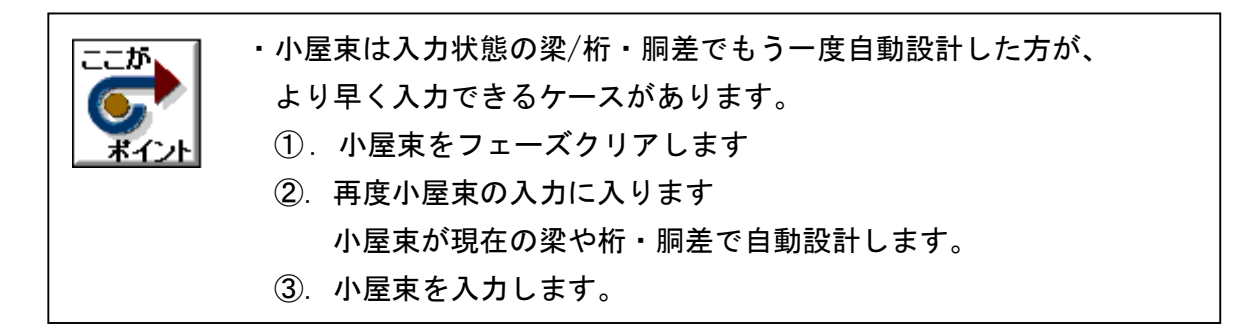

6.2階の小屋束を入力しましょう

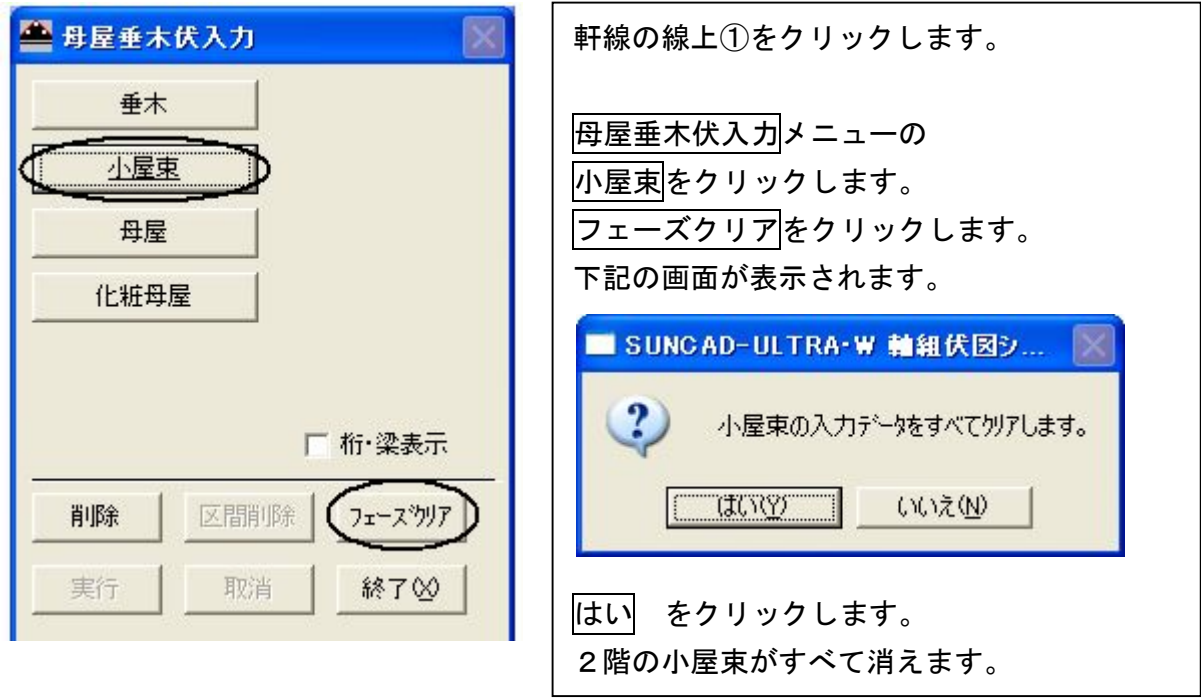

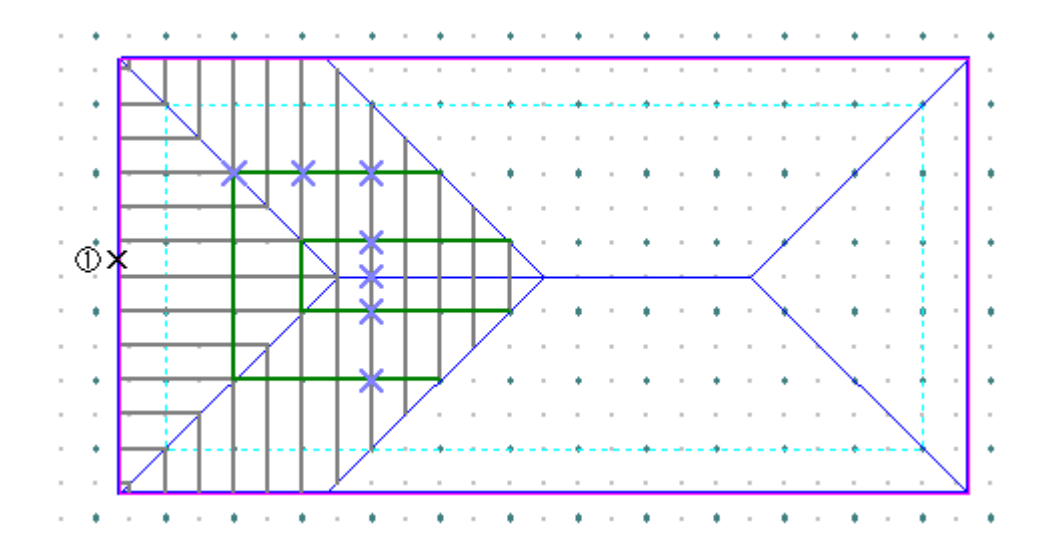

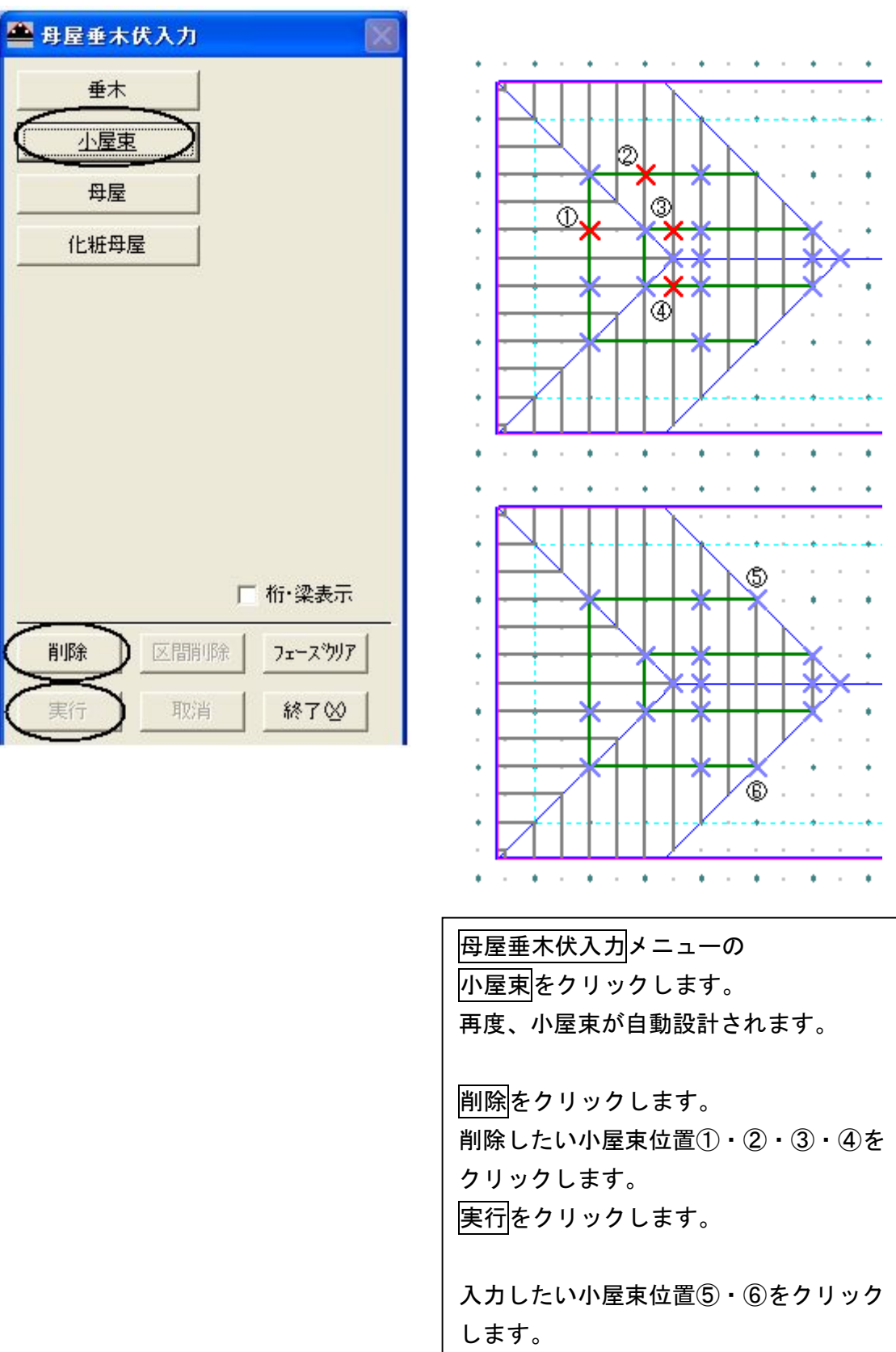

 $\overline{\phantom{a}}$ 

7.母屋垂木伏入力 完成画面です

### 【1階】

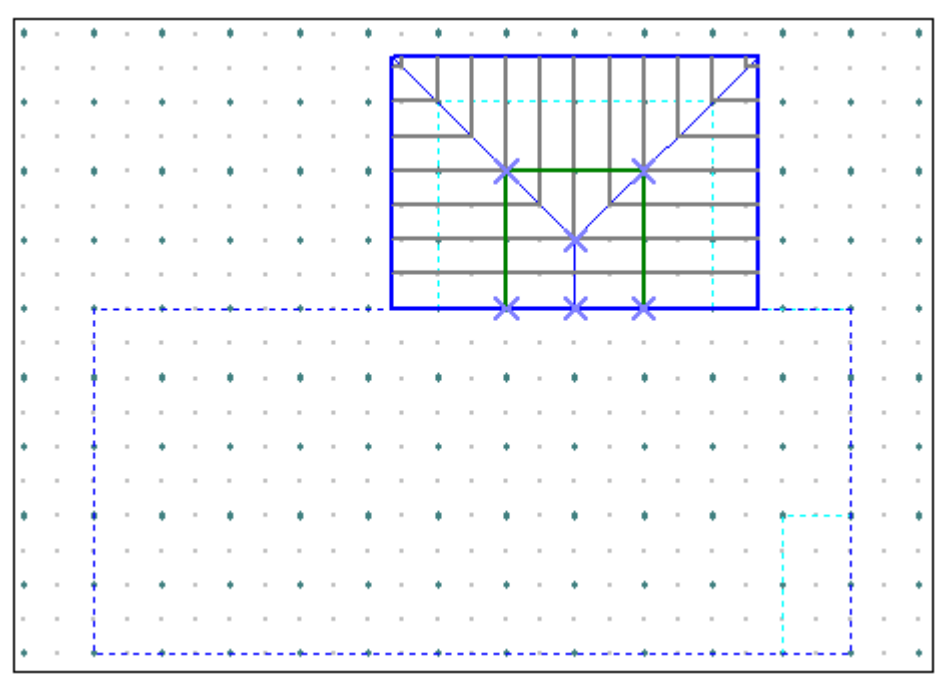

### 【2階】

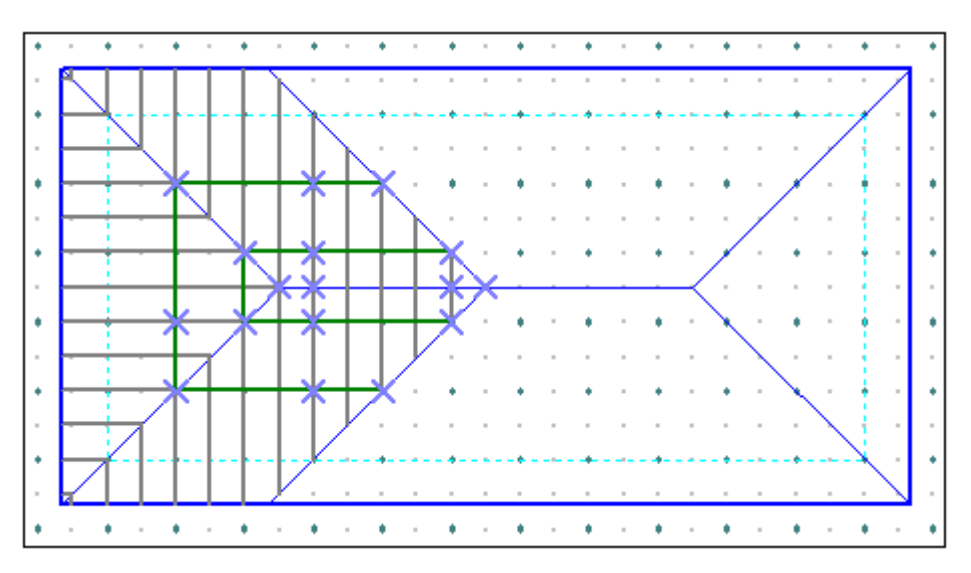

8.データ更新・保存

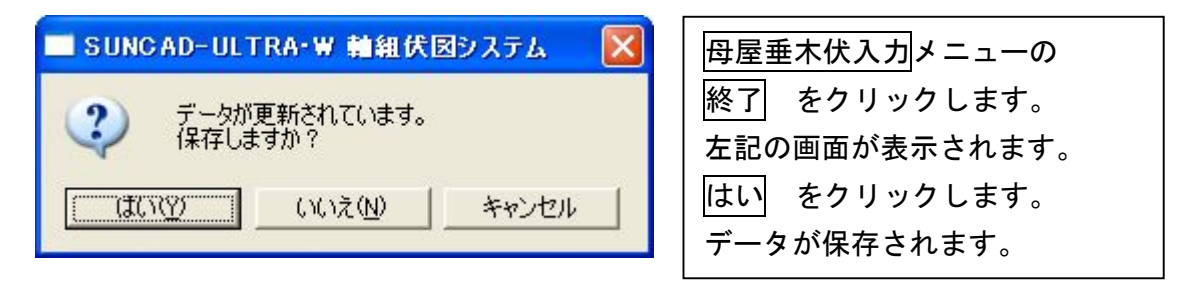

・自動設計には[シングル・ダブル・外壁出隅ダブル] ながれ [内部・外周・内外周共]等各種設定が用意されています。 ①.現在の柱や間仕切を元に筋違を自動設計します。 ②.耐力壁チェックで法規を満足するか判定します。 ③.法規を満足しない場合は筋違・構造用合板を追加入力します。

### 1. 応用入力のプルダウンメニューより 筋違入力 を選択します

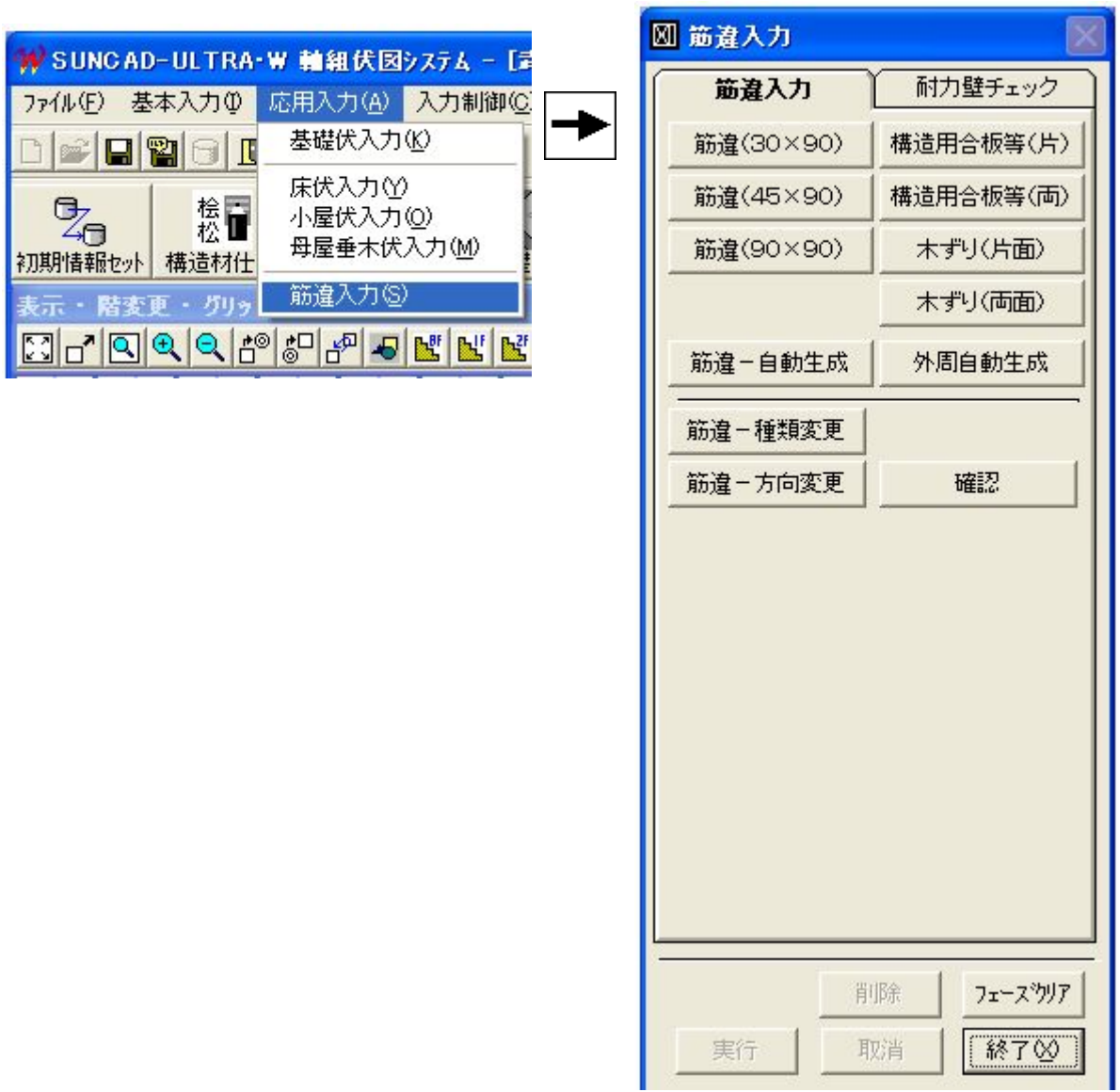

【筋違入力メニュー】

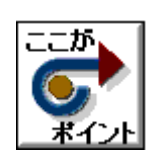

・当物件では既存の筋違は、センサー等で位置を確認したことを想定して 筋違入力を行っており、耐力壁チェックは棟全体で行われています。 ・積算では増築部分の筋違のみ拾い出されます。 ・増築部分のみで耐力壁チェックを行う場合 増築部分のみを、別物件として作成して行ってください。

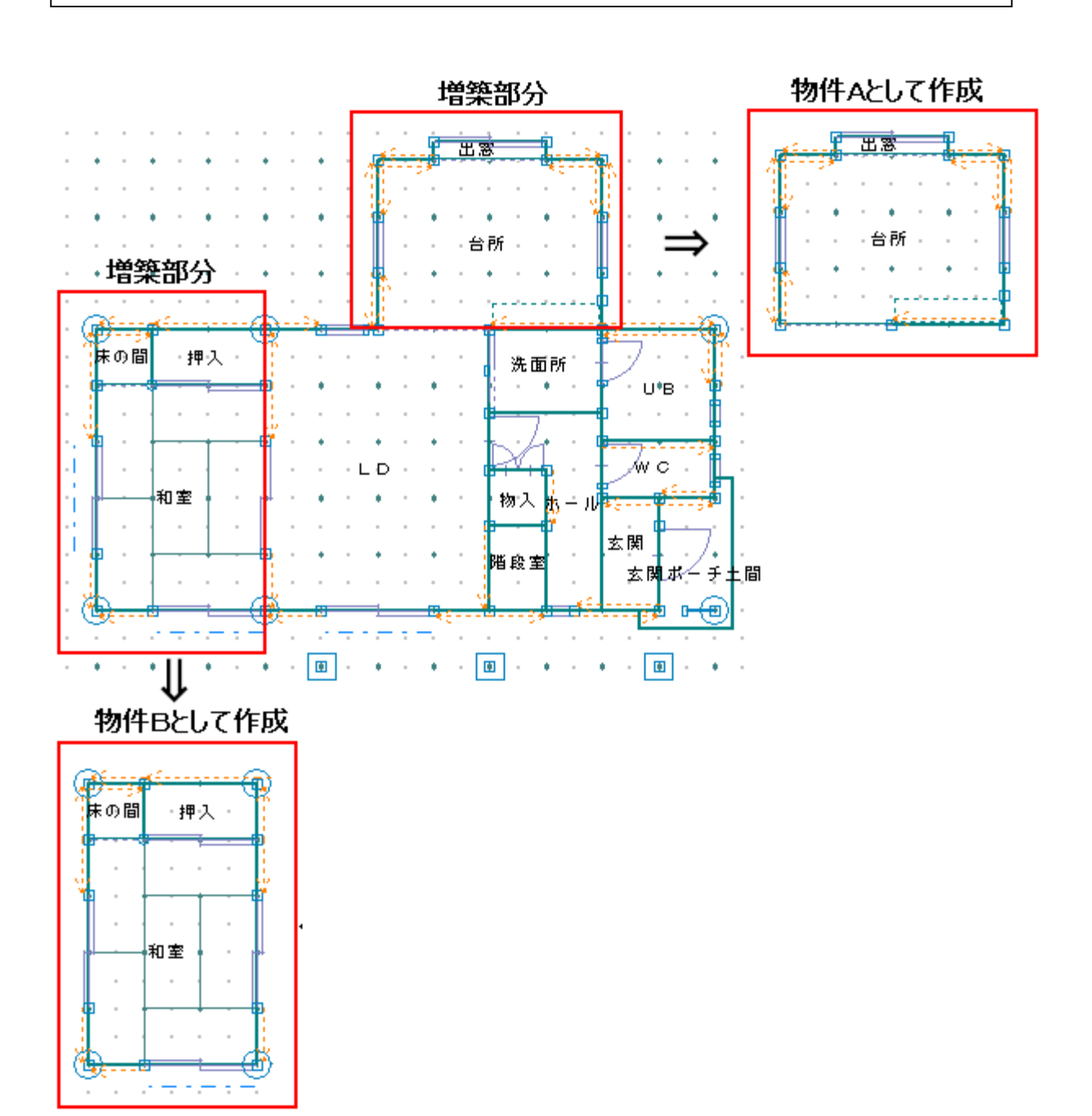

47

#### 2.筋違の自動生成条件の説明

1) 自動生成条件 [内外周とも・シングル]

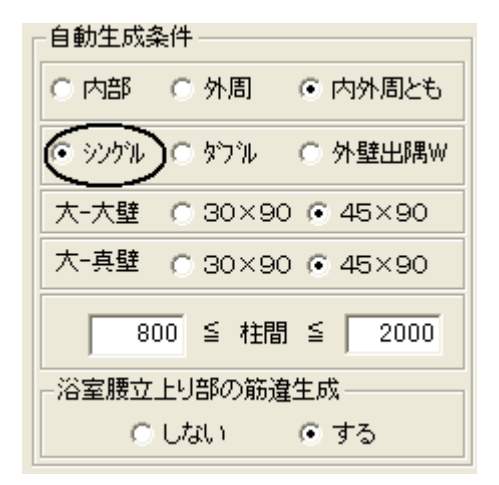

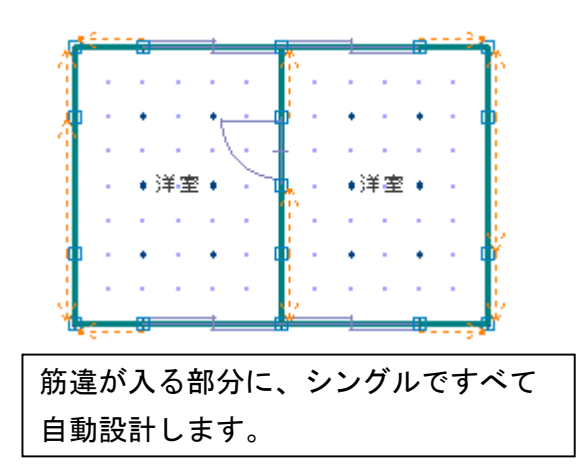

2)自動生成条件 [内外周とも・ダブル]

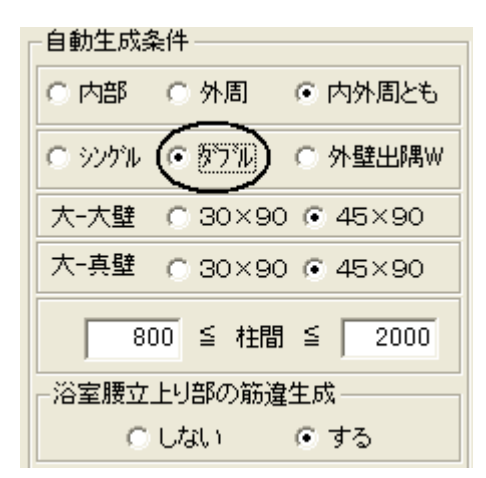

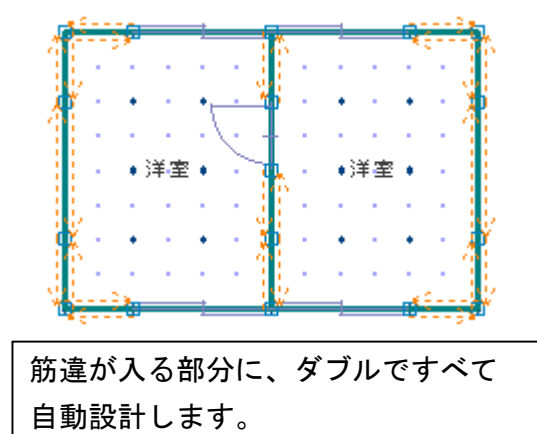

3)自動生成条件[内外周とも・外壁出隅W]

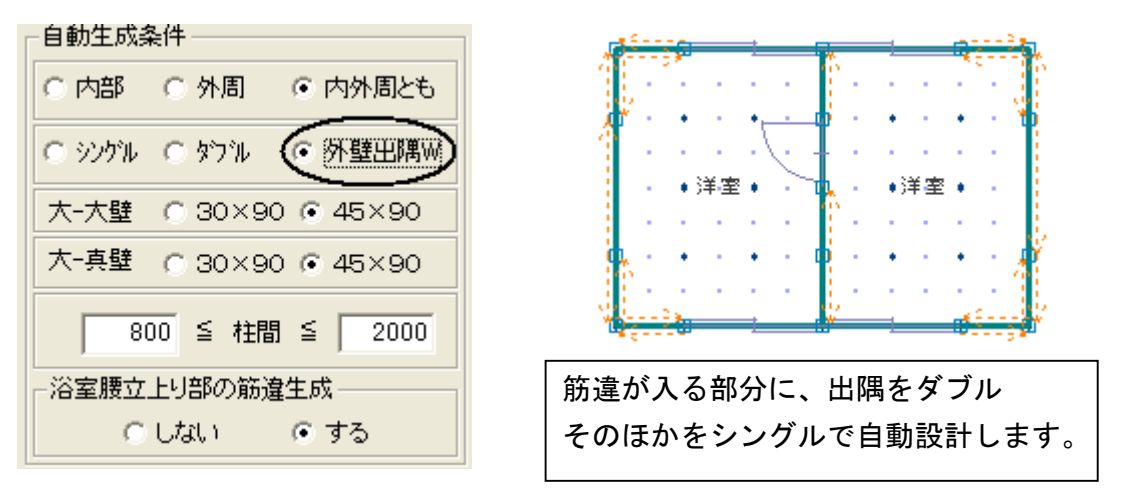

#### 3.筋違を自動生成しましょう

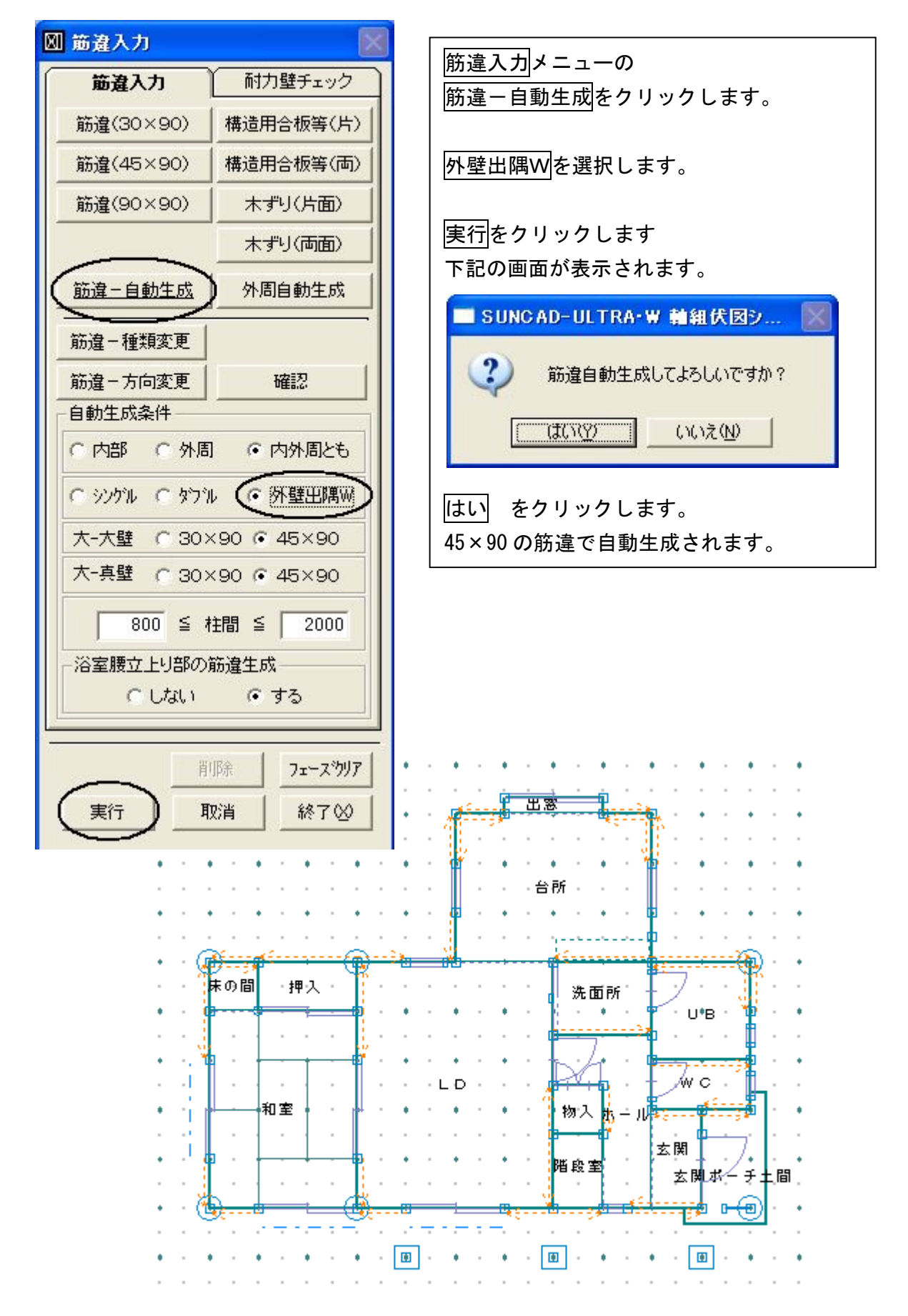

- 10 筋違入力
- 4.不要な筋違を削除しましょう

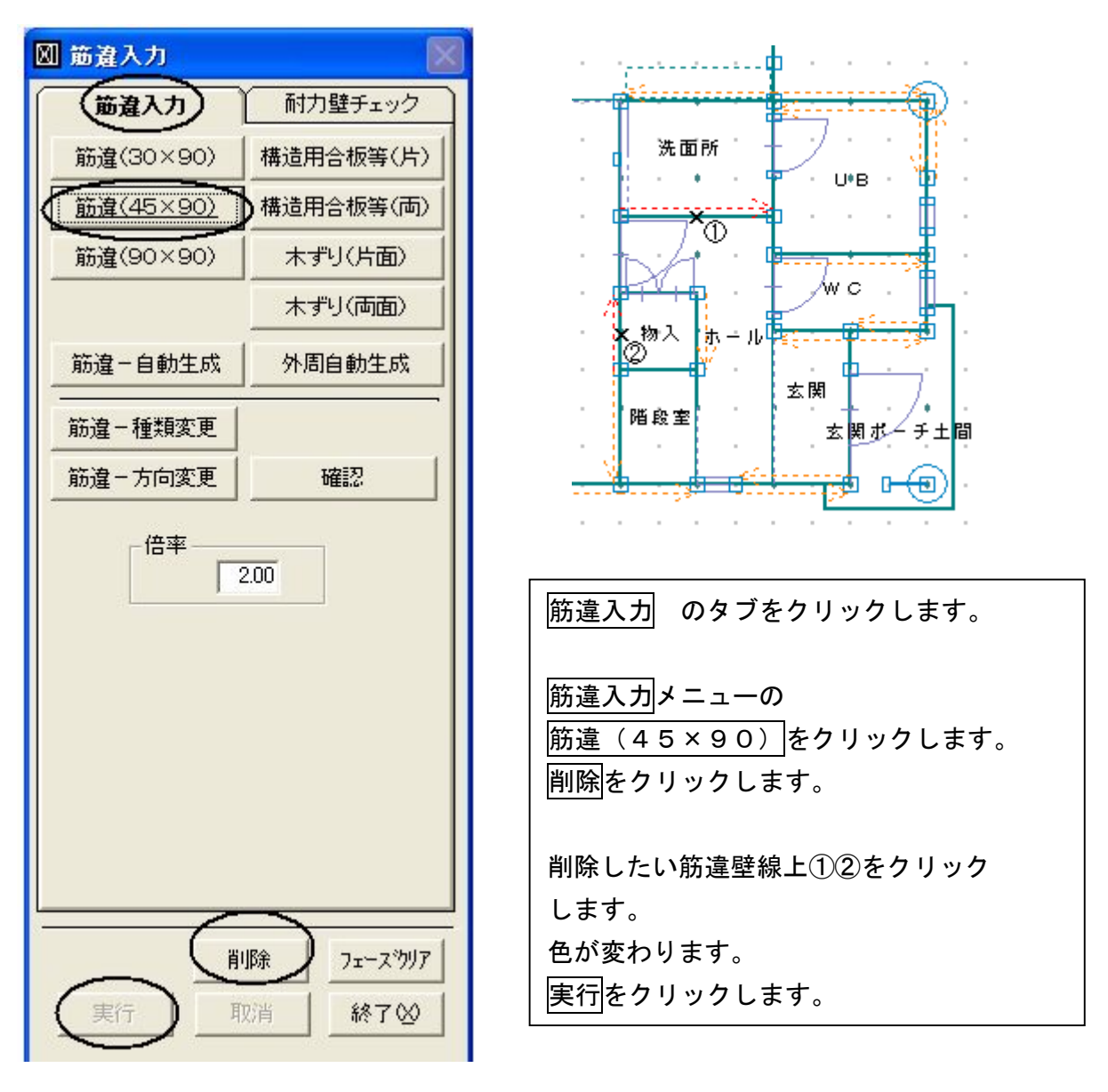

5.法規に適合するか、耐力壁をチェックしましょう

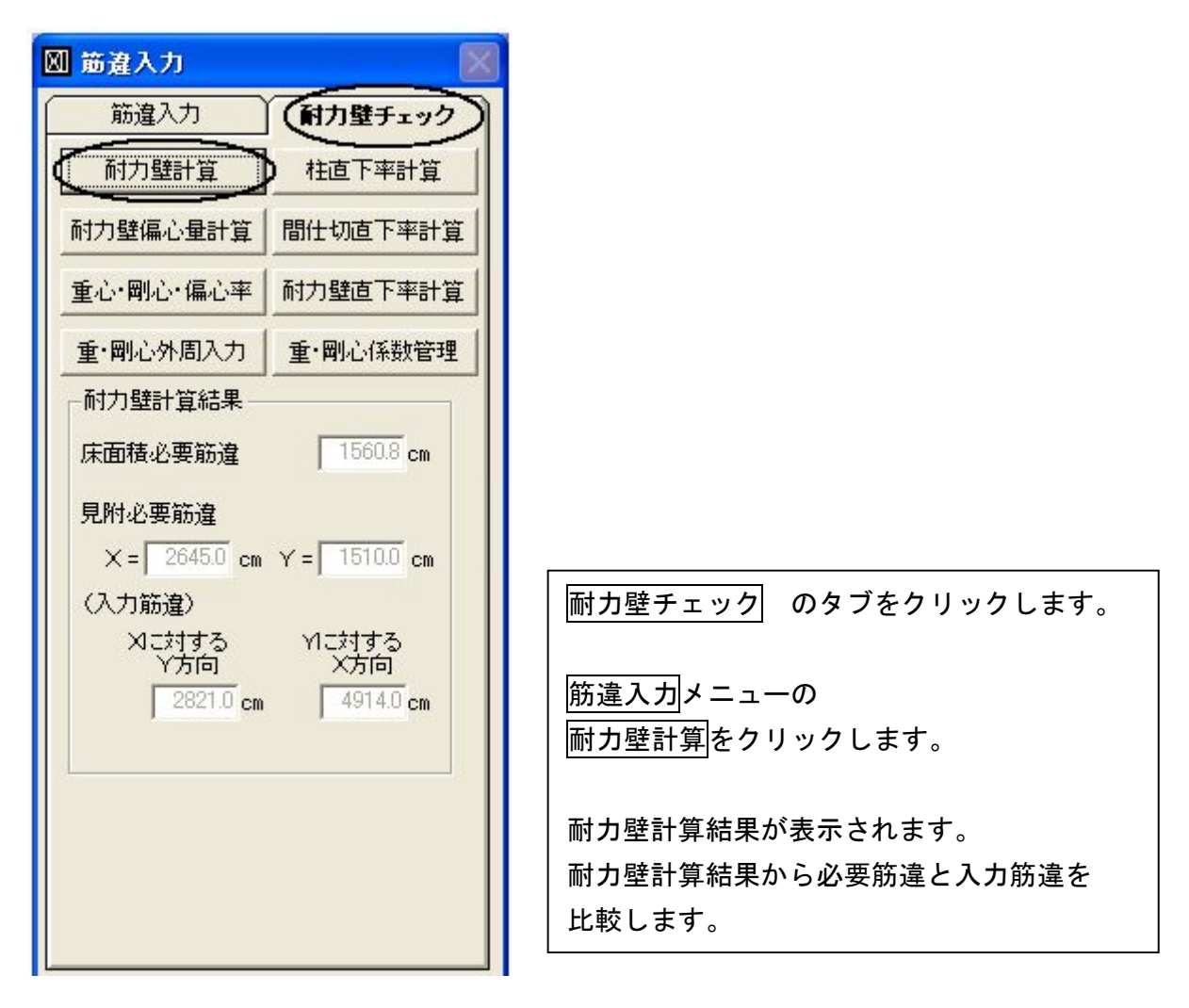

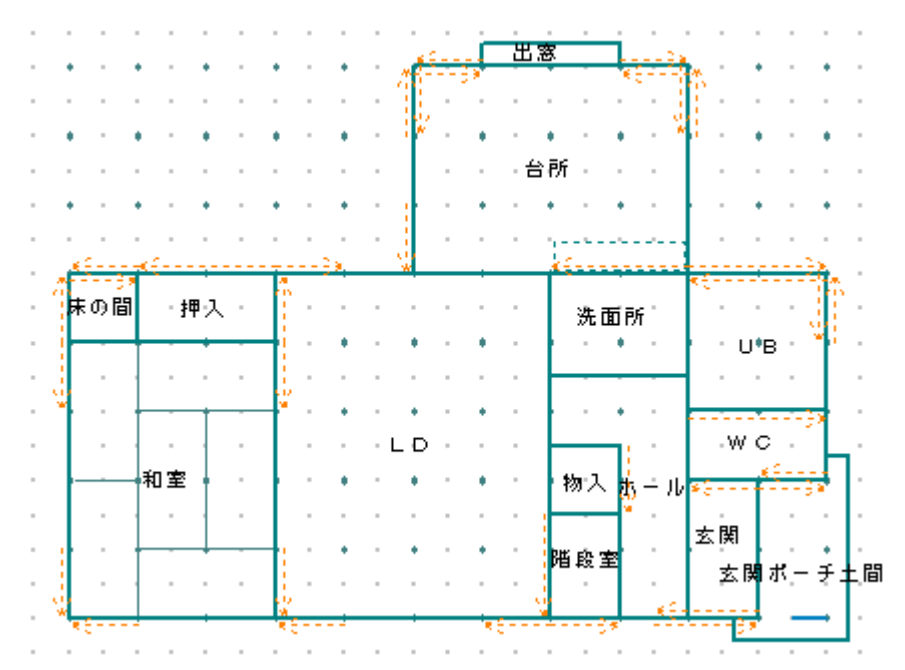

### 6.耐力壁偏心量計算をしましょう

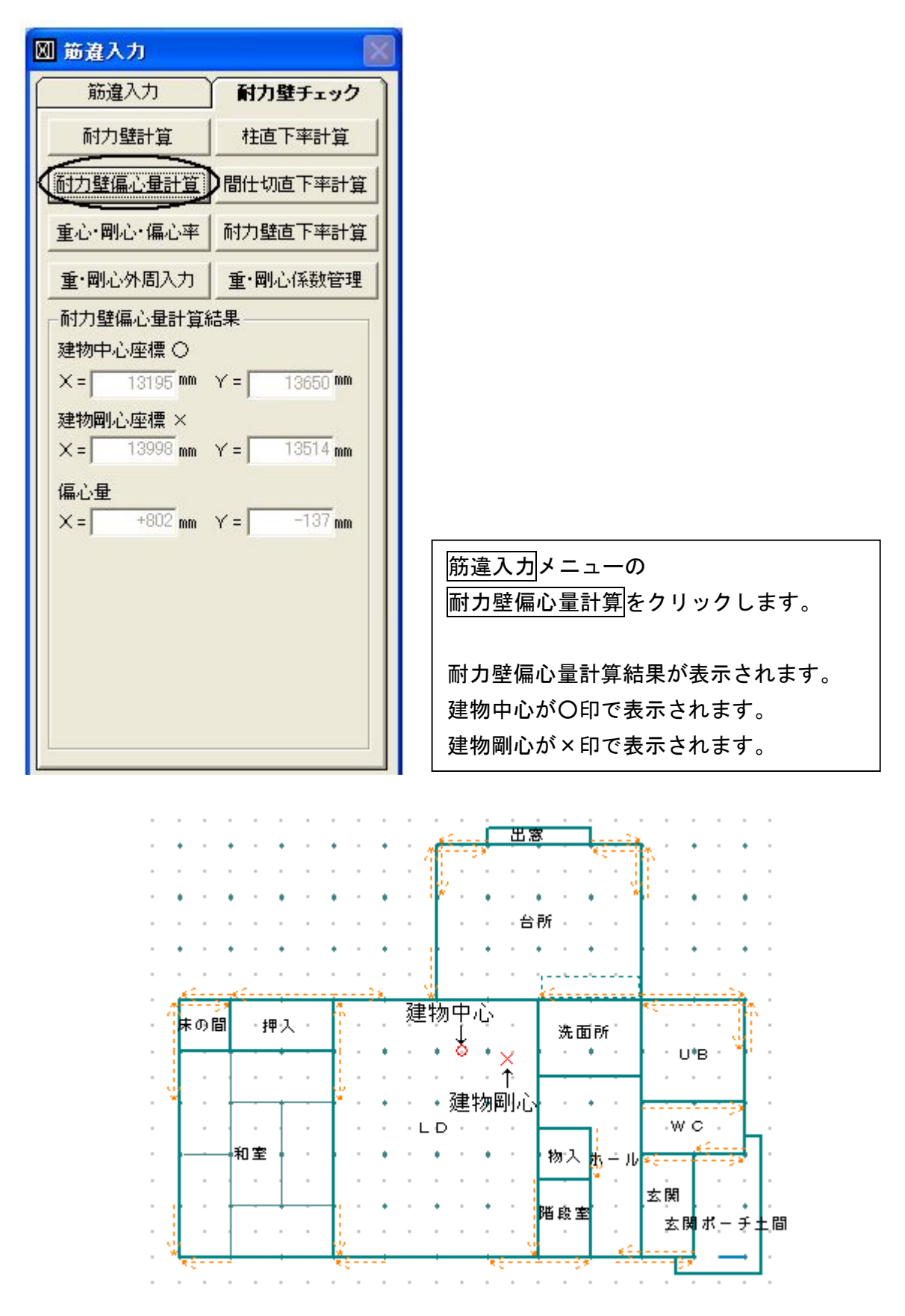

#### 7.重心・剛心・偏心率計算をしましょう

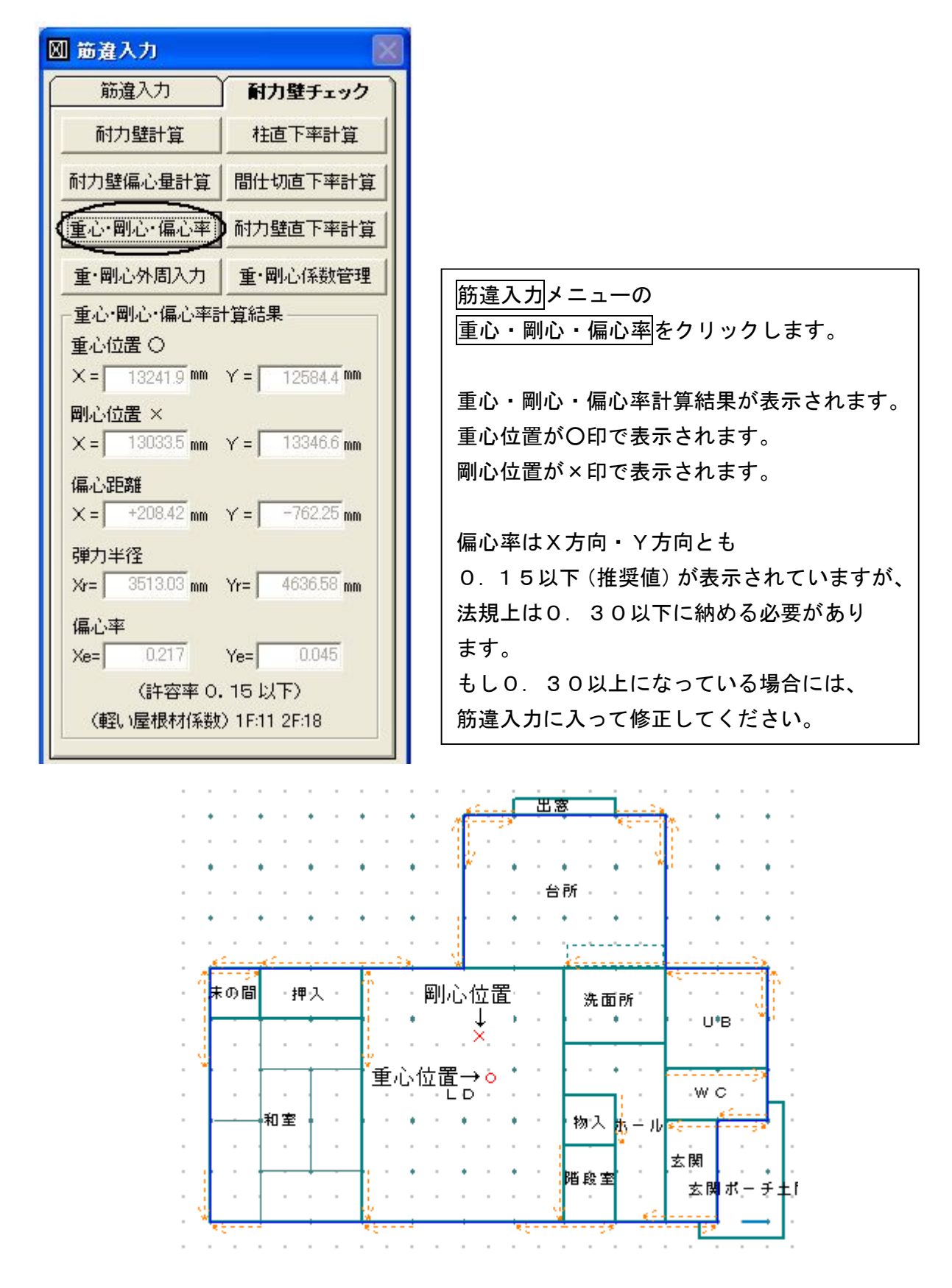

- 8.2階の筋違を入力しましょう 下記の完成図を見ながら、2階も同じように入力して見てください
- 9.筋違入力 完成画面です

#### 【1階】

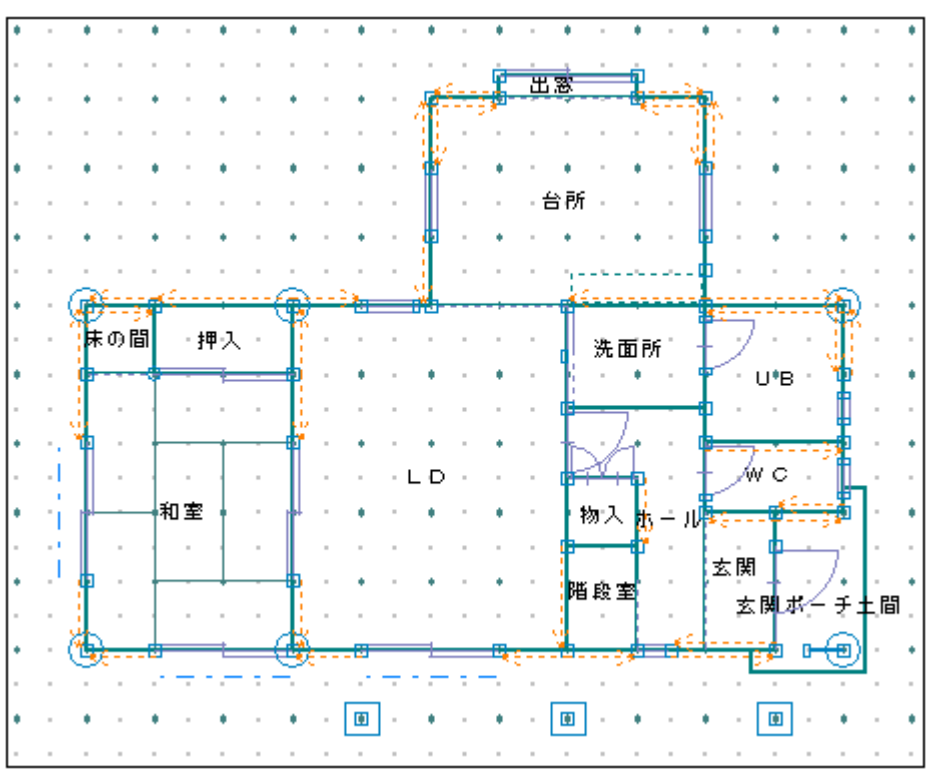

#### 【2階】

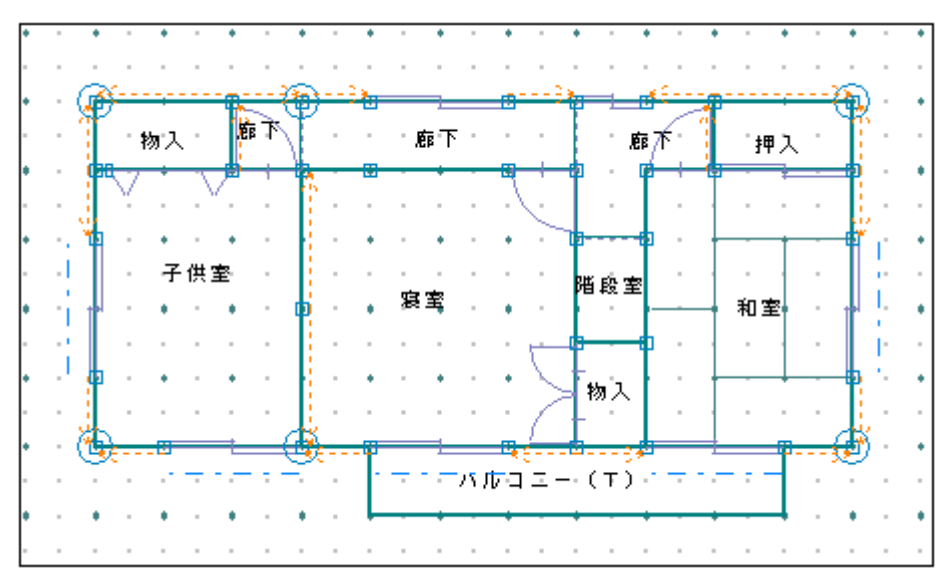

### 10.データ更新・保存

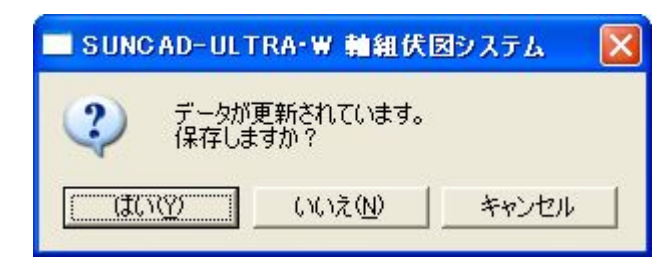

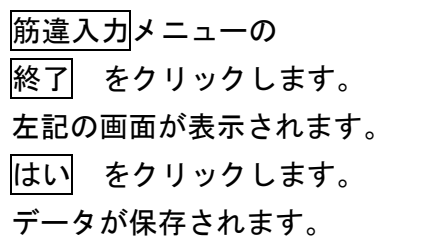

※練習物件の入力にない機能を説明しています。

1. 伏図自動設計

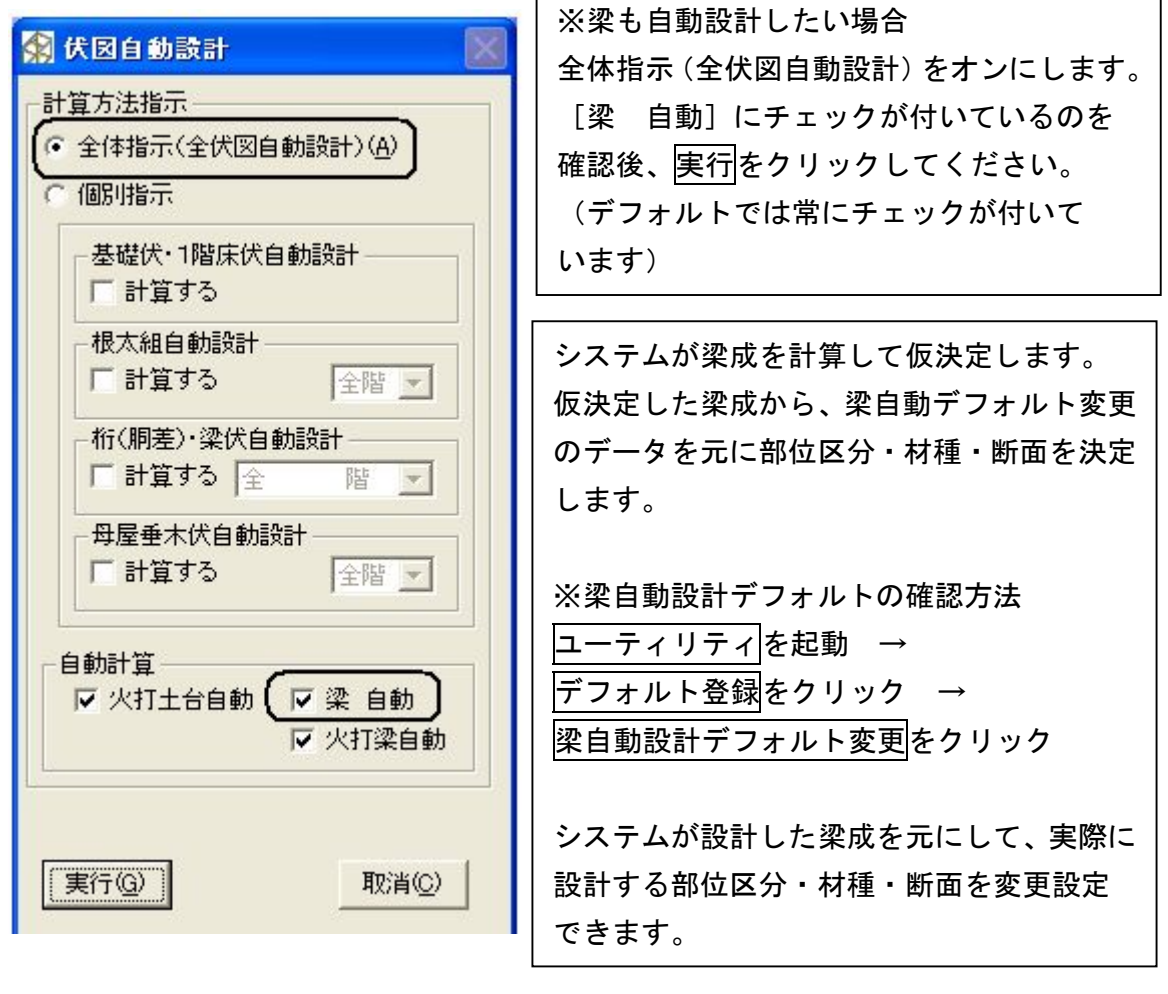

h

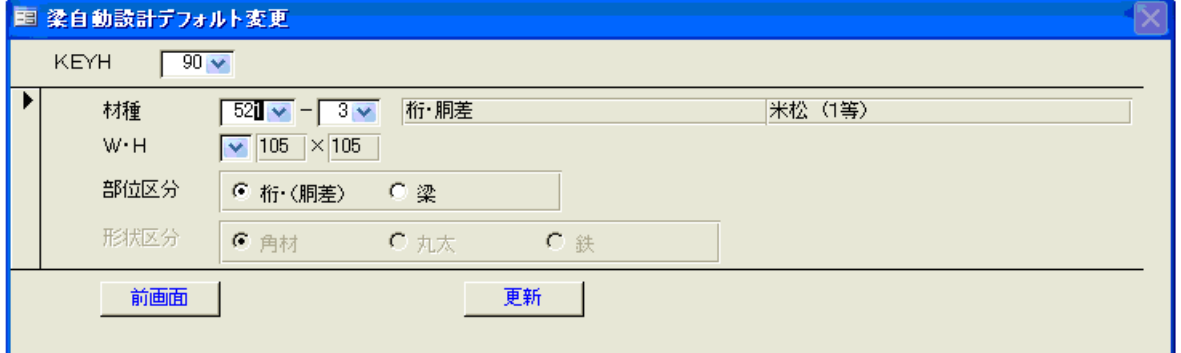

[KEYH]はシステムが算定する梁の高さ(成)です。変更できません。 [KEYH]のドロップダウンリストより[KEYH(90~510)]を 選択し、自動で設計される梁の詳細が入力できます。 もし自動で設計される梁が大きい場合は、[W・H]のドロップダウンリストで 小さめの梁を選択することで、梁を小さめに自動設計することができます。 [部位区分]においてはラジオボタンによる選択になります。 [材種][W·H]においてはドロップダウンリストによる選択になります。

### 2. 基礎伏入力ーその他機能

|       | 入力項目        | 入力方法       |
|-------|-------------|------------|
| 基礎伏入力 | ・フーチン+立上り   | 始点→終点      |
|       | ・フーチン       | 始点→終点      |
|       | ・浴室腰立上り     | 始点→終点      |
|       | ・框下ブロック     | 始点→終点      |
|       | 深基礎<br>※注1  | 深さ入力/始点→終点 |
|       | 独立基礎        | 1点指示       |
|       | 換気孔         | 1点指示       |
|       | 防湿コン打       | 部屋内1点指示    |
|       | ・土間コン打      | 部屋内1点指示    |
|       | ・ベタ基礎浴室腰立上り | 始点→終点      |

注1:深基礎を入力する部分には、フーチング+立上りが重複されて入力されている 必要があります。

深さはGLからの深さを入力します。

### 3. 床伏入カーその他機能

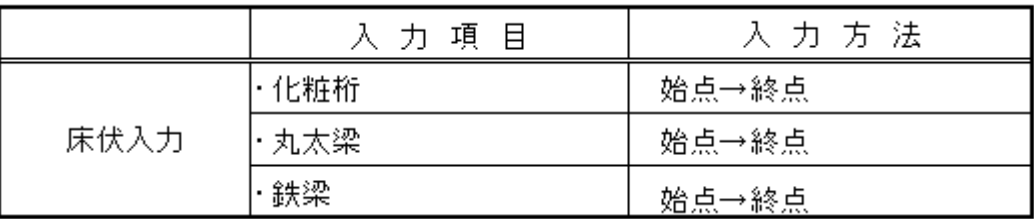

#### 4. 小屋伏入カーその他機能

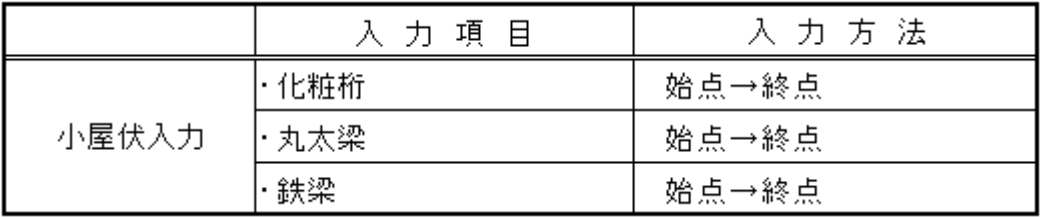

### 5. 母屋垂木伏入力ーその他機能

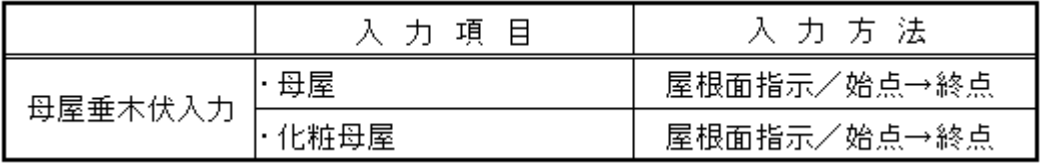

#### 1)垂木の割付変更

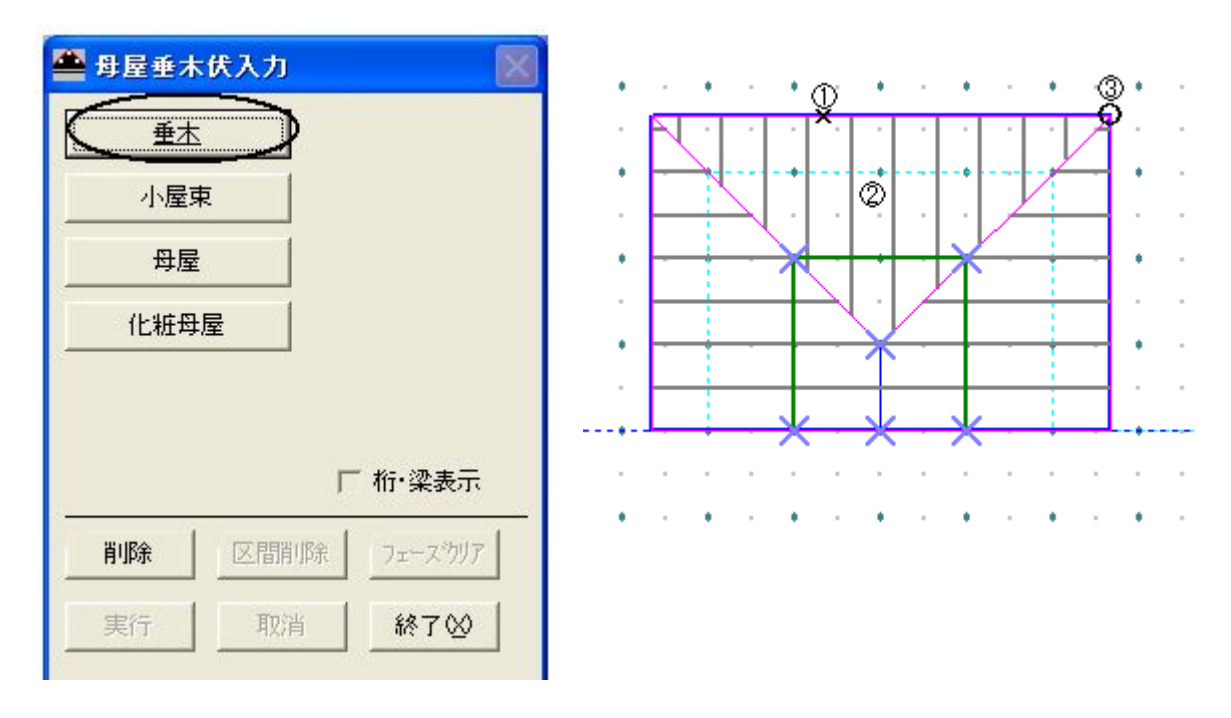

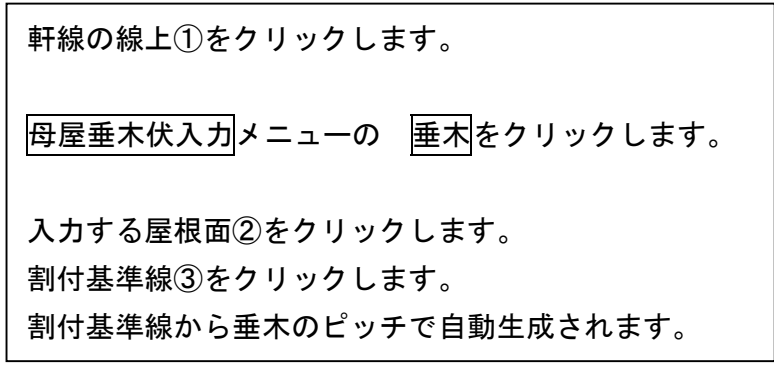

#### 6. 筋違入力ーその他機能

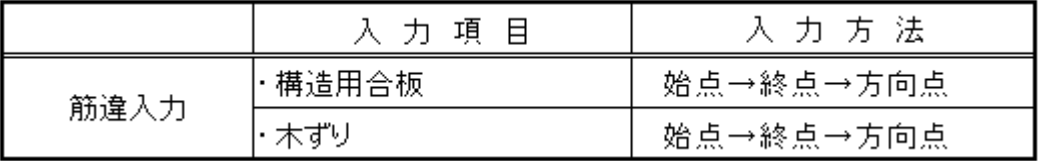

#### 1)筋違をダブルにする

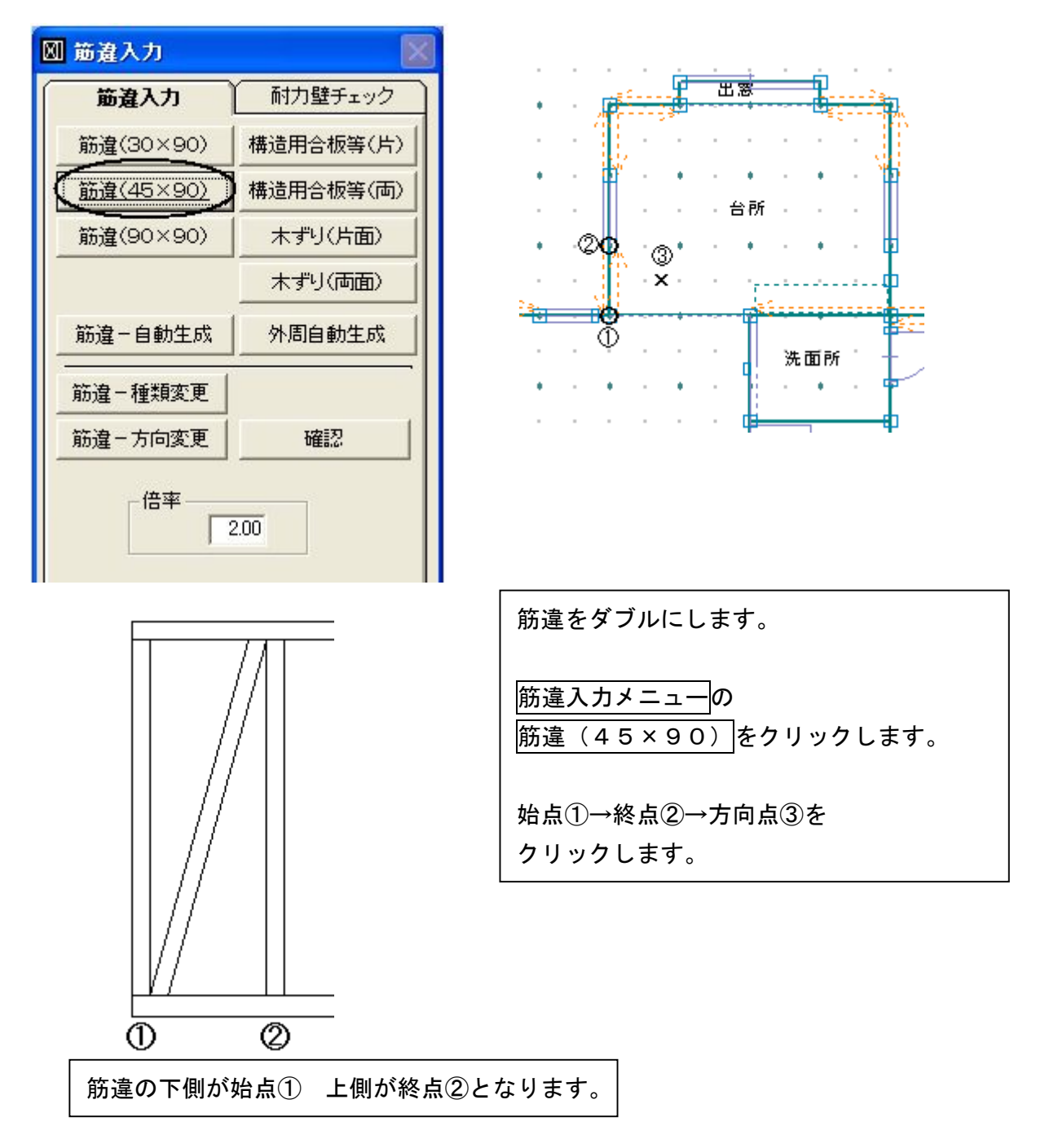

#### 2)重・剛心外周の入力

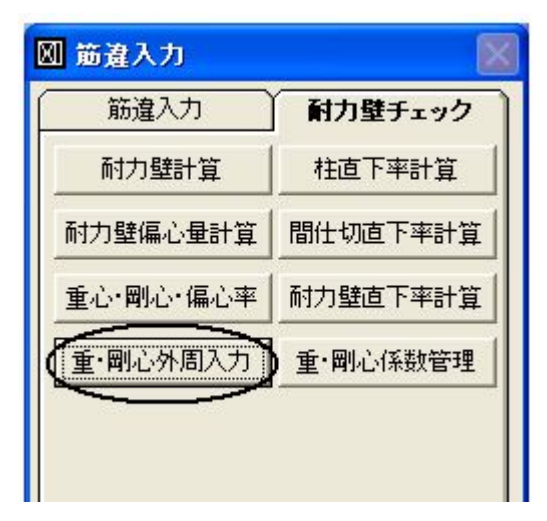

重・剛心の外周が自動で生成され内法を 取って表示されます。 間取りを変更した場合は、閉ループで囲み 直してください。 削除する必要はありません。

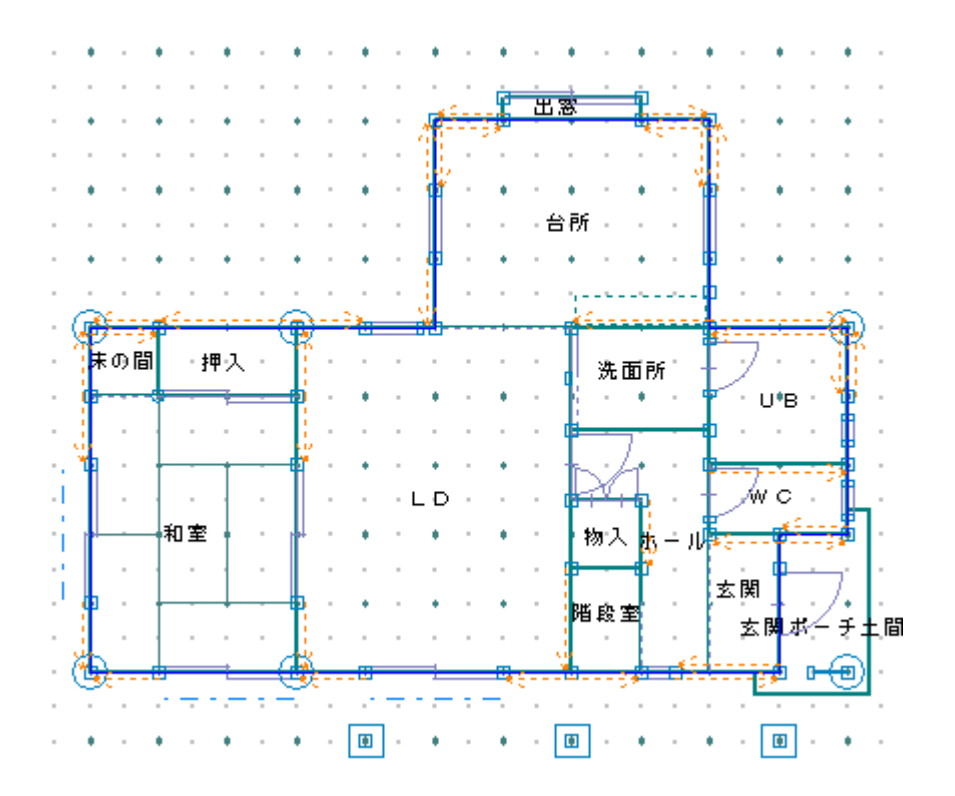